# **ЭЛЕКТРОННАЯ ПЕРМСКАЯ ОБРАЗОВАТЕЛЬНАЯ СИСТЕМА (ЭПОС)**

## **ЭПОС.Школа**

**Руководство пользователя системы с ролью – Родитель**

Листов 67

Пермь 2020

#### **Аннотация**

Настоящее руководство пользователя предназначено для родителей/законных представителей учащихся Образовательной организации (далее – ОО).

Электронный дневник школьника позволяет родителям/законным представителям контролировать успеваемость учащегося в ОО, отслеживать выполнение школьной программы, а также обеспечивать своевременное информирование всех заинтересованных лиц о ходе и результатах образовательного процесса.

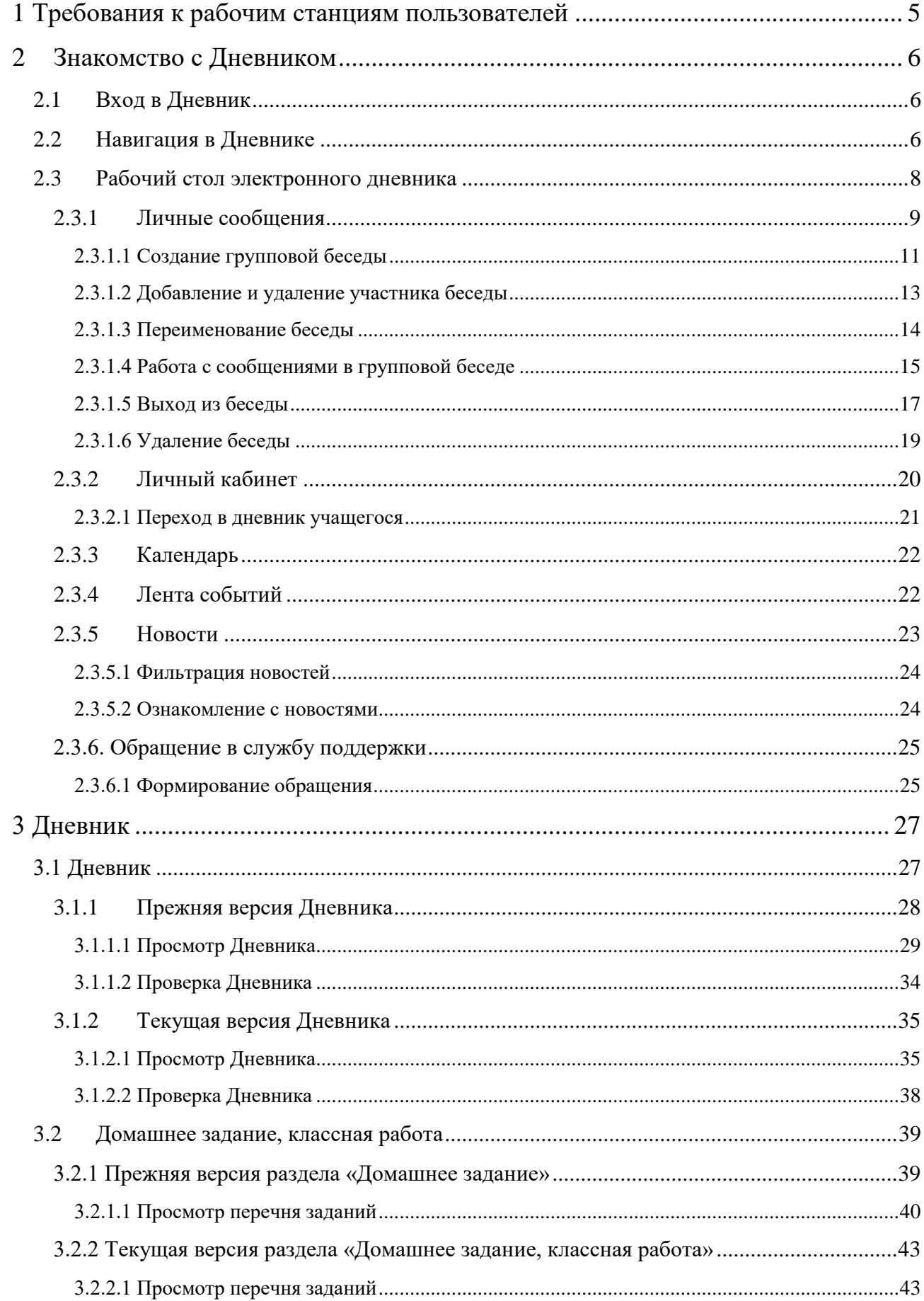

# Содержание

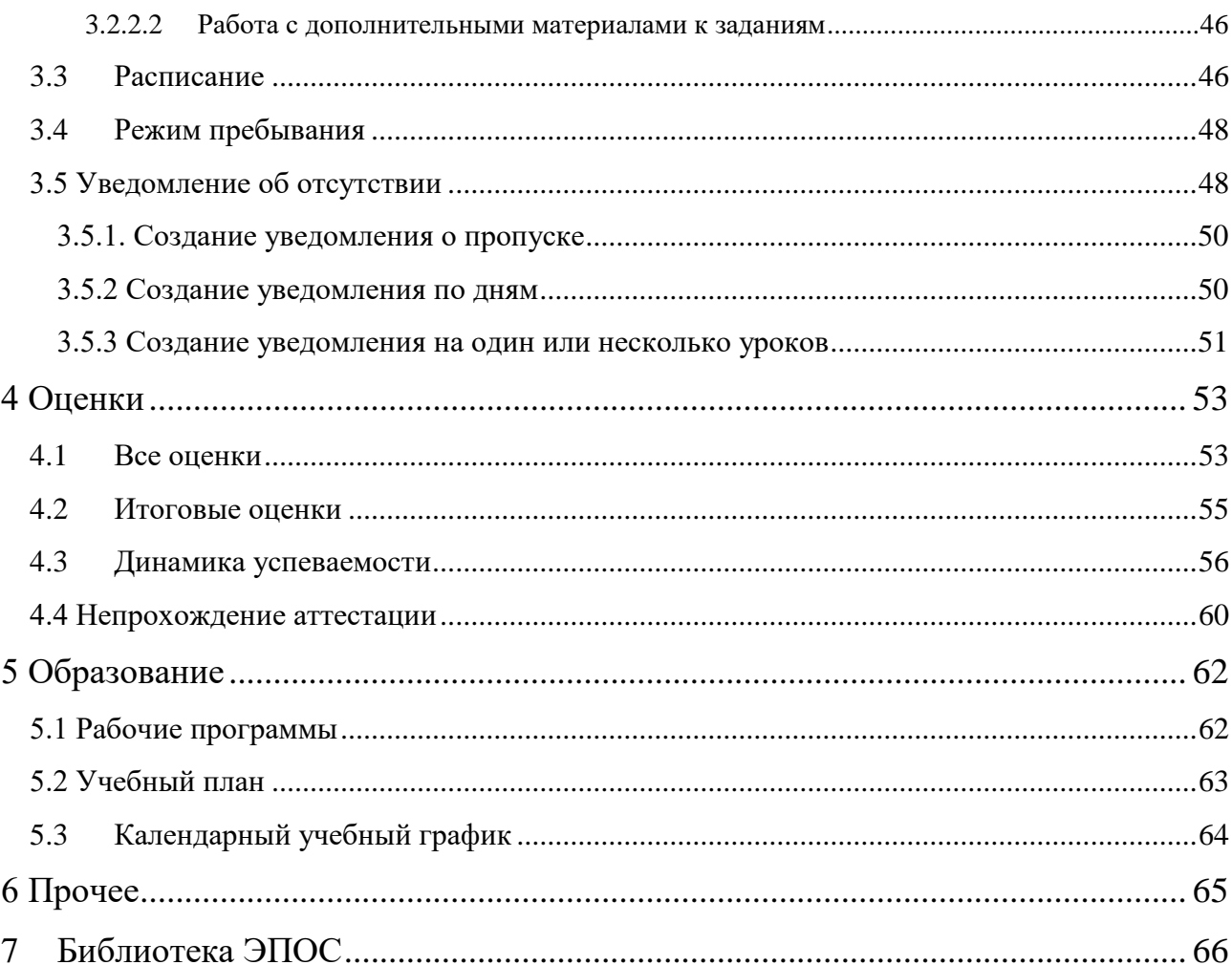

# **1 Требования к рабочим станциям пользователей**

<span id="page-4-0"></span>Для работы с Системой рабочие станции пользователей должны удовлетворять минимальным характеристикам, представленным в таблице ниже (Таблица 1 - [Требования к рабочим станциям пользователей\)](#page-4-1) Таблица 1 - Требования к рабочим станциям пользователей

<span id="page-4-1"></span>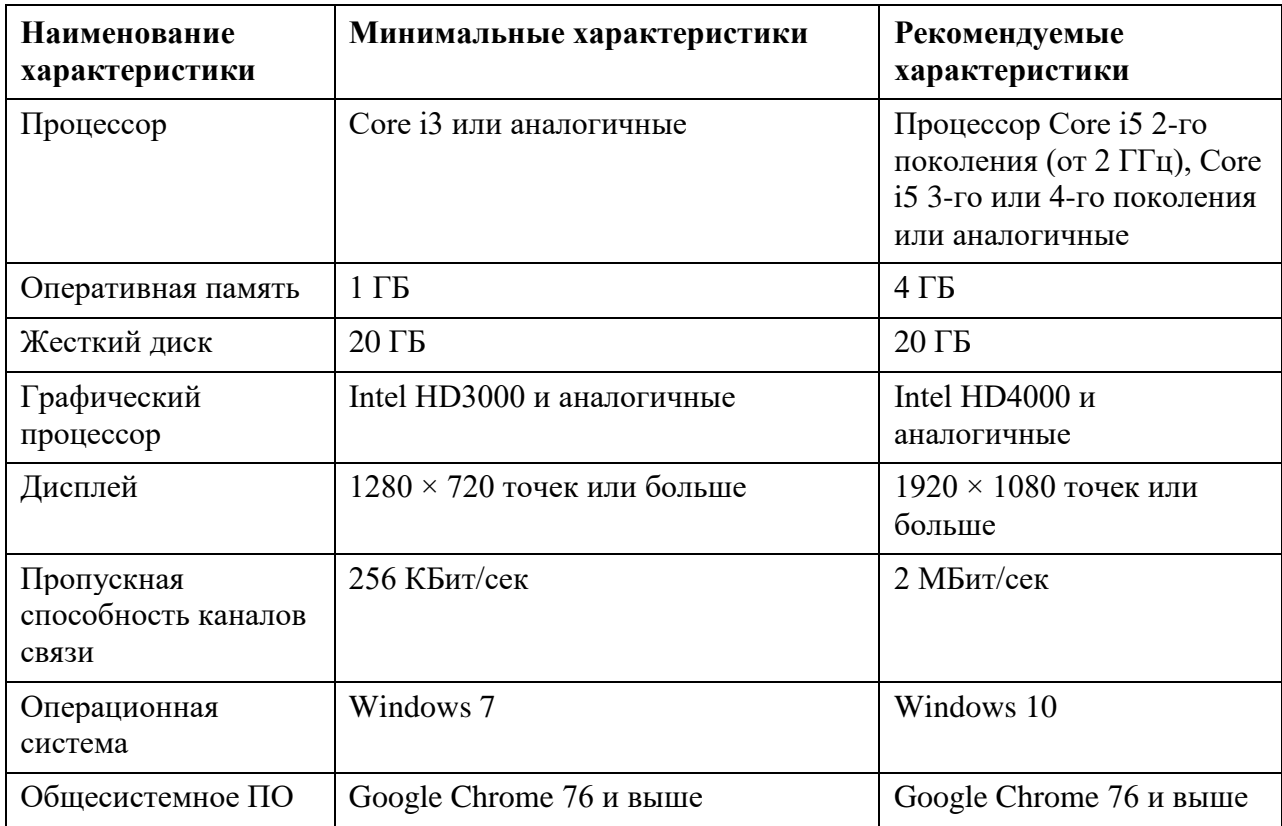

#### <span id="page-5-0"></span>**2 Знакомство с Дневником**

Электронный дневник позволяет в режиме онлайн получить информацию об образовательной деятельности учащегося:

- узнать о полученных оценках ребенка;
- получить информацию о предстоящих контрольных работах;
- ознакомиться с расписанием, домашними заданиями (далее ДЗ) и классной работой (далее - КЛ), включая комментарии учителей;
- получить информацию событиях и мероприятиях в ОО, используя **«Личные сообщения»** для общения с сотрудниками ОО и родителями учащихся класса;
- создать уведомление об отсутствии ребёнка в школе;
- многое другое.

Для активной жизни учащихся ОО на школьном и городском уровне устраиваются разнообразные мероприятия, о которых можно узнать, используя **«Ленту событий»** и раздел **«Новости»**.

Более подробная информация о возможностях электронного дневника для родителей/законных представителей учащихся представлена ниже в разделах.

#### **2.1 Вход в Дневник**

<span id="page-5-1"></span>Описание регистрации и входа в систему ЭПОС.Школа описано в документе **«Инструкция пользователя для входа через РСААГ»**.

#### **2.2 Навигация в Дневнике**

<span id="page-5-2"></span>На всех страницах электронного дневника можно воспользоваться навигационными элементами и элементами настройки [\(Рисунок 1\)](#page-6-0).

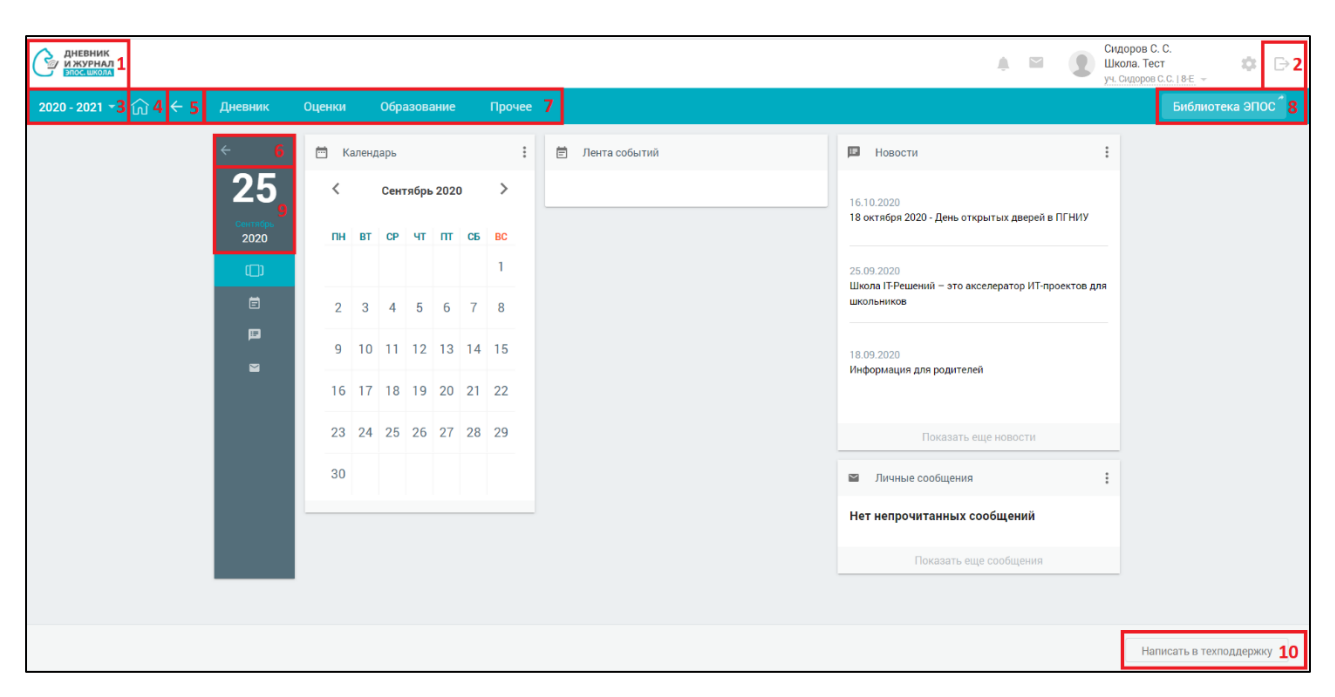

Рисунок 1. Навигация в электронном дневнике

<span id="page-6-0"></span>В состав навигационных элементов и элементов настройки входят:

- логотип **«Дневник и журнал ЭПОС.Школа»** [**1]** переход на **«Главный экран»**;
- выход из электронного дневника иконка **«Выход» [2]**;
- выбор учебного года элемент настройки года 2019-2020 по умолчанию установлен текущий учебный год **[3]**;

Перечень прошлых учебных годов – это архив, где можно перейти в любой предыдущий учебный год, начиная с года начала использования электронного дневника, и просмотреть интересующую информацию. После окончания текущего учебного года добавляется новый, таким образом перечень пополняется.

- возврат к главному экрану Дневника и журнала ЭПОС.Школа иконка **«Главный экран» [4]**;
- возврат к предыдущей странице навигационные элементы или **«стрелочка влево» [5, 6]** – откроется предыдущая (ранее открытая) страница;
- главное системное меню переход в соответствующий раздел **[7]**;
- переход в **«Библиотеку ЭПОС»** для работы с электронными образовательными материалами **[8]**;
- сегодняшняя дата отображение текущей даты **[9]**;
- сообщение в службу техподдержки **[10]** (подробнее см. п. 1.3.6).

## **2.3 Рабочий стол электронного дневника**

<span id="page-7-0"></span>После входа в электронный дневник будет доступна страница **«Рабочий стол»** [\(Рисунок 2\)](#page-7-1). Его также можно открыть, нажав иконку **«Рабочий стол»** в левом вертикальном меню или иконку **«Главный экран»**.

| <b>AHEBHUK</b>                                       |                     |             |                       |        |               | Сидоров С. С.<br>△<br>Школа. Тест<br>уч. Сидоров С.С.   8-Е -    | $-2^{\frac{25}{2}}$<br>₿ |
|------------------------------------------------------|---------------------|-------------|-----------------------|--------|---------------|------------------------------------------------------------------|--------------------------|
| $2020 - 2021 - \widehat{ln}$ $\leftarrow$<br>Дневник | Оценки              | Образование |                       | Прочее |               |                                                                  | Библиотека ЭПОС          |
|                                                      |                     |             | Календарь             |        |               | 5<br>6:<br>П Новости                                             |                          |
|                                                      | 25                  | ≺           | Сентябрь 2020         |        | $\rightarrow$ | 16.10.2020                                                       |                          |
|                                                      | 2020                |             | THE BT CP YT NT C6 BC |        |               | 18 октября 2020 - День открытых дверей в ПГНИУ                   |                          |
|                                                      | $\Box$              |             |                       |        | $\mathbf{1}$  | 25.09.2020<br>Школа IT-Решений - это акселератор ИТ-проектов для |                          |
|                                                      | 目                   |             | 2 3 4 5 6 7 8         |        |               | школьников                                                       |                          |
|                                                      | 圓<br>$\blacksquare$ |             | 9 10 11 12 13 14 15   |        |               | 15.09.2020                                                       |                          |
|                                                      |                     |             | 16 17 18 19 20 21 22  |        |               | 18 сентября субботник!                                           |                          |
|                                                      |                     |             | 23 24 25 26 27 28 29  |        |               | Показать еще новости                                             |                          |
|                                                      |                     | 30          |                       |        | 4             | 7:<br>Пичные сообщения                                           |                          |
|                                                      |                     |             |                       |        |               | Нет непрочитанных сообщений                                      |                          |
|                                                      |                     |             |                       |        |               | Показать еще сообщения                                           |                          |
|                                                      |                     |             |                       |        |               |                                                                  |                          |
|                                                      |                     |             |                       |        |               |                                                                  |                          |
|                                                      |                     |             |                       |        |               |                                                                  |                          |
|                                                      |                     |             |                       |        |               |                                                                  | Написать в техподдержку  |

Рисунок 2. Рабочий стол

<span id="page-7-1"></span>Рабочий стол содержит:

- иконку **«Личные сообщения» [1]** (подробнее см. п. 1.3.1);
- блок профиля пользователя **[2]**, содержащий:
	- иконку **«Личный кабинет»** (подробнее см. п. 1.3.2);
	- данные о родителе/законном представителе: ФИО, название ОО, ФИО учащегося с иконкой, позволяющей сделать выбор учётной записи учащегося из нескольких, если за родителем/законным представителем закреплено более одного учащегося;
- иконку **«Дополнительное меню»** для перехода в **«Личный кабинет»**;
- левое вертикальное меню **[3]**, которое включает в себя:
	- иконку **«Рабочий стол»**;
	- иконку **«Лента событий»** (подробнее см. п. 1.3.4);
	- иконку **«Новости»** (подробнее см. п. 1.3.5);
	- иконку **«Сообщения»** (подробнее см. п. 1.3.1);
- календарь **[4]** (подробнее см. п. 1.3.3);
- ленту событий **[5]** (подробнее см. п. 1.3.4);
- новости **[6]** (подробнее см. п. 1.3.5);
- личные сообщения **[7]** (подробнее см. п. 1.3.1).

## **2.3.1 Личные сообщения**

<span id="page-8-0"></span>Используя функционал **«Личные сообщения»**, можно общаться непосредственно с родителями, учащимися и сотрудниками ОО, выбрав их из списка пользователей и/или создав групповую беседу на нескольких человек.

Примеры использования функционала раздела **«Личные сообщения»**:

- получение уведомлений от сотрудников ОО об успеваемости учащегося;
- организация групповой беседы со всеми учащимися и родителями для различного рода оповещений; при организации деятельности и оповещения всех учащихся и их родителей о предстоящих занятиях.
- Для перехода на форму **«Личные сообщения»** воспользуйтесь любым из способов [\(Рисунок 3\)](#page-9-0):
- нажмите иконку **«Личные сообщения»** в блоке профиля пользователя;
- нажмите иконку **«Сообщения»** в левом вертикальном меню;

 нажмите **«Показать еще сообщения»** на рабочем столе в разделе **«Личные сообщения»**.

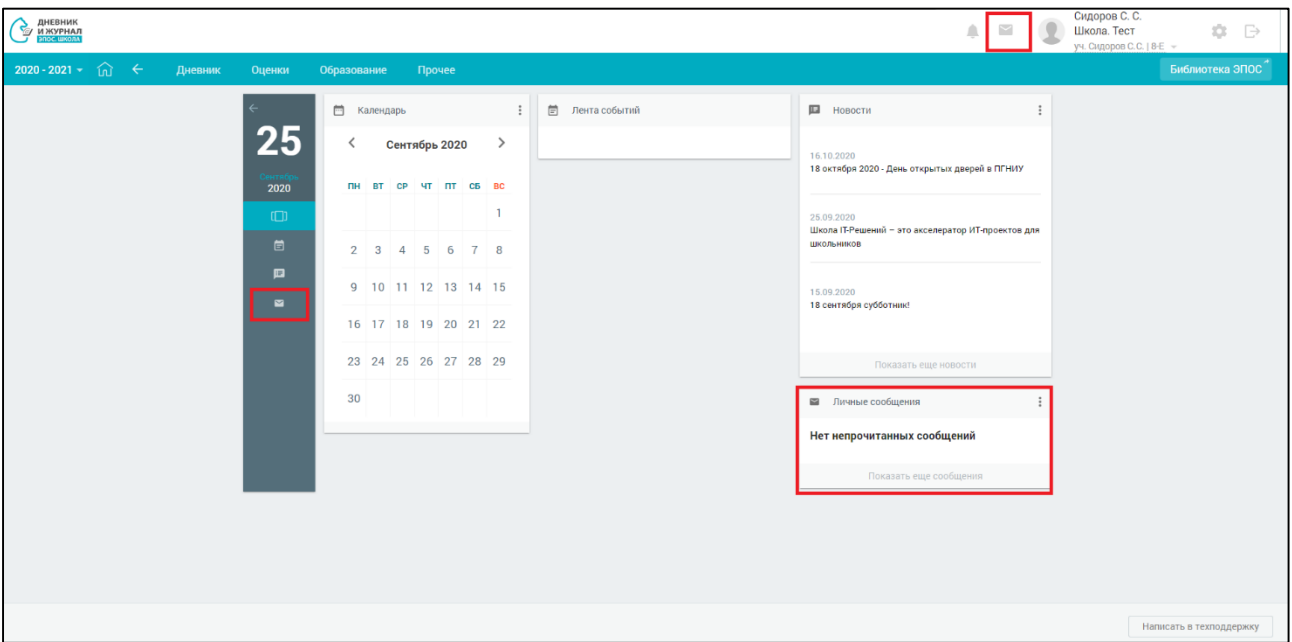

Рисунок 3. Выбор способа перехода в личные сообщения

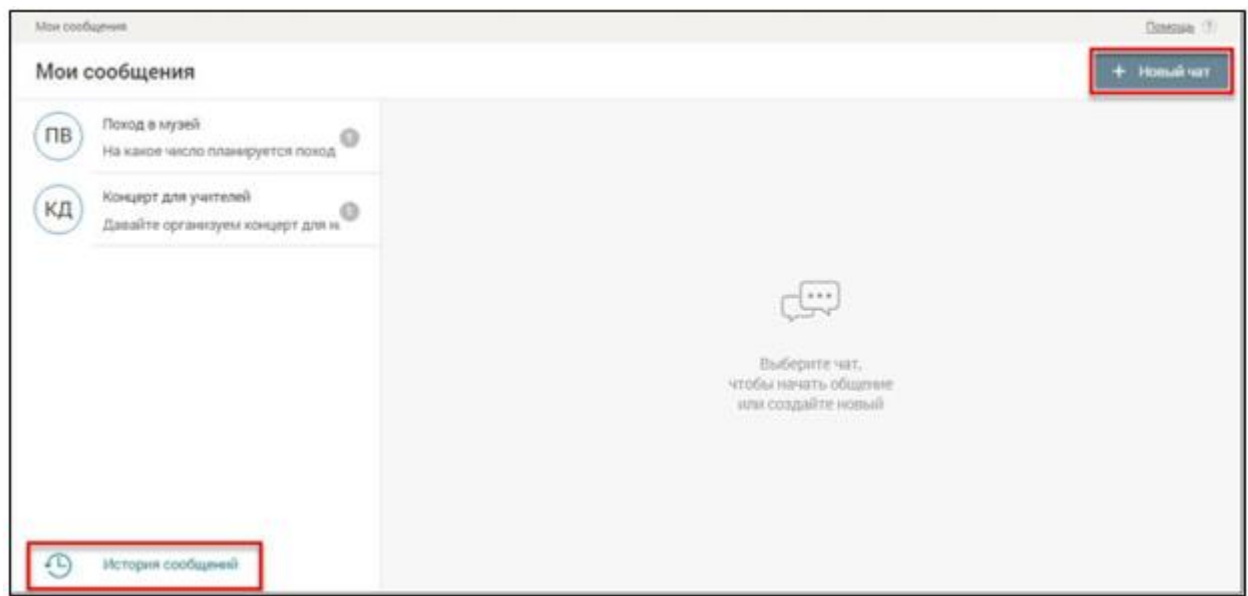

<span id="page-9-0"></span>Откроется форма **«Личные сообщения»** [\(Рисунок 4\)](#page-9-1).

Рисунок 4. Личные сообщения

<span id="page-9-1"></span>Данный раздел позволяет:

- отобразить историю сообщений, отправленных всеми участниками групповых бесед, нажав кнопку **«История сообщений»**;
- создать групповую беседу, нажав кнопку **«Новый чат»**;
- просмотреть список участников групповой беседы;
- написать сообщение в групповой беседе, введя необходимый текст с клавиатуры;
- добавить файл в отправляемое сообщение;
- внести изменения в настройки групповой беседы.

Удалённый участник групповой беседы имеет возможность просматривать историю личных сообщений только до момента своего исключения из неё.

## **2.3.1.1 Создание групповой беседы**

<span id="page-10-0"></span>Для создания групповой беседы нажмите кнопку **«Новый чат»**. В результате откроется форма [\(Рисунок 5\)](#page-10-1), в которой можно:

- указать название беседы;
- уточнить перечень участников групповой беседы, выбрав получателей сообщения индивидуально или из группы (все, родители, учителя, администрация ОО, классные руководители).

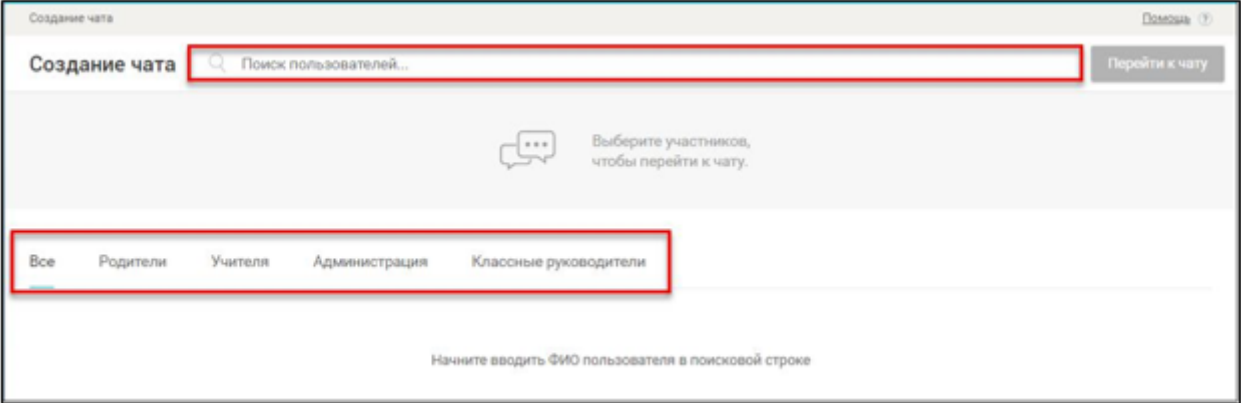

## Рисунок 5. Форма создания групповой беседы

<span id="page-10-1"></span>Выберите участников групповой беседы из необходимой группы, используя поисковую строку. В результате будут отображены релевантные вводимым символам значения [\(Рисунок 6\)](#page-11-0).

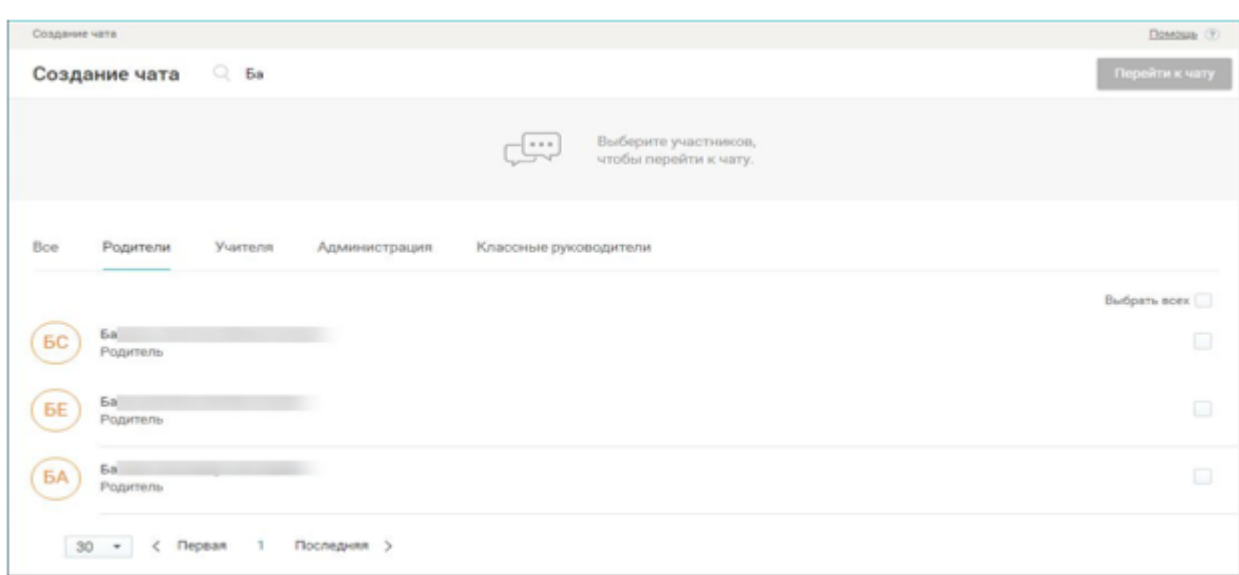

Рисунок 6. Выбор участников беседы из группы

<span id="page-11-0"></span>Отметьте необходимых участников, заполнив соответствующие чекбоксы напротив ФИО.

В результате в форме создания групповой беседы будут отображены все добавленные участники [\(Рисунок 7\)](#page-11-1).

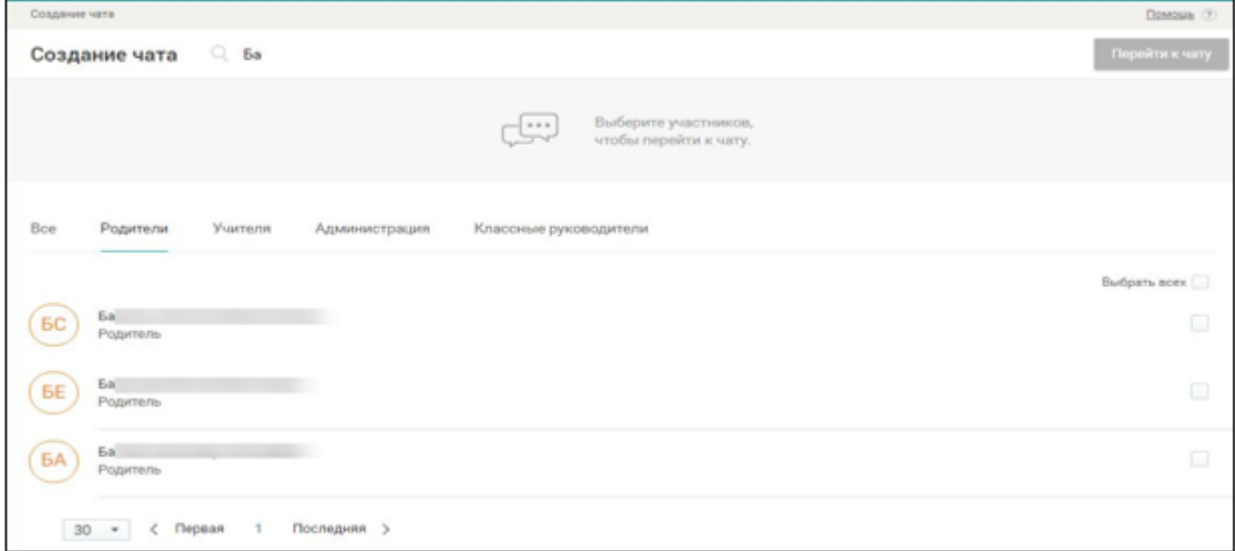

Рисунок 7. Результат добавления участников в групповую беседу

<span id="page-11-1"></span>Нажмите кнопку **«Перейти к чату»** для завершения процесса создания групповой беседы и перехода в групповую беседу.

Если все данные заполнены корректно, созданная групповая беседа будет отображена в списке раздела **«Мои сообщения»** [\(Рисунок 8\)](#page-12-1).

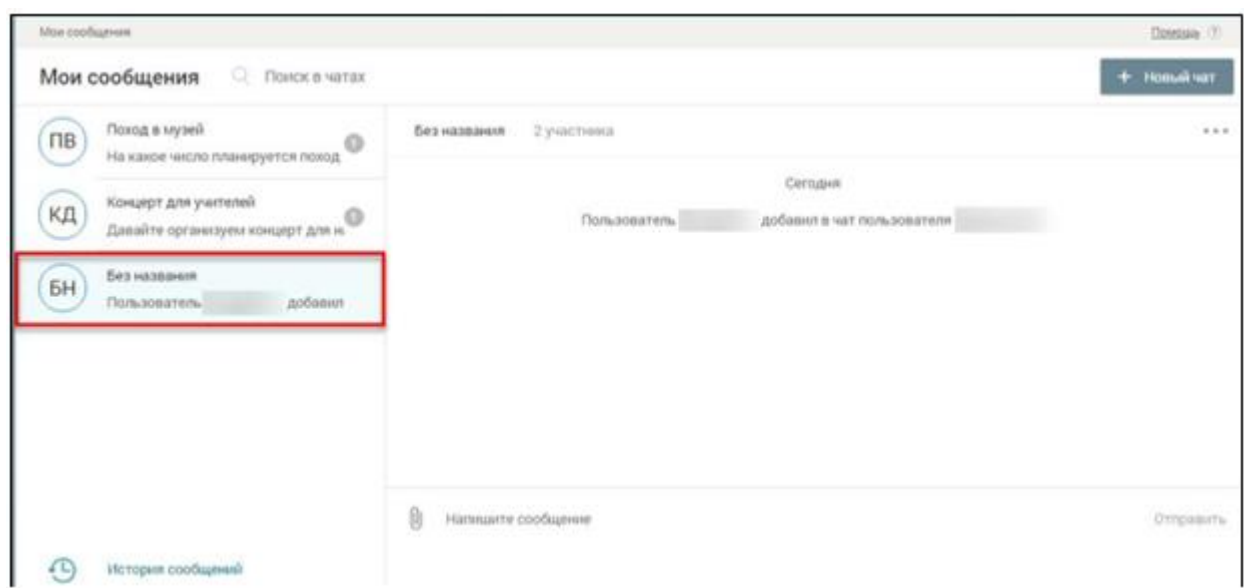

Рисунок 8. Созданная групповая беседа в списке

## <span id="page-12-1"></span>**2.3.1.2 Добавление и удаление участника беседы**

<span id="page-12-0"></span>Чтобы добавить или удалить участника беседы, перейдите в её настройки, нажав кнопку ..., и выберите «Добавить или удалить участника» (Рисунок [9\)](#page-12-2).

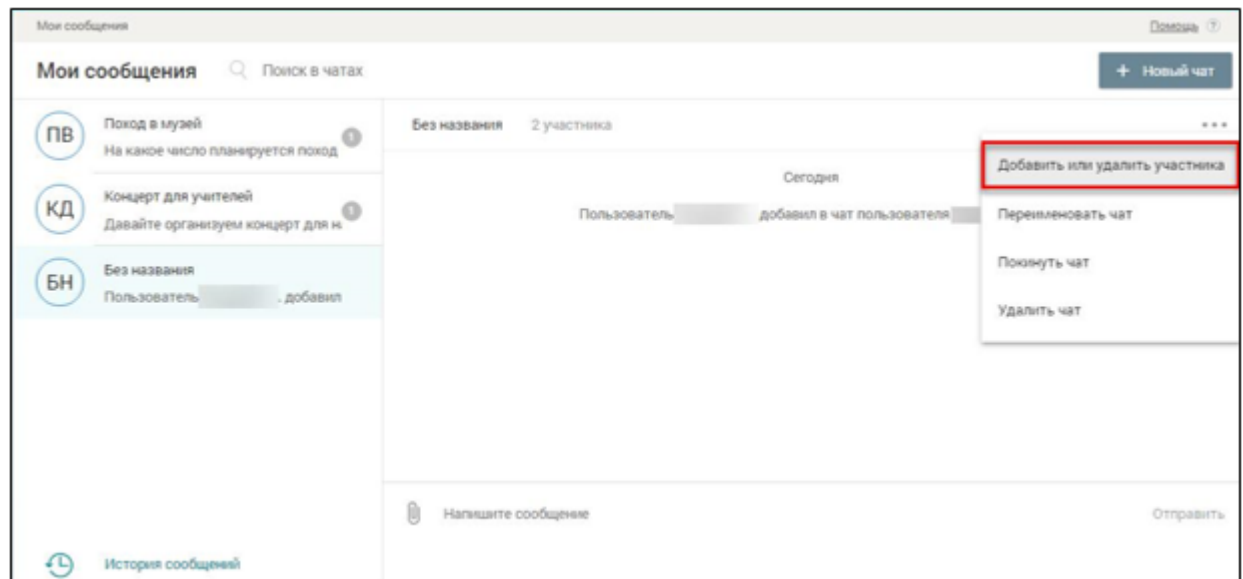

<span id="page-12-2"></span>Рисунок 9. Настройки беседы – выбор возможности добавить или удалить участника беседы

Для добавления участника начните вводить ФИО пользователя в строку поиска. Отметьте необходимых участников, заполнив соответствующие чекбоксы напротив их ФИО. В результате в форме создания групповой беседы будут отображены все добавленные участники.

Для удаления участника беседы нажмите иконку **«Х»** в поле с ФИО соответствующего участника [\(Рисунок](#page-13-1) 10). Участник будет удалён из беседы.

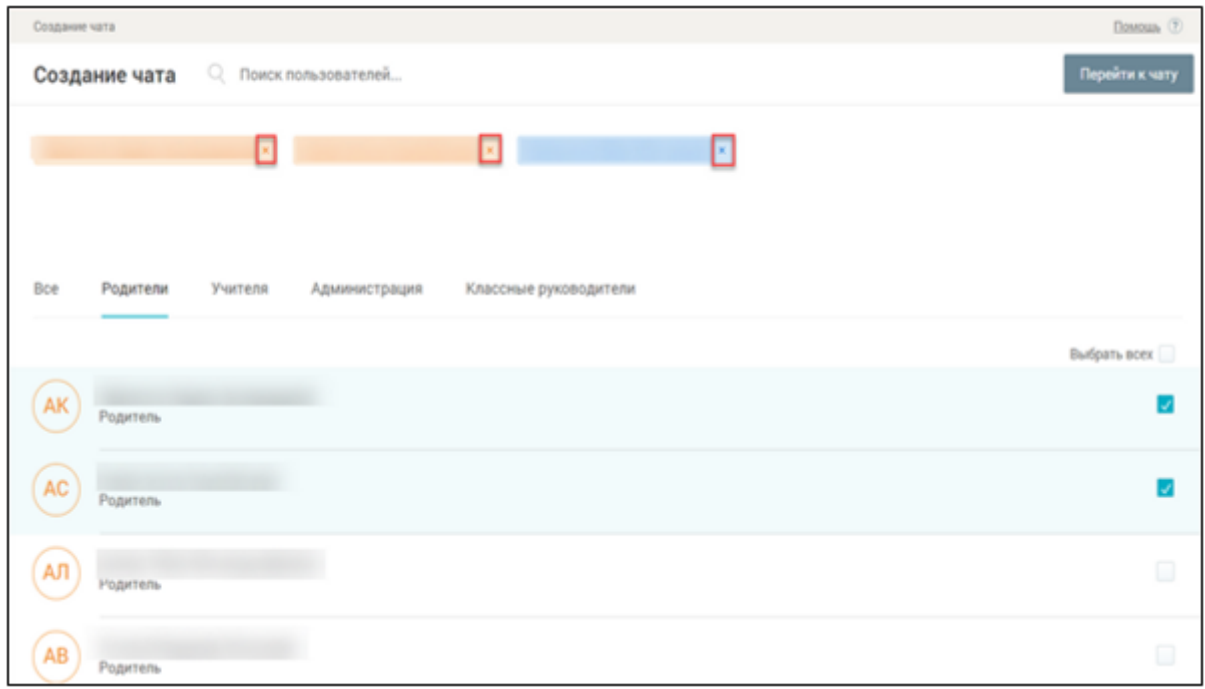

Рисунок 10. Добавление или удаление участника беседы

<span id="page-13-1"></span>Изменить состав участников беседы может только пользователь, который создал беседу.

## **2.3.1.3 Переименование беседы**

<span id="page-13-0"></span>Чтобы переименовать беседу, перейдите в её настройки, нажав кнопку и выберите **«Переименовать чат»** [\(Рисунок 11\)](#page-14-1).

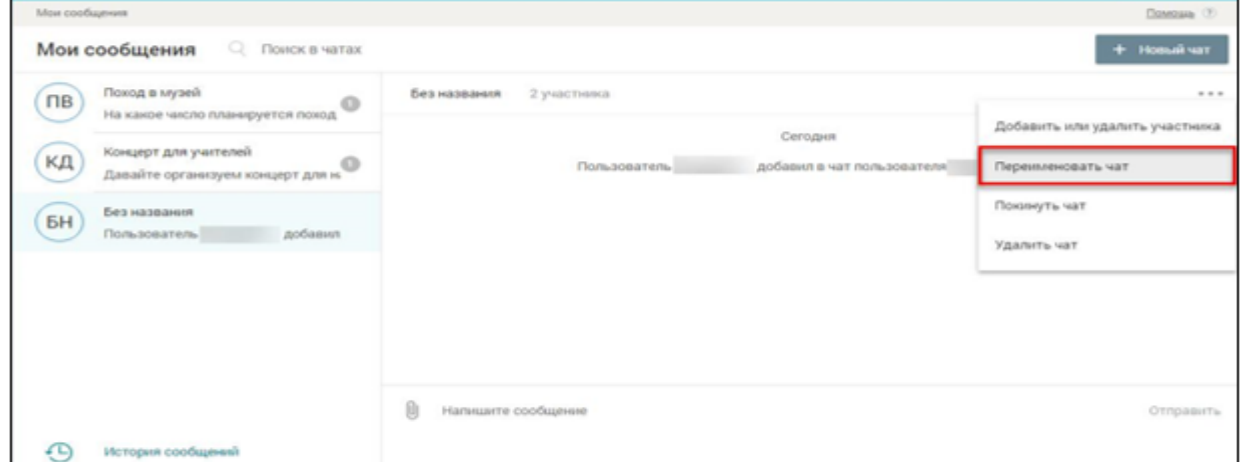

<span id="page-14-1"></span>Рисунок 11. Настройки беседы – выбор возможности переименовать групповую беседу

Поле с наименованием групповой беседы станет доступно для редактирования [\(Рисунок 12\)](#page-14-2).

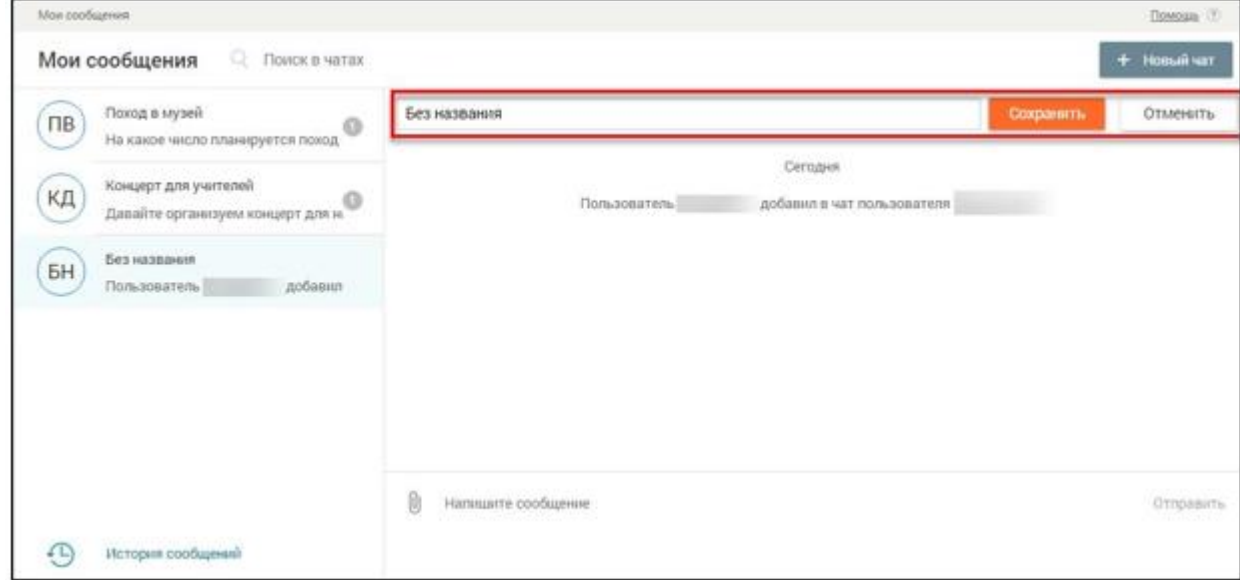

Рисунок 12. Переименование групповой беседы

<span id="page-14-2"></span>Внесите изменения в наименование беседы и нажмите кнопку **«Сохранить»**, для отмены внесения изменений нажмите кнопку **«Отменить»**.

Внести изменения в наименование беседы может только пользователь, который создал беседу.

#### **2.3.1.4 Работа с сообщениями в групповой беседе**

<span id="page-14-0"></span>Откройте созданную групповую беседу, нажав на неё. Пользователь имеет возможность:

- написать сообщение;
- отредактировать сообщение;
- удалить сообщение;
- пожаловаться на сообщение;
- просмотреть историю отправленных сообщений.

Выберите необходимую групповую беседу для написания сообщения в ней. После выбора она будет подсвечена зелёным цветом [\(Рисунок 13\)](#page-15-0). Для написания сообщения в групповой беседе в нижней части формы введите сообщение в поле **«Ваше сообщение**».

| Ман сообщения.                                                   |                         |                                                |                             | Помода: 1    |
|------------------------------------------------------------------|-------------------------|------------------------------------------------|-----------------------------|--------------|
| Мои сообщения<br><b>C</b> Поиск в чатах                          |                         |                                                |                             | TW ALBOH 1   |
| Поход в музей<br>$\Box$<br>o<br>На какое число планируется поход | Концерт для учителей    | 0 участников                                   |                             | 1.11         |
|                                                                  |                         | Пользователь                                   | добавил в чат пользователя. |              |
| Концерт для учителей<br>ΚД<br>Давайте организуем концерт для н.  |                         | Пользователь:                                  | добавил в чат пользователя  |              |
|                                                                  |                         | Пользователь                                   | добавил в чат пользователя  |              |
| Чат с одноклассниками<br>БH<br>Пользователь<br>goőasun           |                         | Пользователь                                   | добавил в чат пользователя  |              |
|                                                                  |                         | Пользователь                                   | добавил в чат пользователя  |              |
|                                                                  |                         | Пользователь                                   | добавки в чат пользователя] |              |
|                                                                  | AA.                     | Давайте организуем концерт для наших учителей. |                             |              |
|                                                                  | Đ<br>Напишите сообщение |                                                |                             | Otripabilita |
| История сообщений<br>€∟                                          |                         |                                                |                             |              |

Рисунок 13. Ввод нового сообщения

<span id="page-15-0"></span>Чтобы прикрепить необходимые файлы для сопровождения своего сообщения, нажмите иконку **«Прикрепить»** и выберите необходимые файлы в загрузочном окне.

Для отправки сообщения нажмите кнопку **«Отправить»**, в результате сообщение отобразится в истории сообщений групповой беседы [\(Рисунок 14\)](#page-15-1).

| Мой сообщения   |                                                                                                    |     |                                                                                                    | Doncare (?)              |
|-----------------|----------------------------------------------------------------------------------------------------|-----|----------------------------------------------------------------------------------------------------|--------------------------|
|                 | o.<br>Мои сообщения<br>Поиск в чатах                                                                                                    |     |                                                                                                    | + Homañ var              |
| ПВ              | Поход в музей<br>⊕                                                                                                    |     | Концерт для учителей<br>9 yvacnesce                                                                                                    | 8.4.4                    |
| КД<br><b>5H</b> | На какое число планируется поход<br>Концерт для учителей<br>Давайте организуем концерт для н.<br>Чат с одноклассниками<br>добавил<br>Пользователь | AA) | добавил в чат пользователя<br>Пользователь<br>Пользователь<br>добавил в чат пользователя<br>Пользователь<br>добавил в чат пользователя<br>добавкл в чат пользователя<br>Пользователь<br>13:18<br>Давайте организуем концерт для наших учителей | 41.3351<br>отличная идея |
| 6 L             | История сообщений                                                                                                    | Ø   | Напишите сообщение                                                                                                    | Ornpassing               |

<span id="page-15-1"></span>Рисунок 14. Новое сообщение в истории групповой беседы

Сообщения, отправленные пользователем, отображаются справа. Сообщения, отправленные другими участниками беседы, отображаются слева.

Отправленное сообщение можно отредактировать, нажав иконку **«Редактировать сообщение»** после наведения курсора на требуемое сообщение, или удалить, нажав иконку **«Удалить сообщение»**. При этом вместо удалённого сообщения будет выведено **«Сообщение удалено**».

На пользователей, которые отправляют сообщения с нецензурной лексикой, можно пожаловаться, нажав иконку **«Пожаловаться на сообщение»**, расположенную рядом с **«сомнительным»** сообщением.

В случае выявления нецензурной лексики в сообщении оно будет удалено администратором школы. В противном случае жалоба будет отклонена.

Файлы, которые прикреплены другими пользователями к сообщениям, можно скачать, нажав на их название и указав путь сохранения.

Для просмотра истории сообщений выберите групповую беседу с сообщениями в левой части экрана. Откроется история отправленных сообщений.

#### **2.3.1.5 Выход из беседы**

<span id="page-16-0"></span>Чтобы покинуть беседу, перейдите в её настройки, нажав кнопку , и выберите **«Покинуть чат»** [\(Рисунок 15\)](#page-17-0).

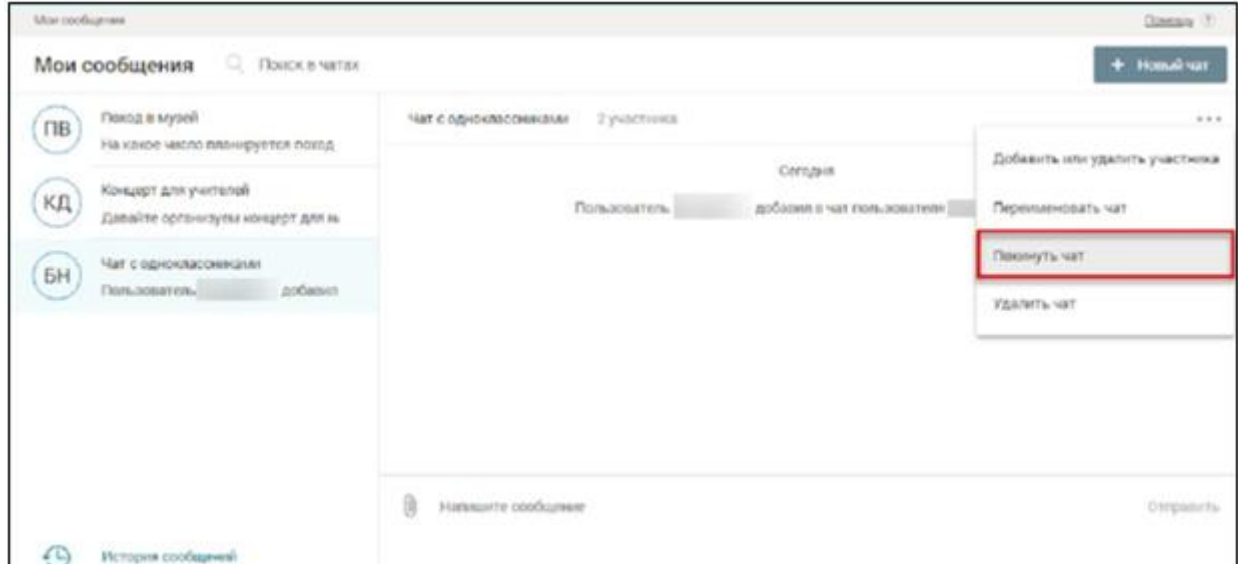

<span id="page-17-0"></span>Рисунок 15. Настройки беседы – выбор возможности покинуть групповую беседу

Для пользователей, являющихся создателями беседы (администраторами беседы), будет выведена форма с предложением указать нового администратора группы [\(Рисунок 16\)](#page-17-1).

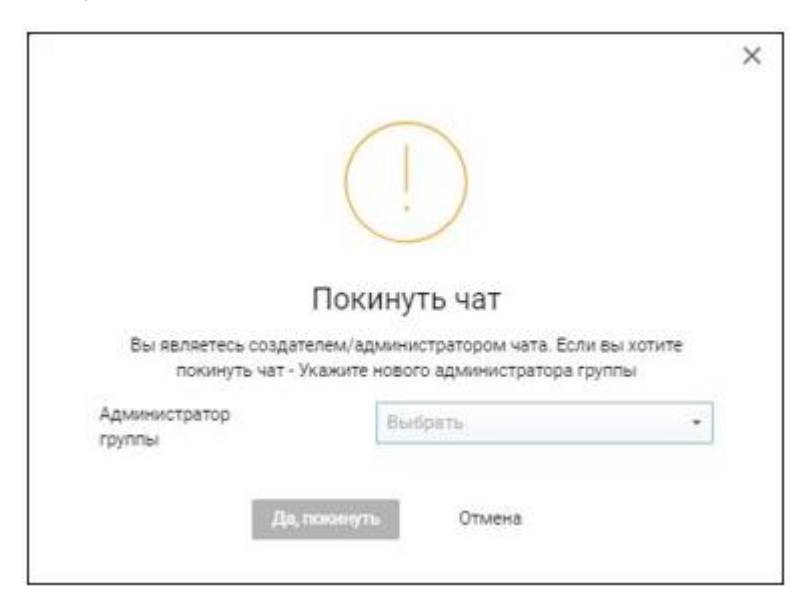

Рисунок 16. Выход из беседы для администратора группы

<span id="page-17-1"></span>Для подтверждения выхода из беседы выберите из выпадающего списка с участниками беседы нового администратора и нажмите кнопку **«Да, покинуть»**. Групповая беседа будет удалена из блока **«Мои сообщения»**.

Для пользователей, не являющихся создателями беседы (администраторами беседы), будет выведена форма с предложением подтвердить выход из группы [\(Рисунок 17\)](#page-18-1).

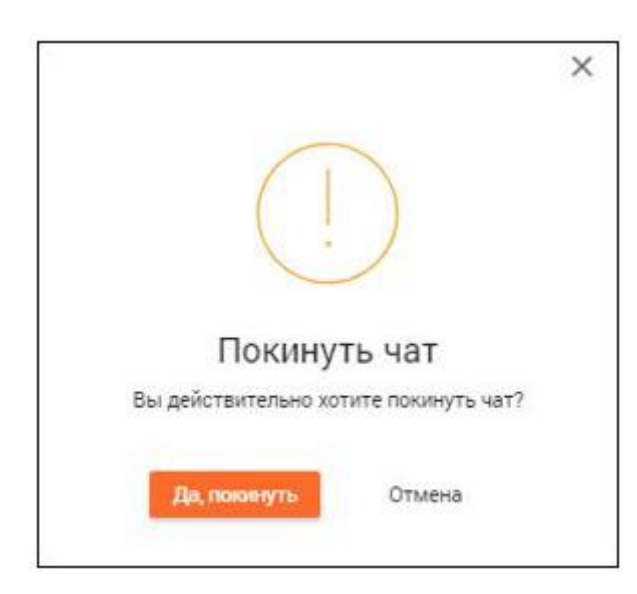

Рисунок 17. Выход из беседы для участника

<span id="page-18-1"></span>Для подтверждения выхода из беседы нажмите кнопку **«Да, покинуть»**.

Групповая беседа будет удалена из блока **«Мои сообщения»**.

Для пользователей, являющихся последними участниками беседы, будет выведена форма с предложением подтвердить выход из группы [\(Рисунок 18\)](#page-18-2).

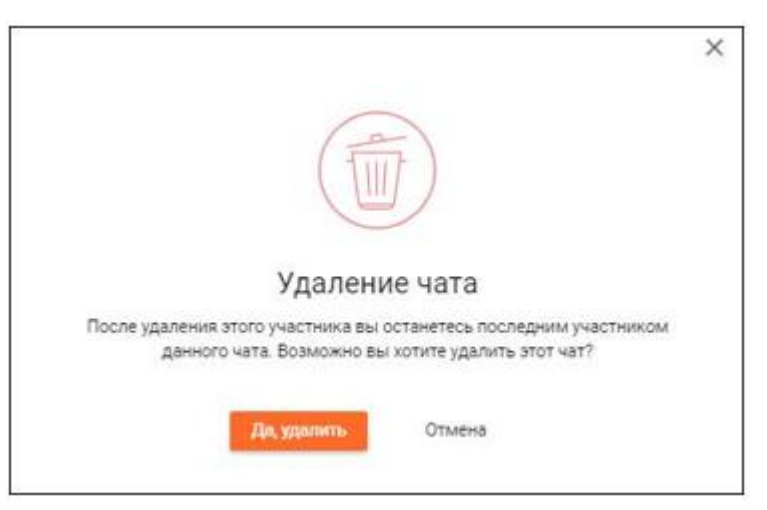

Рисунок 18. Выход из беседы последнего участника

<span id="page-18-2"></span>Для подтверждения выхода из беседы и её удаления из блока **«Мои сообщения»** нажмите кнопку **«Да, удалить»**.

## **2.3.1.6 Удаление беседы**

<span id="page-18-0"></span>Чтобы удалить беседу, перейдите в её настройки, нажав кнопку , и выберите **«Удалить чат»** [\(Рисунок 19\)](#page-19-1).

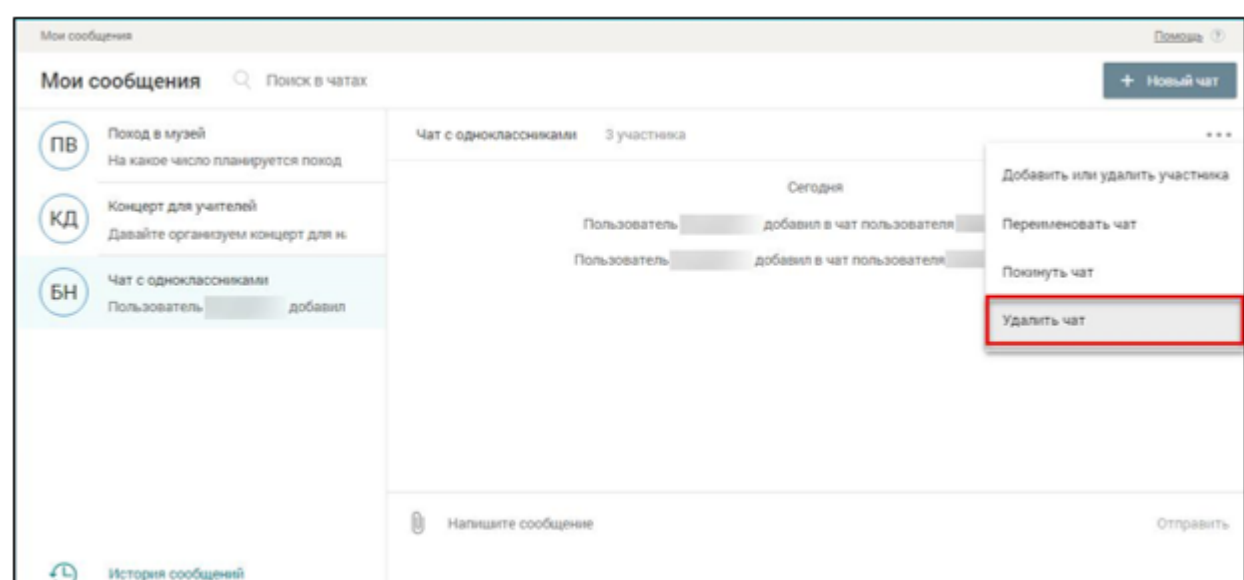

<span id="page-19-1"></span>Рисунок 19. Настройки беседы – выбор возможности удалить групповую беседу

Будет выведена форма с предложением удалить беседу [\(Рисунок 20\)](#page-19-2).

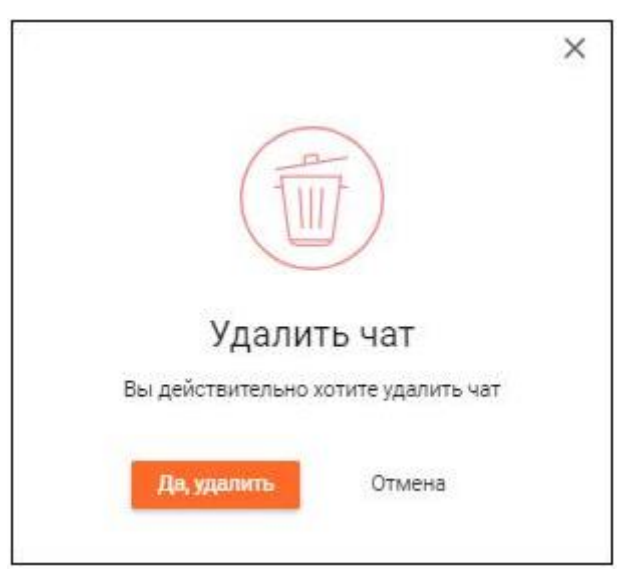

Рисунок 20. Удаление беседы

## <span id="page-19-2"></span>**2.3.2 Личный кабинет**

<span id="page-19-0"></span>Для просмотра персональных данных выберите в блоке своего профиля иконку профиля или перейдите через **«Дополнительное меню»** в **«Личный кабинет»** [\(Рисунок 21\)](#page-19-3).

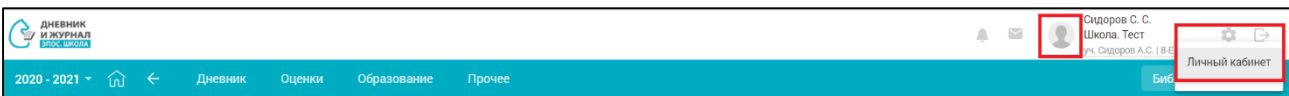

<span id="page-19-3"></span>Рисунок 21. Выбор варианта для просмотра персональных данных учащегося

20

В результате в открывшемся личном кабинете [\(Рисунок 22\)](#page-20-1) можно:

 просмотреть персональную информацию о своей учётной записи в Системе;

 посмотреть данные по своим детям и доверенным представителям (при их наличии);

 перейти в Дневник своего ребёнка, выбрав рядом с ФИО ребёнка (см. п.1.3.2.1).

#### **2.3.2.1 Переход в дневник учащегося**

<span id="page-20-0"></span>Для перехода в раздел **«Дневник»**-**«Дневник»** учащегося напротив его ФИО нажмите **«Перейти в дневник»**. В результате откроется форма Дневника учащегося (подробнее см. п. 2.1)

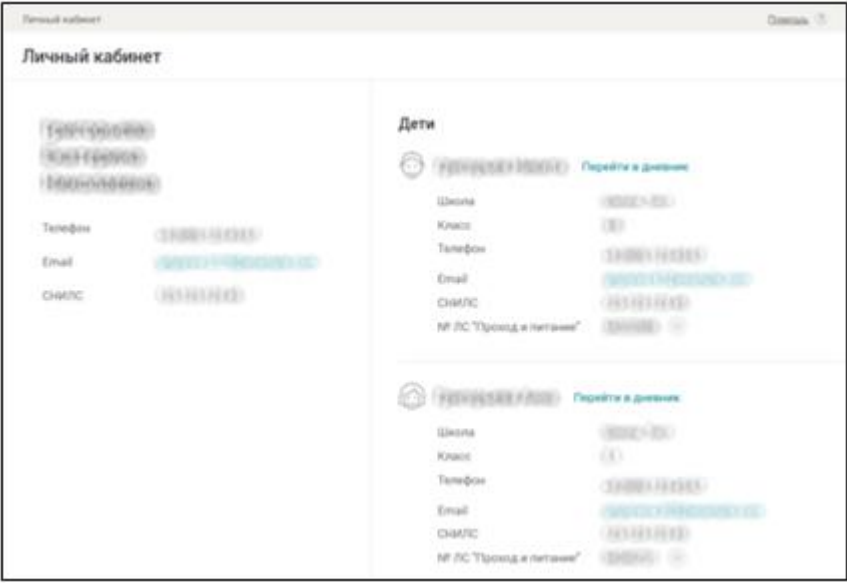

Рисунок 22. Личный кабинет

<span id="page-20-1"></span>Если за родителем/законным представителем закреплено более одного учащегося, чтобы перейти в электронный дневник другого учащегося, необходимо в блоке профиля выбрать одного из учащихся в выпадающем списке. Ученик, в электронном дневнике которого сейчас находится родитель, будет выделен голубым цветом. Ученик, в дневник которого родитель может перейти, будет выделен чёрным цветом (Рисунок 23).

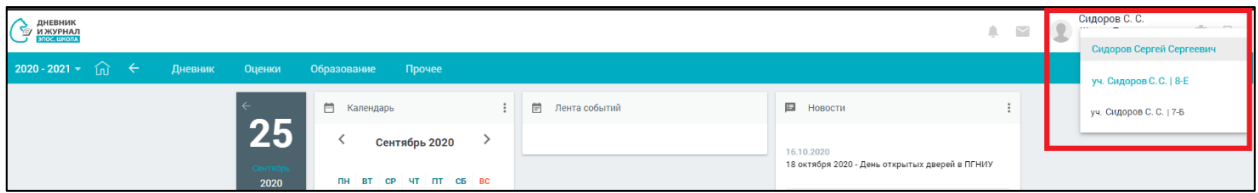

Рисунок 23. Переход в электронный дневник другого учащегося

## **2.3.3 Календарь**

<span id="page-21-0"></span>**«Календарь»** позволяет отслеживать мероприятия, проводимые в ОО и в городе (**[Рисунок 24](#page-22-1)**). Под датами, на которые запланированы определённые события, есть цветовые индикаторы, отображающие наличие событий.

Если событий большое количество, индикатор будет увеличиваться в размере при каждом добавлении события. При выборе определённой даты в **«Календаре»** мероприятия этого дня отобразятся в **«Ленте событий»**.

Значок КР рядом с датой в **«Календаре»** означает, что на эту дату запланировано проведение контрольной работы.

## **2.3.4 Лента событий**

<span id="page-21-1"></span>В **«Ленте событий»** (**[Рисунок 24](#page-22-1)**) можно просмотреть текущие события на выбранный день **«Календаря»**, добавленные администрацией ОО: контрольные работы, и прочие мероприятия, которые запланированы на протяжении всего учебного года.

Перейдите в **«Ленту событий»**, выбрав в левом вертикальном меню соответствующую иконку . По умолчанию откроется вид «Календарь». В календаре выделите определённую дату – отобразится список мероприятий на весь выбранный день [\(Рисунок 24\)](#page-22-1). О событии будет представлена следующая информация:

время проведения события;

название мероприятия.

| Мероприятия |              |             |                |                |                |                 |                         |                          |              |                |                |           |                  |                  |                |                                                   |                                       |                    |           |                |              |                   |                |           |                |           |                |                |                |                                |
|-------------|--------------|-------------|----------------|----------------|----------------|-----------------|-------------------------|--------------------------|--------------|----------------|----------------|-----------|------------------|------------------|----------------|---------------------------------------------------|---------------------------------------|--------------------|-----------|----------------|--------------|-------------------|----------------|-----------|----------------|-----------|----------------|----------------|----------------|--------------------------------|
|             |              | Мероприятия |                |                | = Вид «Список» |                 |                         | <b>固 Вид «Календарь»</b> |              |                |                |           |                  |                  |                |                                                   |                                       |                    |           |                |              |                   |                |           |                |           |                |                |                | 壬                              |
| Q Название  |              |             |                |                |                |                 |                         |                          |              |                |                |           |                  |                  |                |                                                   |                                       |                    |           |                |              |                   |                |           |                |           |                |                |                | Тип мероприятия                |
|             |              |             |                | сентябрь       |                |                 |                         |                          |              |                |                | октябрь   |                  |                  |                |                                                   |                                       |                    | ноябрь    |                |              |                   |                |           |                | декабрь   |                |                |                | $\bullet$ Bce<br>Внеурочная    |
|             | <b>RH</b>    | BT          | cp             | <b>MT</b>      | <b>BT</b>      | сб              | <b>BC</b>               |                          | <b>RH</b>    | <b>BT</b>      | cp             | <b>NT</b> | <b>BT</b>        | сб               | <b>BC</b>      |                                                   | <b>RH</b><br><b>BT</b>                | <b>CD</b>          | <b>NT</b> | <b>BT</b>      | c6           | <b>BC</b>         | <b>TIH</b>     | <b>BT</b> | CD             | <b>MT</b> | <b>BT</b>      | сб             | <b>BC</b>      | деятельность<br>Дополнительное |
|             |              | -1.         | $\overline{2}$ | -3             | $\overline{A}$ | 5               | - 6                     |                          |              |                |                | -1.       | $\overline{2}$   | $\mathbf{3}$     | $\overline{A}$ |                                                   |                                       |                    |           |                |              | -1                |                | ٠         | $\overline{2}$ | 3         | $\Delta$       | -5             | - 6            | образование                    |
|             | $\mathbf{7}$ | 8           | -9             | 10             | 11             | 12 <sup>2</sup> | -13                     |                          | $5 -$        | - 6            | -7             | 8         | -9               | 10 <sup>10</sup> | $-11$          |                                                   | $\overline{2}$<br>3                   |                    | -5        | -6             |              | - 8               | $\overline{7}$ | 8         | $\alpha$       | 10        | 11             | 12             | 13             | Время мероприятия              |
|             | 14           | 15          | 16             | 17             | 18             | 19              | 20                      |                          | 12           | 13             | 14             | 15        | 16               | 17               | 18             |                                                   | -9<br>10                              | $-11$ <sup>"</sup> | 12        | 13             | 14           | - 15              | 14             | 15        | 16             | 17        | 18             | 19             | 20             | Дата или период Н              |
|             | 21           | 22          | 23             | 24             | 25             | 26              | 27                      |                          | 19           | 20             | 21             | 22        | 23               | 24               | 25             |                                                   |                                       |                    |           |                |              | 22                | 21             | 22        | 23             | 24        | 25             | 26             | 27             |                                |
|             | 28           | 29          | 30             |                |                |                 |                         |                          | 26           | 27             | 28             | 29        | 30               | 31               |                | Мероприятия на день<br>09:00 7-Б, Биология, Белки |                                       |                    |           |                |              | 29                | 28             | 29        | 30             | 31        |                |                |                |                                |
|             |              |             |                |                |                |                 |                         |                          |              |                |                |           |                  |                  |                |                                                   | Контрольная работа                    |                    |           |                |              |                   |                |           |                |           |                |                |                |                                |
|             |              |             |                | январь         |                |                 |                         |                          |              |                |                | февраль   |                  |                  |                | 14:00 Поход в Музей пермских                      |                                       |                    |           |                |              |                   |                |           |                | апрель    |                |                |                |                                |
|             | $n_{\rm H}$  | <b>BT</b>   | cp             | <b>MT</b>      | <b>BT</b>      | сб              | <b>BC</b>               |                          | <b>RH</b>    | <b>BT</b>      | CD             | <b>NT</b> | <b>BT</b>        | co               | <b>BC</b>      |                                                   | древностей<br>Внеурочная деятельность |                    |           |                |              | BC                | <b>nH</b>      | <b>BT</b> | cp             | <b>MT</b> | <b>BT</b>      | cб             | <b>BC</b>      |                                |
|             |              |             |                |                | л.             | $\overline{2}$  | $\overline{\mathbf{3}}$ |                          | $\mathbf{1}$ | $\overline{2}$ | 3              | $\Delta$  | 5                | 6                | $\overline{7}$ |                                                   |                                       |                    |           |                |              | $\overline{\tau}$ |                |           |                | 1         | $\overline{2}$ | $\mathbf{3}$   | $\overline{4}$ |                                |
|             | $\mathbf{A}$ | -5          | -6             | $\overline{7}$ | -8             | -9              | 10                      |                          | 8            | $\mathbf{Q}$   | 10             | 11        | 12               |                  | 13 14          | Отмена                                            |                                       |                    |           |                |              | 14                | $5 -$          | 6         | $\overline{7}$ | 8         | -9             | $10 - 11$      |                |                                |
|             | 11           | 12          | 13             | 14             | 15             | 16              | 17                      |                          | 15           | 16             | -17            | 18        | 19               | 20               | -21            |                                                   | $10$ $11$ $11$ $10$ $11$ $20$ $21$    |                    |           |                |              |                   | 12             | 13        | 14             | 15        | 16             | 17             | 18             |                                |
|             | 18           | 19          | 20             | 21             | 22             | 23              | 24                      |                          | 22           | 23             | 24             | 25        | 26               | 27               | 28             |                                                   | 23<br>22                              | 24                 | 25        | 26             | 27           | 28                | 19             | 20        | 21             | 22        | 23             | 24             | 25             |                                |
|             | 25           | 26          | 27             | 28             | 29             | 30              | 31                      |                          |              |                |                |           |                  |                  |                |                                                   | 30 <sub>o</sub><br>29                 | 31                 |           |                |              |                   | 26             | 27        | 28             | 29        | 30             |                |                |                                |
|             |              |             |                | май            |                |                 |                         |                          |              |                |                | ИЮНЬ      |                  |                  |                |                                                   |                                       |                    | июль      |                |              |                   |                |           |                | август    |                |                |                |                                |
|             | <b>RH</b>    | <b>BT</b>   | cp             | <b>MT</b>      | <b>BT</b>      | c6              | <b>BC</b>               |                          | <b>RH</b>    | <b>BT</b>      | CD             | <b>MT</b> | <b>AT</b>        | c6               | BC             |                                                   | $n_{\rm H}$<br><b>BT</b>              | $\mathbf{C}$       | <b>MT</b> | <b>BT</b>      | C6           | BC                | <b>RH</b>      | <b>BT</b> | cp             | <b>NT</b> | <b>BT</b>      | C6             | <b>BC</b>      |                                |
|             |              |             |                |                |                |                 | $\overline{2}$          |                          |              | $\mathbf{1}$   | $\overline{2}$ | 3         | $\boldsymbol{A}$ | -5               | - 6            |                                                   |                                       |                    | 1         | $\overline{2}$ | $\mathbf{3}$ | $\overline{4}$    |                |           |                |           |                |                | $\mathbf{1}$   |                                |
|             | $\mathbf{3}$ | Δ           | -5             | 6              | -7             | 8               | -9                      |                          | $\mathbf{7}$ | -8             | -9             | 10        | 11               | 12               | 13             |                                                   | 5<br>6                                |                    | 8         | -9             | 10           | $-11$             | $\overline{2}$ | з         | $\Delta$       | 5         | 6              | $\overline{7}$ | -8             |                                |
|             | 10           | 11          | 12             | 13             | 14             | 15              | -16                     |                          | 14           | 15             | -16            | 17        | 18               | 19               | 20             |                                                   | 12<br>13                              | 14                 | 15        | - 16           | 17           | 18                | 9.             | 10        | 11             | 12        | 13             | 14             | 15             |                                |

Рисунок 24. Лента событий. Вид «Календарь»

<span id="page-22-1"></span>При выборе вида «Список» отобразится список мероприятий [\(Рисунок 25\)](#page-22-2). В правом функциональном меню возможно выбрать период времени и тип мероприятия.

О событии будет представлена следующая информация:

- название мероприятия;
- время проведения события;
- место проведения.

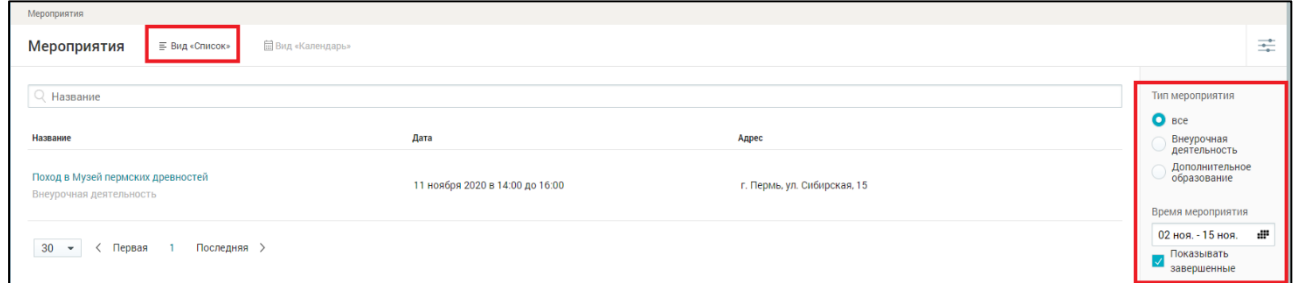

Рисунок 25. Лента событий. Вид «Список»

## <span id="page-22-2"></span>**2.3.5 Новости**

<span id="page-22-0"></span>В разделе **«Новости»** можно ознакомиться с городскими новостями и новостями ОО.

Доступ в данный раздел осуществляется через **«Главный экран»**, а также иконку **«Новости»** в левом вертикальном меню [\(Рисунок 3\)](#page-9-0). На странице **«Новости»** [\(Рисунок 26\)](#page-23-2) можно:

- отфильтровать новости по заданным параметрам;
- ознакомиться с новостью.

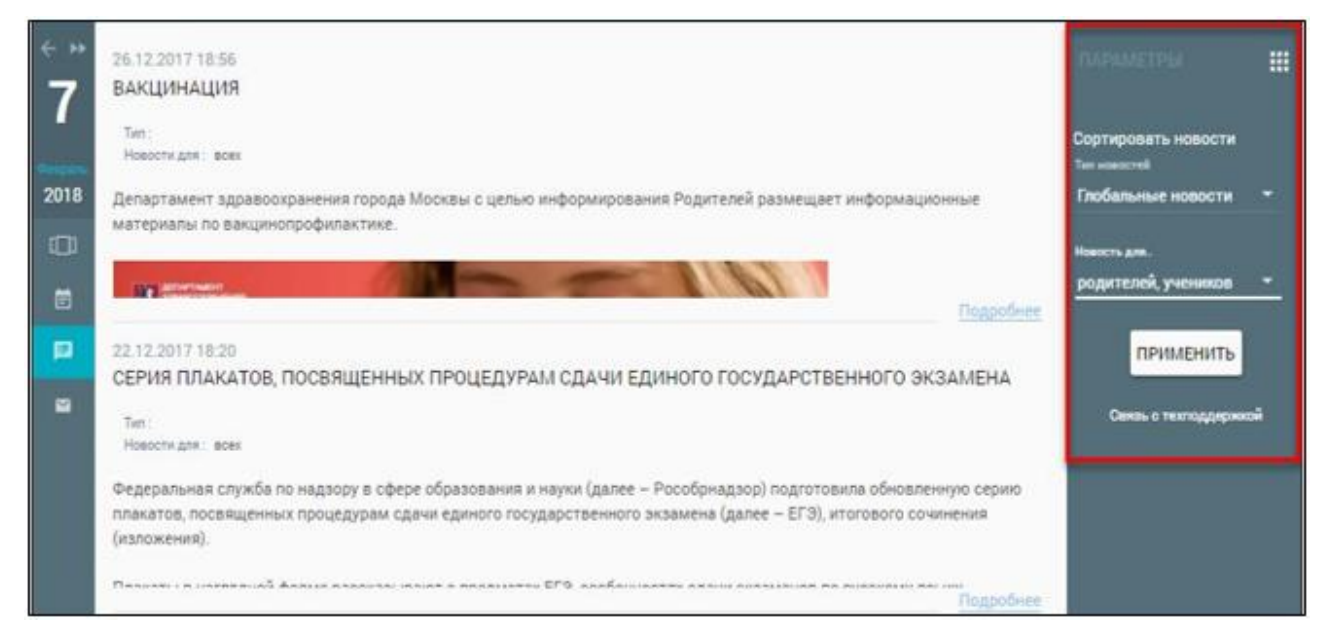

Рисунок 26. Доступ к разделу **«Новости»** через иконку левого вертикального меню

#### <span id="page-23-2"></span>**2.3.5.1 Фильтрация новостей**

<span id="page-23-0"></span>Для проведения фильтрации новостей в форме со списком новостей с их кратким содержанием в правом функциональном меню укажите «**Тип новостей»**, выбрав его из выпадающего списка, и «**Роль»**, для которой была опубликована новость, выбрав её из выпадающего списка. Нажмите кнопку для подтверждения выбранных параметров.

В результате будут отображены все новости в соответствии с заданными параметрами.

#### **2.3.5.2 Ознакомление с новостями**

<span id="page-23-1"></span>Ознакомиться с полным содержанием новости можно посредством выбора:

интересующей новости из списка и нажатием **«Подробнее»**;

 интересующей новости в разделе **«Новости»** на рабочем столе [\(Рисунок 2\)](#page-7-1).

В результате откроется страница с полным содержанием новости.

На данной странице можно:

- ознакомиться с полным текстом новости;
- **«Распечатать»** новость;
- **«Отправить на e-mail»** новость;
- получить **«Информацию»** по новости;
- **«Вернуться к ленте новостей»**.

## **2.3.6. Обращение в службу поддержки**

<span id="page-24-0"></span>В случае возникновения вопросов, а также проблем или других ситуаций можно подать обращение в службу поддержки пользователей Дневника и журнала ЭПОС.Школа.

## <span id="page-24-1"></span>**2.3.6.1 Формирование обращения**

Чтобы подать обращение, выполните следующие действия:

1. Выполните вход в Дневник и журнал ЭПОС.Школа (см. п. 1.1).

2. Перейдите в нижнюю часть экрана [\(Рисунок 2\)](#page-7-1) и нажмите ссылку «**Написать в техподдержку»**. Откроется страница **«Обращение в поддержку»**  [\(Рисунок 27\)](#page-25-0).

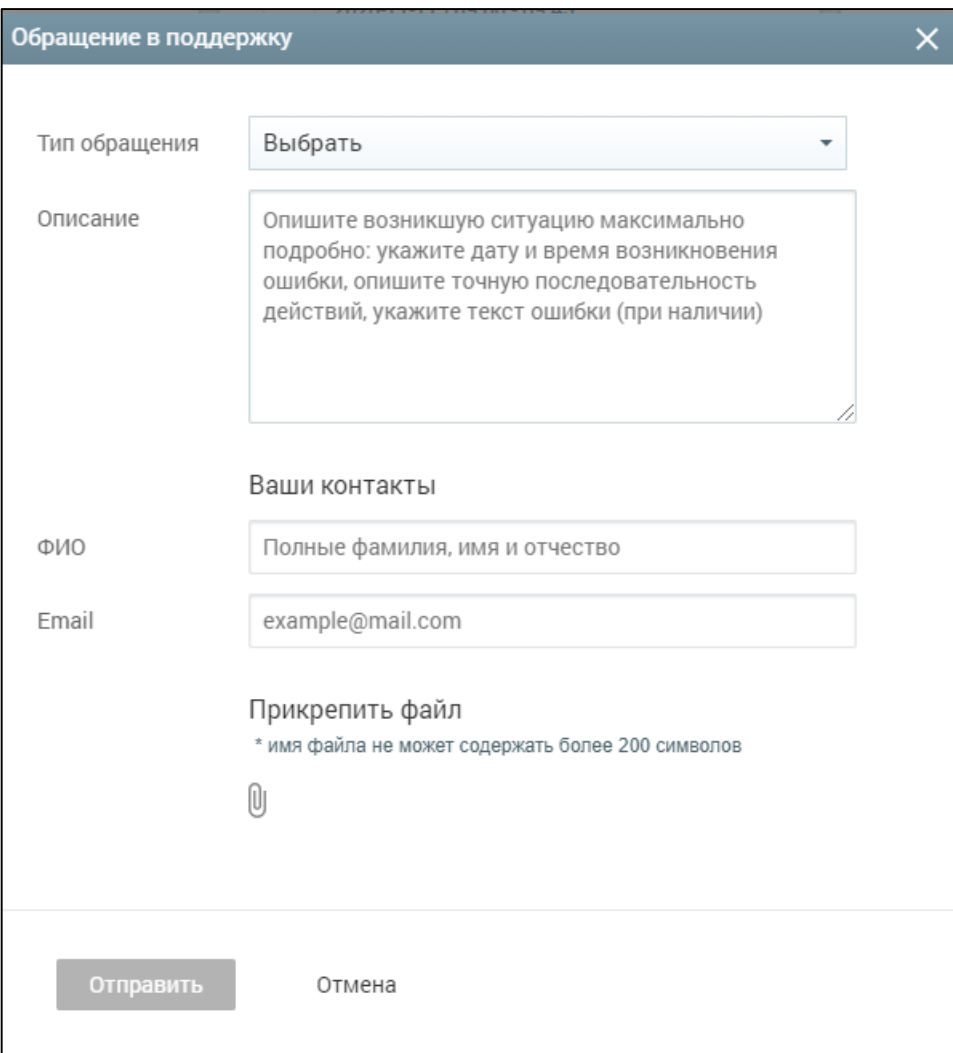

Рисунок 27. Обращение в службу поддержки

- <span id="page-25-0"></span>3. Выберите тип обращения в поле **«Тип обращения»**.
- 4. Заполните обязательные поля.
- 5. При необходимости прикрепите файл.

6. Для отправки обращения нажмите кнопку **«Отправить»**, для отмены отправки обращения нажмите кнопку **«Отмена»**.

## <span id="page-26-0"></span>**Дневник**

Данный элемент главного системного меню позволяет родителям/законным представителям осуществить:

- ознакомление с электронным дневником;
- просмотр списка заданий;
- просмотр режима пребывания и график учебных периодов;
- просмотр расписания;
- создание уведомления об отсутствии.

Для просмотра данного раздела в главном системном меню выберите **«Дневник»** [\(Рисунок 28\)](#page-26-2).

| ДНЕВНИК<br><b>EXAMPLE DE LA MANERATION DE LA MANER</b> |                                                                                                    |        |                                                                                      |             |                   |                             |                 |                                                                                                    | △ | $\sim$ | Сидоров С. С.<br>Школа. Тест<br>уч. Сидоров С.С.   8-Е - | $\hat{D}$ $\ominus$ |
|--------------------------------------------------------|----------------------------------------------------------------------------------------------------|--------|--------------------------------------------------------------------------------------|-------------|-------------------|-----------------------------|-----------------|----------------------------------------------------------------------------------------------------|---|--------|----------------------------------------------------------|---------------------|
| $2020 - 2021 - \widehat{10}$ $\leftarrow$              | Дневник                                                                                                    | Оценки |                                                                                      | Образование |                   | Прочее                      |                 |                                                                                                    |   |        |                                                          | Библиотека ЭПОС     |
|                                                        | Дневник<br>Домашнее задание<br>Уведомление об отсутствии<br>Расписание<br>Режим пребывания<br>ترسيب<br>崮<br>国<br>$\blacksquare$ | 30     | 2 3 4 5 6 7 8<br>9 10 11 12 13 14 15<br>16 17 18 19 20 21 22<br>23 24 25 26 27 28 29 |             | C <sub>B</sub> BC | $\ddot{.}$<br>$\rightarrow$ | ■ Лента событий | П Новости<br>16,10,2020<br>18 октября 2020 - День открытых дверей в ПГНИУ<br>25.09.2020<br>Школа IT-Решений - это акселератор ИТ-проектов для<br>школьников<br>18.09.2020<br>Информация для родителей<br>Показать еще новости<br>Пичные сообщения<br>Нет непрочитанных сообщений<br>Показать еще сообщения |   |        |                                                          |                     |
|                                                        |                                                                                                    |        |                                                                                      |             |                   |                             |                 |                                                                                                    |   |        | Написать в техподдержку                                  |                     |

<span id="page-26-2"></span>Рисунок 28. Элемент главного системного меню **«Дневник»**

## **3.1 Дневник**

<span id="page-26-1"></span>Раздел **«Дневник»** поможет узнать расписание уроков на определённую неделю, просмотреть текущие оценки и комментарии к ним, узнать задания по каждому предмету и посмотреть пропуски уроков.

Для родителей предоставлено несколько режимов просмотра раздела **«Дневник»**:

 прежняя версия Дневника с помощью кнопки **«Вернуться в прежний режим»**;

текущая версия Дневника.

#### **3.1.1 Прежняя версия Дневника**

<span id="page-27-0"></span>Для просмотра раздела в главном системном меню выберите **«Дневник** - **Дневник»**.

Откроется форма **«Дневник»**. Нажмите кнопку **«Вернуться в прошлую версию»** в верхней части страницы. По умолчанию открывается электронный дневник на текущую неделю. Правое функциональное меню позволяет выбрать любой период для отображения данных, а также шкалу отображения оценок [\(Рисунок 29\)](#page-28-1):

 **«5 балльная шкала»** – все отметки будут отображены в 5-балльной системе (выбрана по умолчанию);

 **«100 балльная шкала»** – все отметки будут отображены в 100 балльной системе;

 **«Оригинальная шкала»** – оценки будут отображены в тех шкалах, в которых были выставлены.

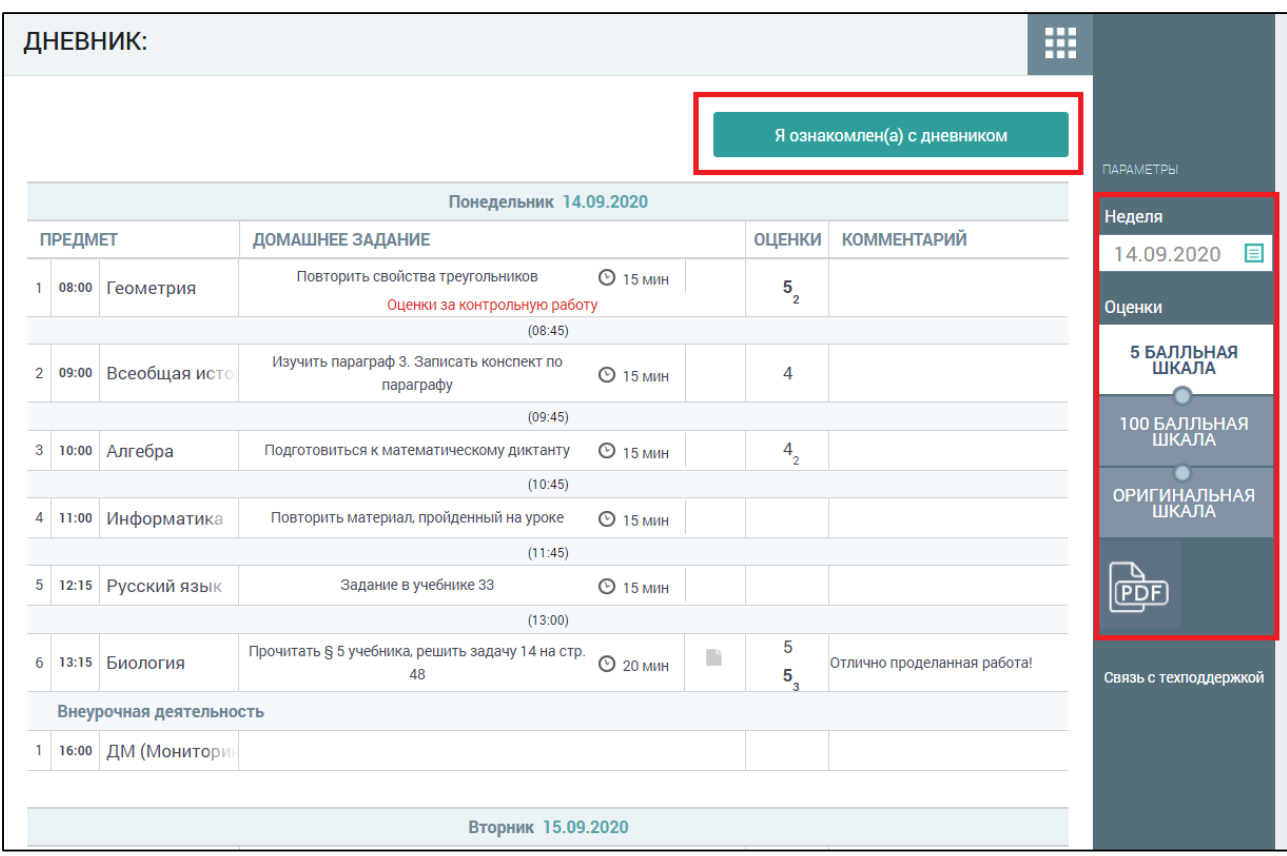

Рисунок 29. Электронный дневник учащегося

## <span id="page-28-1"></span>**3.1.1.1 Просмотр Дневника**

<span id="page-28-0"></span>На открывшейся странице можно ознакомится со следующей информацией:

- расписанием на неделю;
- оценками;
- задания с вложениями и предполагаемым временем их выполнения;
- комментариями учителя;

Так же родитель может зафиксировать факт своего ознакомления с Дневником учащегося (подробнее см. в п. 2.1.1.2).

Красным цветом в Дневнике выводятся комментарии учителя по уроку. В столбце «Комментарий» отображается комментарий учителя к индивидуальной оценке [\(Рисунок 30\)](#page-29-0).

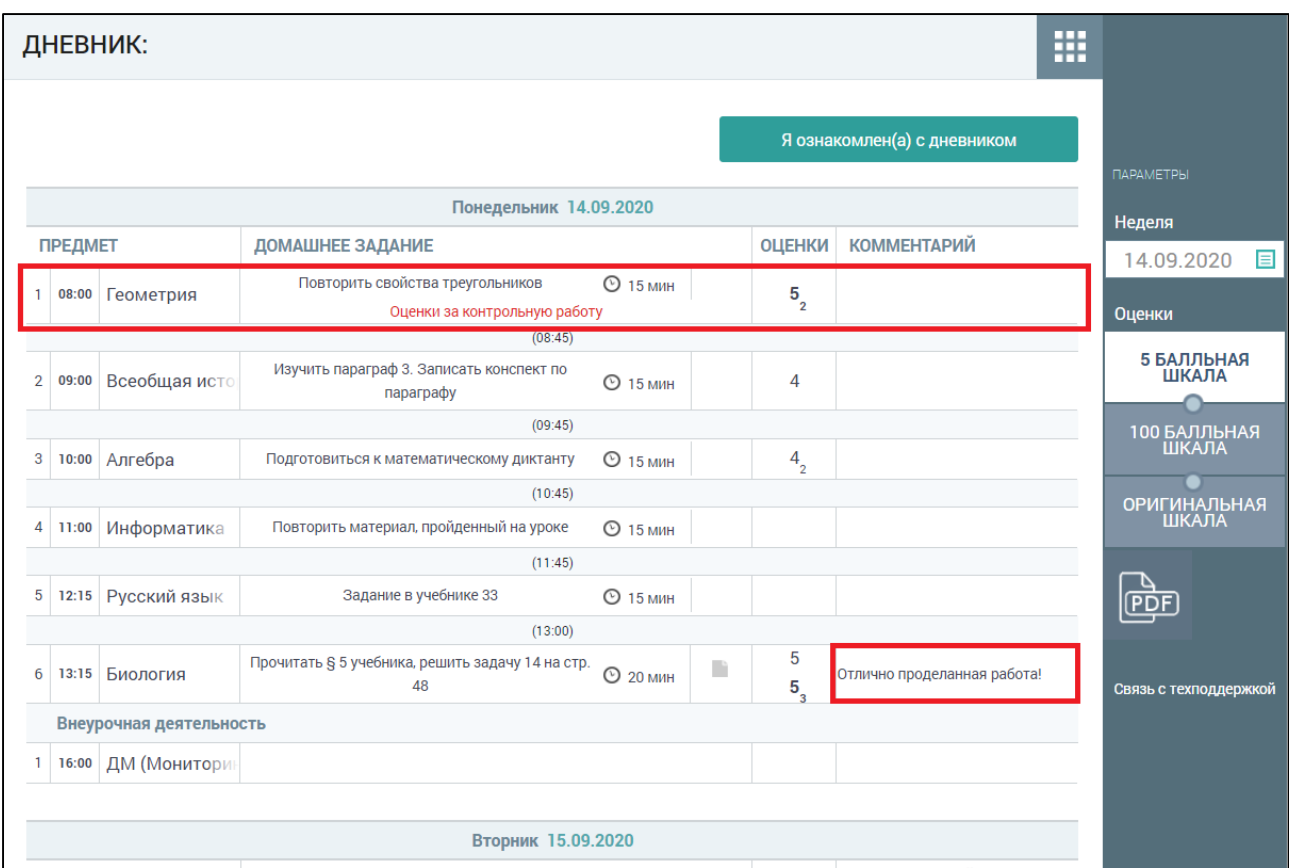

Рисунок 30. Комментарии к уроку и к оценке

<span id="page-29-0"></span>При наведении курсора на оценку отобразится форма контроля, по которой она была выставлена [\(Рисунок 31\)](#page-30-0).

Оценки, имеющие тип контроля **«Контрольная»**, выделены полужирным шрифтом. Цифра рядом с оценкой означает, что полученная оценка по определённой форме контроля имеет вес, отличный от **«1»**. Оценки, имеющие б**о**льший вес, оказывают б**о**льшее влияние на средневзвешенный балл. При изменении в ОО типов контроля и веса оценки для используемой формы контроля выставленные ранее оценки не изменяются. При смене системы оценивания знаний (5- или 100-балльная шкала и др.) отображение шрифта и весов оценок не изменяются.

|                |                | ДНЕВНИК:      |                                                                  |                 |    |                      |                             | m |                                 |
|----------------|----------------|---------------|------------------------------------------------------------------|-----------------|----|----------------------|-----------------------------|---|---------------------------------|
|                |                |               |                                                                  |                 |    |                      | Я ознакомлен(а) с дневником |   |                                 |
|                |                |               | Понедельник 14.09.2020                                           |                 |    |                      |                             |   | <b>ПАРАМЕТРЫ</b>                |
|                | <b>ПРЕДМЕТ</b> |               | ДОМАШНЕЕ ЗАДАНИЕ                                                 |                 |    | <b>ОЦЕНКИ</b>        | <b>КОММЕНТАРИЙ</b>          |   | Неделя                          |
|                | 08:00          | Геометрия     | Повторить свойства треугольников<br>Оценки за контрольную работу | ⊙ 15 мин        |    | $5\overline{)}$      |                             |   | .09.2020<br>目<br>$\overline{2}$ |
|                |                |               | (08:45)                                                          |                 |    |                      | Контрольная работа          |   | нки                             |
| $\overline{2}$ | 09:00          | Всеобщая исто | Изучить параграф 3. Записать конспект по<br>параграфу            | ⊙ 15 мин        |    | 4                    |                             |   | 5 БАЛЛЬНАЯ<br><b>ШКАЛА</b>      |
|                |                |               | (09:45)                                                          |                 |    |                      |                             |   |                                 |
| 3              | 10:00          | Алгебра       | Подготовиться к математическому диктанту                         | ⊙ 15 мин        |    | $4\overline{2}$      |                             |   | 100 БАЛЛЬНАЯ<br>ШКАЛА           |
|                |                |               | (10:45)                                                          |                 |    |                      |                             |   |                                 |
| 4              | 11:00          | Информатика   | Повторить материал, пройденный на уроке                          | <b>© 15 мин</b> |    |                      |                             |   | <b>ОРИГИНАЛЬНАЯ</b><br>ШКАЛА    |
|                |                |               | (11:45)                                                          |                 |    |                      |                             |   |                                 |
| 5              | 12:15          | Русский язык  | Задание в учебнике 33                                            | ⊙ 15 мин        |    |                      |                             |   |                                 |
|                |                |               | (13:00)                                                          |                 |    |                      |                             |   | i PDF                           |
| 6              | 13:15          | Биология      | Прочитать § 5 учебника, решить задачу 14 на стр.<br>48           | ⊙ 20 мин        | n. | 5<br>$5\overline{3}$ | Отлично проделанная работа! |   |                                 |
|                |                |               |                                                                  |                 |    |                      |                             |   | Связь с техподдержкой           |
|                |                |               | Вторник 15.09.2020                                               |                 |    |                      |                             |   |                                 |

Рисунок 31. Просмотр деталей по выставленной оценке

<span id="page-30-0"></span>Используемые формы контроля и веса оценок должны быть указаны в локальных нормативных актах ОО.

Средневзвешенный балл – автоматически подсчитываемый в системе аналитический показатель успеваемости учащегося, учитывающий вес (значимость) каждого вида работ, за которые выставлены оценки.

Формула для расчёта средневзвешенного балла:

Средневзвешенный балл = (сумма произведений оценок на их веса) / (сумма весов этих оценок).

Пример подсчёта:

**«5»** и **«4»** за контрольную, **«3»** за ответ на уроке. Вес контрольных – 5 баллов, вес ответа на уроке – 1 балл.

Средневзвешенный балл =  $(5*50 + 3*1 + 4*5) / (5 + 1 + 5) = 4,36$ 

Формула расчёта средневзвешенного балла при условии отсутствия веса оценок соответствует расчёту среднеарифметического.

Учитель может выставить несколько оценок за один урок. Также эти оценки он может заменить на **«точки»**, являющиеся специальной отметкой, которая обозначает ожидание ответа от учащегося в таких случаях, как:

- неподготовленность к уроку;
- ожидание ответа от учащегося по определённой работе или проекту;
- другие ситуации.

Учитель самостоятельно задаёт период действия **«точки»**.

При формировании домашнего задания учитель отмечает запланированное время на его выполнение в минутах. По умолчанию время на выполнение домашнего задания – 15 минут [\(Рисунок 32\)](#page-32-0). Если требований к выполнению задания по времени нет, то в строке с домашним заданием отобразится иконка R

В строке с домашним заданием со статусом «Новое» отображается индикатор в течение 24 часов после назначения.

Если до даты выполнения учащийся отметил задание, как выполненное, то в строке с заданием отображается индикатор «Выполнено» .

Родителям доступна возможность скачать и просмотреть дополнительные материалы к заданиям. Для этого следует нажать иконку в строке предмета [\(Рисунок 32\)](#page-32-0).

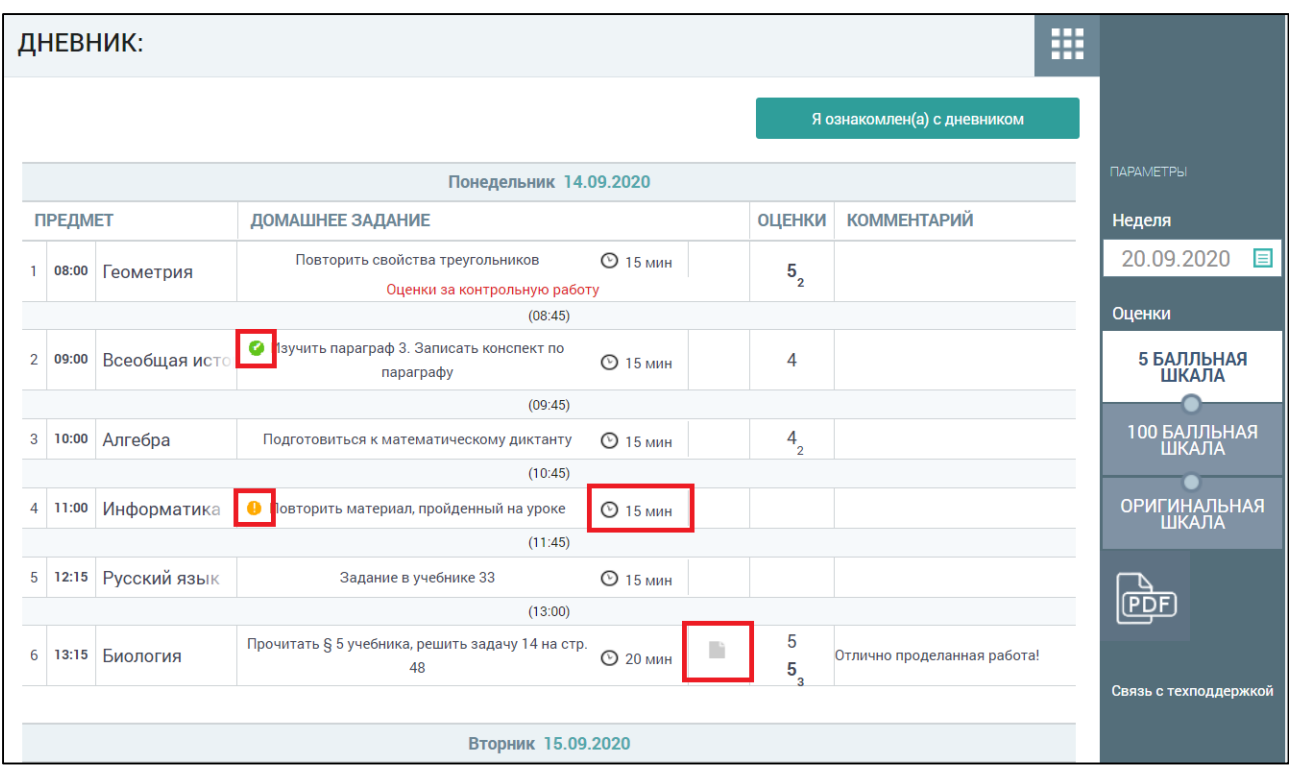

Рисунок 32. Просмотр дополнительных материалов

<span id="page-32-0"></span>В результате откроется модальное окно **«Материалы и задания»** [\(Рисунок 33\)](#page-33-1).

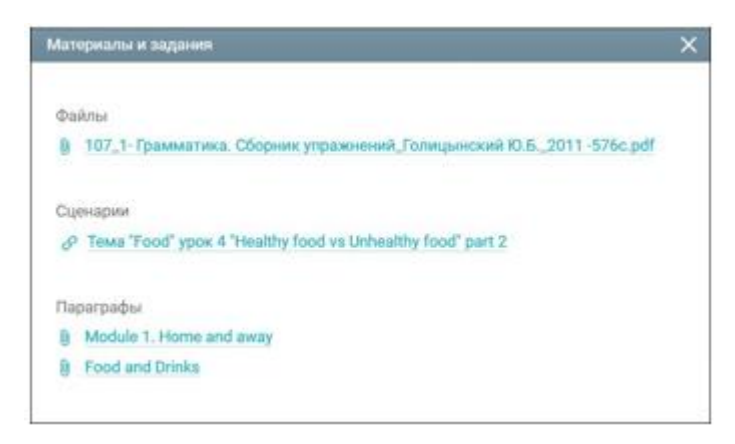

Рисунок 33. Модальное окно **«Материалы и задания»**

Для скачивания или просмотра нажмите на название выбранного материала или задания.

Дневник можно скачать в формате PDF, нажав кнопку в правом функциональном меню. Дневник ведёт учитель, поэтому, если он не внёс в него информацию, то она не будет отображена у учащегося. Если учитель долгое время не отмечает информацию об уроке или не выставляет оценки, об этом следует написать классному руководителю или учителю, используя **«Личные сообщения»**.

### **3.1.1.2 Проверка Дневника**

<span id="page-33-0"></span>Родители имеют возможность еженедельно, а также в конце учебной четверти (учебного триместра), полугодия и года проверять Дневник учащегося. Для этого в верхней и нижней частях Дневника отображена кнопка ознакомления с Дневником [\(Рисунок 29](#page-7-1)). Данная кнопка активна:

для текущей недели – с пятницы по понедельник;

для предыдущих недель – в любой день.

Ознакомьтесь с отметками учащегося и нажмите кнопку «Я ознакомлен с дневником». В Дневнике учащегося появится надпись об ознакомлении родителя с Дневником [\(Рисунок 33\)](#page-33-1).

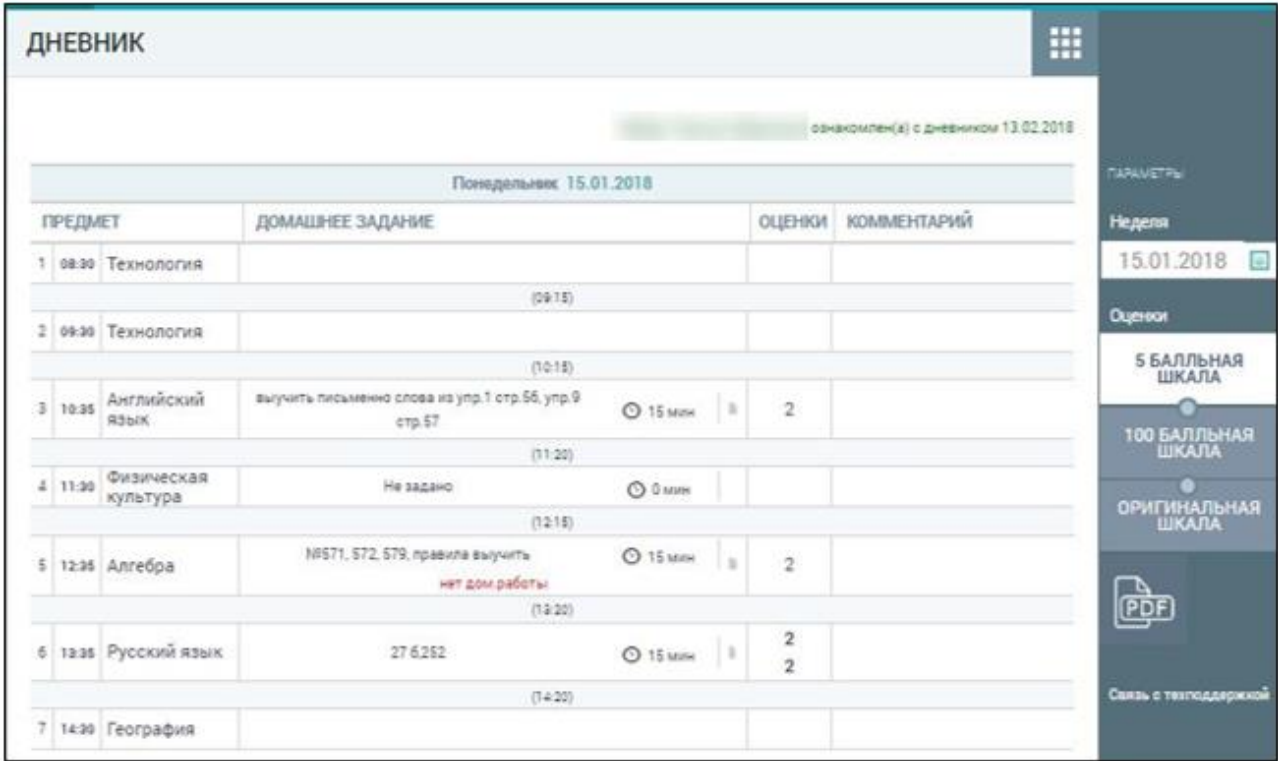

<span id="page-33-1"></span>Рисунок 33. Ознакомление родителя с Дневником

#### **3.1.2 Текущая версия Дневника**

<span id="page-34-0"></span>Для просмотра раздела в главном системном меню выберите «**Дневник** - **Дневник»** 

Откроется форма **«Дневник»**. По умолчанию открывается электронный дневник на текущую неделю. На странице отобразится расписание на неделю, включая занятия внеурочной деятельности, дополнительного образования, которые проводятся в образовательной организации, и дополнительного образования, которые проводятся вне образовательной организации. Вверху экрана расположено меню, которое позволяет выбрать любой период для отображения данных, шкалу отображения оценок, а также скачать страниц дневника в pdf [\(Рисунок 34\)](#page-34-2).

| Дневник: |                                     | $10-A$                  |                                                                                                    |                     | Вернуться на прошлую версию |
|----------|-------------------------------------|-------------------------|----------------------------------------------------------------------------------------------------|---------------------|-----------------------------|
|          | Неделя                              | æ<br>16 ноя. - 22 ноя.  | С дневником ознакомлен<br>$\langle$                                                                                                    | $-5$<br>100<br>-dat | Скачать в .pdf              |
|          | 16, пн                              |                         |                                                                                                    |                     |                             |
|          | $\mathbf{1}$                        | Астрономия              | • ДЗ Развёрнуто ответить на вопросы: Как и почему вспыхивают новые звезды? Как взрываются 15 мин<br>сверхновые звезды? Может ли Солнце вспыхнуть, как новая или сверх новая звезда? Почему?                                                             |                     | $\overline{4}$              |
|          | 2                                   | Информатика             | • ДЗ Создать презентацию в Prezi. Инструкция:<br>https://sites.google.com/site/summerreading183/servisy/prezi Тема презентации - на ваше усмотрение<br>(литература, история, химия, информатика и т.д.).                                                | 15 мин              | $\sqrt{5}$                  |
|          | 3                                   | Биология                | • ДЗ Клеточное дыхание относится к процессам ассимиляции или диссимиляции? Почему? Что<br>представляет собой процесс клеточного дыхания? Откуда берётся энергия для синтеза АТФ в<br>процессе клеточного дыхания? Перечислите этапы клеточного дыхания. | 15 мин              | $5^{\degree}$               |
|          | внеурочная<br>деятельность<br>16:00 | ДМ (Мониторинг<br>M.M.) |                                                                                                    |                     |                             |
|          | 17, вт                              |                         |                                                                                                    |                     |                             |
|          |                                     | Астрономия              | КЛ Выполните задание для классной работы<br>$\bullet$<br>ДЗ Выполнить домашнее задание                                                                                                    | 15 мин<br>15 мин    | 5                           |
|          | $\overline{2}$                      | Экономика               | КЛ Решить кейсы (групповая работа)<br>$\bullet$                                                                                                    | 15 мин              | 5                           |
|          | 3                                   | Право                   | КЛ Решить задачу № 36 на стр. 17 учебника                                                                                                    | 0<br><b>15 мин</b>  | $\overline{4}$              |

Рисунок 34. Электронный дневник учащегося

## <span id="page-34-2"></span>**3.1.2.1 Просмотр Дневника**

<span id="page-34-1"></span>На открывшейся странице можно ознакомится со следующей информацией:

- расписанием на неделю по общему образованию;
- оценками;

 ДЗ и классными работами (далее - КЛ) с вложениями и предполагаемым временем их выполнения;

комментариями учителя;

полной информацией об уроке;

Также родитель может зафиксировать факт своего ознакомления с Дневником учащегося (подробнее см. п. 2.1.1.2).

При наведении курсора на предмет отобразится название темы урока и КЭС, которые учитель затрагивает на уроке [\(Рисунок 35\)](#page-35-0).

Если учитель оставил комментарий к уроку, то его можно увидеть, наведя курсор на иконку  $\Box$ . Комментарий учителя к индивидуальной оценке будет

отмечен зелёным индикатором над оценкой  $\boxed{5}$ . Комментарий появится после наведения курсора на оценку.

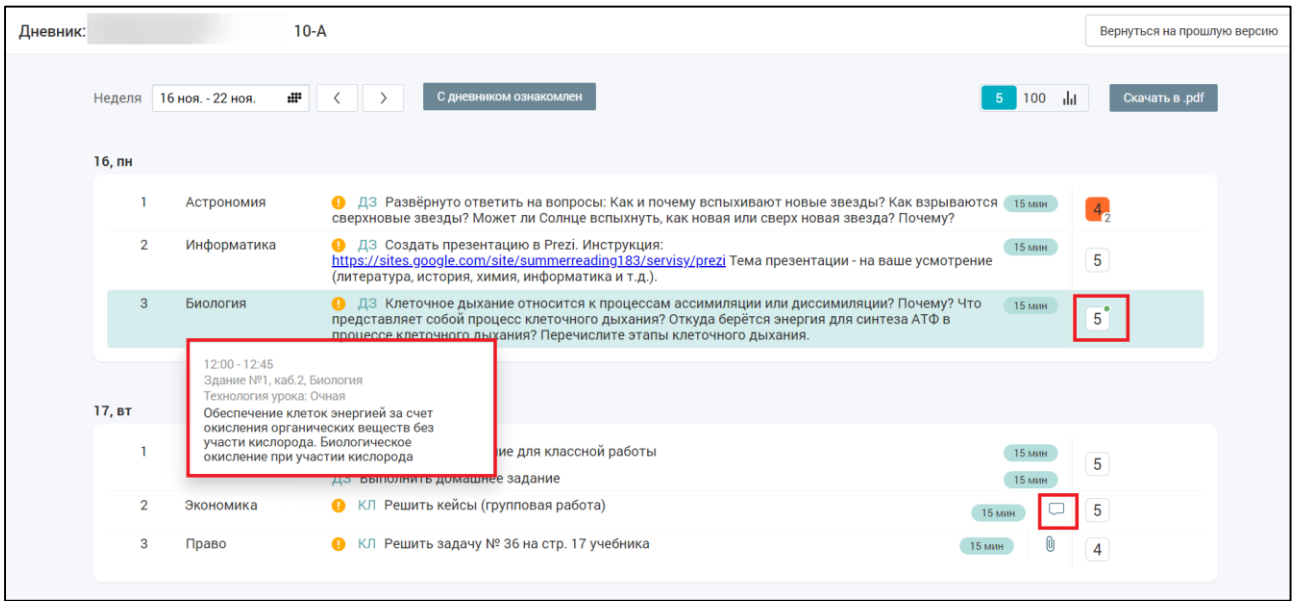

Рисунок 35. Тема урока, комментарии к уроку и оценке

<span id="page-35-0"></span>При нажатии на урок в расписании доступна возможность просмотра полной информации [\(Рисунок 36\)](#page-36-0). На вкладке **«Выполненная работа»** отобразится комментарий от учителя к выполненному заданию. Иконка **«Комментарий»** отображается в следующих случаях если учитель ознакомился с файлом от учащегося и установил статус **«Просмотрено»** и оставил

 $\Box$ комментарий к выполненному заданию, при нажатии на иконку открывается окно просмотра комментария, в окне отображается сообщение **«Просмотрено»** и текст комментария.

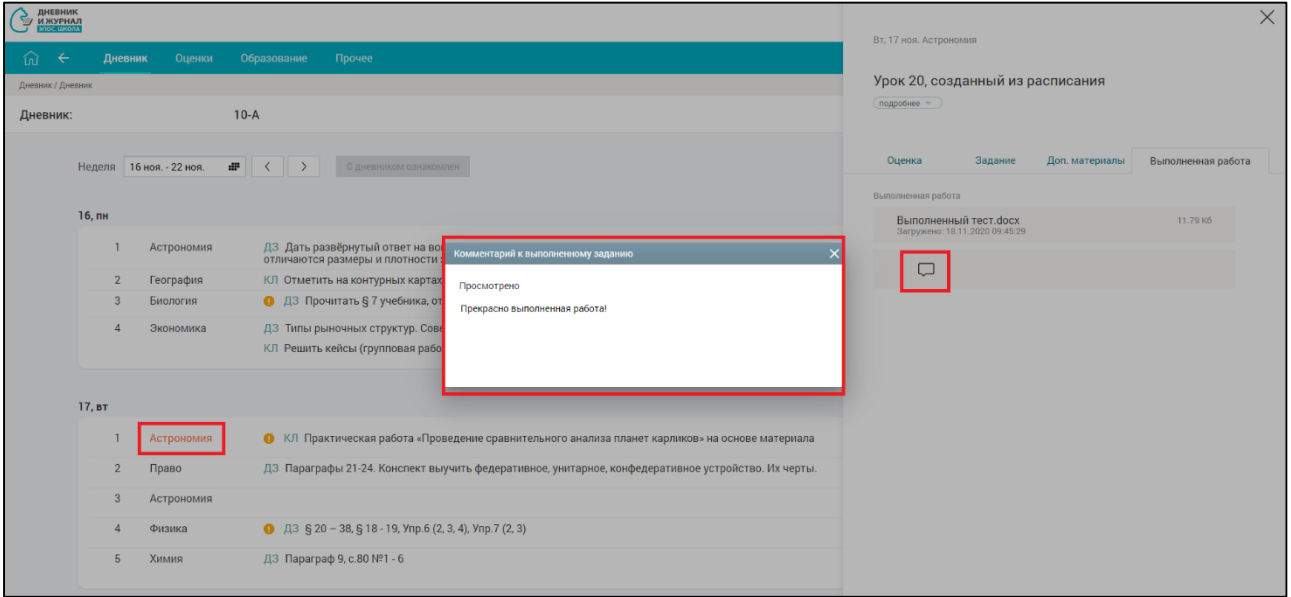

Рисунок 36. Подробная информация об уроке

<span id="page-36-0"></span>При наведении курсора на оценку отобразится форма контроля, по которой она была выставлена [\(Рисунок 37\)](#page-36-1). Подробнее об оценках и типах контроля см. п. 2.1.1.1.

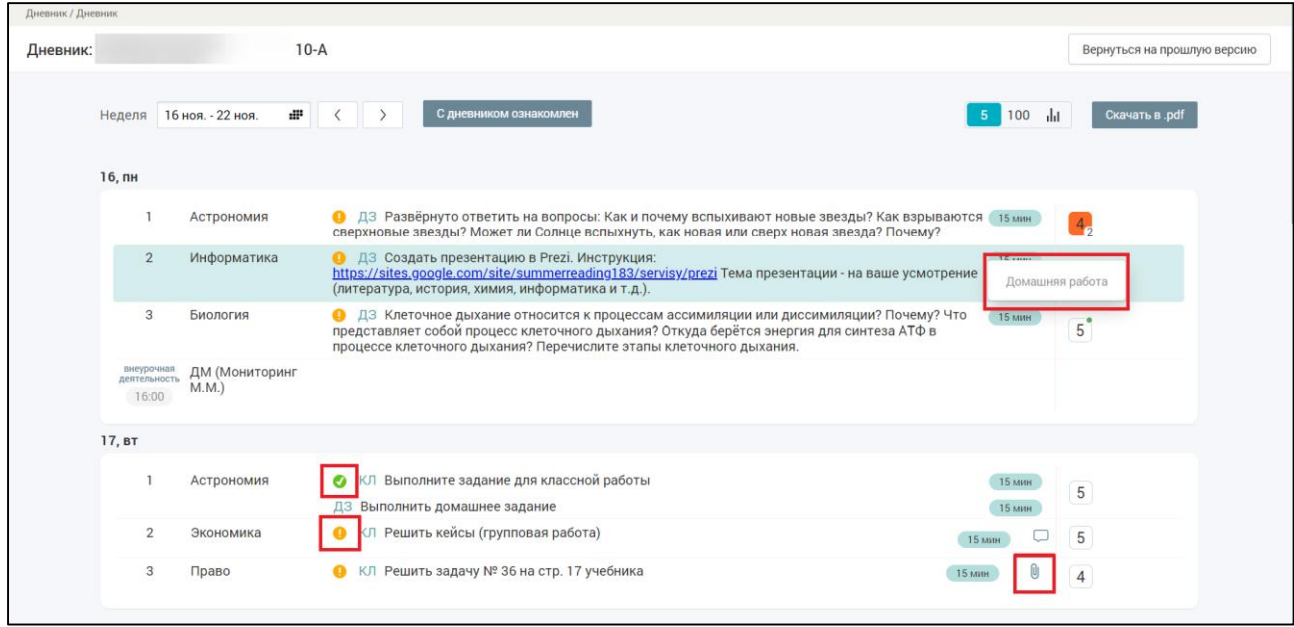

<span id="page-36-1"></span>Рисунок 37. Просмотр деталей по выставленной оценке

В строке с домашним заданием со статусом **«Новое»** отображается индикатор в течение 24 часов после назначения [\(Рисунок 38\)](#page-37-1).

Если до даты выполнения учащийся отметил задание, как выполненное, то в строке с заданием отображается индикатор **«Выполнено»** [\(Рисунок 38\)](#page-37-1).

Родителям доступна возможность скачать и просмотреть дополнительные материалы к заданию. Для этого следует нажать иконку **«Скрепки»** в строке с заданием по предмету [\(Рисунок 38\)](#page-37-1).

В результате откроется модальное окно **«Дополнительные материалы к заданию»** [\(Рисунок 38\)](#page-37-1).

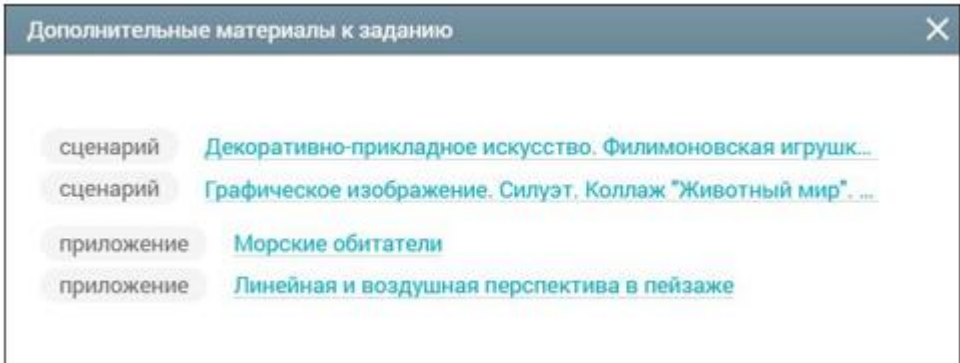

<span id="page-37-1"></span>Рисунок 38. Модальное окно **«Дополнительные материалы и задания»**

Для скачивания или просмотра нажмите на название выбранного материала или задания.

Дневник можно скачать в формате PDF, нажав кнопку **«Скачать в PDF»**. Дневник ведёт учитель, поэтому, если он не внёс в него информацию, то она не будет отображена у учащегося. Если учитель долгое время не отмечает информацию об уроке или не выставляет оценки, об этом следует написать классному руководителю или учителю, используя **«Личные сообщения»**.

#### **3.1.2.2 Проверка Дневника**

<span id="page-37-0"></span>Для этого в верхней и нижней частях Дневника отображена кнопка ознакомления с Дневником. Данная кнопка активна:

- для текущей недели с пятницы по понедельник;
- для предыдущих недель в любой день.

Ознакомьтесь с отметками учащегося и нажмите кнопку С дневником ознакомлен . В Дневнике учащегося появится надпись об ознакомлении родителя с Дневником Родители ознакомлены с дневником.

Классный руководитель учащегося может отследить факт ознакомления родителя с Дневником учащегося. Если родители нажали кнопку ознакомления, то классный руководитель в Дневнике учащегося увидит соответствующую надпись об ознакомлении, в противном случае – об отсутствии факта ознакомления.

#### **3.2 Домашнее задание, классная работа**

<span id="page-38-0"></span>Раздел **«Домашнее задание, классная работа»** позволяет ознакомиться с перечнем заданий, дополнительными материалами к ним и загрузить результат выполнения задания.

Для родителя/законного представителя предоставлено несколько режимов просмотра раздела **«Домашнее задание, классная работа»**:

 прежняя версия раздела «Домашнее задание» с помощью кнопки **«Вернуться в прошлую версию»**;

текущая версия раздела «Домашнее задание, классная работа».

#### **3.2.1 Прежняя версия раздела «Домашнее задание»**

<span id="page-38-1"></span>Для перехода в прежнюю версию в главном системном меню выберите **«Дневник - Домашнее задание, классная работа»** и нажмите кнопку **«Вернуться на прошлую версию»** в верхней части страницы.

Откроется страница с заданиями на текущую неделю [\(Рисунок 39\)](#page-39-1).

39

|                 | ДОМАШНЕЕ ЗАДАНИЕ   |                |                     |                                                              |                                   |                                      |                            | 噩                  |                                                      |
|-----------------|--------------------|----------------|---------------------|--------------------------------------------------------------|-----------------------------------|--------------------------------------|----------------------------|--------------------|------------------------------------------------------|
| ДАТА<br>ЗАДАНИЯ | ДАТА<br>ВЫПОЛНЕНИЯ | <b>ПРЕДМЕТ</b> | ОБЯЗАТЕЛЬ-<br>НОСТЬ | ЗАДАНИЕ                                                      | <b>BPEMЯ</b><br><b>ВЫПОЛНЕНИЯ</b> | ДОПОЛНИТЕЛЬ-<br><b>НЫЕ МАТЕРИАЛЫ</b> | ФАЙЛЫ<br><b>ВЫПОЛНЕНИЯ</b> | <b>КОММЕНТАРИЙ</b> |                                                      |
| 10.09.2020      | 14.09.2020         | Алгебра        | $\checkmark$        | Подготовиться к<br>математическом<br>у диктанту              | 15 мин                            |                                      | Выполнено                  |                    | <b>ПАРАМЕТРЫ</b><br>Предмет<br>Любой<br>$\checkmark$ |
| 11.09.2020      | 17.09.2020         | Физика         | $\checkmark$        | Повторить<br>физические<br>величины                          | 15 мин                            |                                      | Выполнено                  |                    | <b>Адаптированные</b><br>предметы<br>Период с        |
| 12.09.2020      | 14.09.2020         | Биология       | $\checkmark$        | Прочитать § 5<br>учебника, решить<br>задачу 14 на стр.<br>48 | 20 мин                            | n                                    | Выполнено                  |                    | 目<br>14.09.2020<br>$\mathsf{no}$<br>20.09.2020<br>目  |
| 14.09.2020      | 16.09.2020         | Русский язык   | $\checkmark$        | Задание в<br>учебнике 39                                     | 15 мин                            |                                      | Выполнено                  |                    | Обязательность<br><b>Bce</b><br>$\checkmark$         |
| 14.09.2020      | 14.09.2020         | Информатика    | $\checkmark$        | Повторить<br>материал,<br>пройденный на<br>уроке             | 15 мин                            |                                      | Выполнено                  |                    | <b>ПРИМЕНИТЬ</b><br>Связь с техподдержкой            |

Рисунок 39. Задания на текущую неделю

## <span id="page-39-1"></span><span id="page-39-0"></span>**3.2.1.1 Просмотр перечня заданий**

В форме с заданиями отражены следующие сведения:

- **«Дата задания»**  дата создания задания;
- **«Дата выполнения»**  крайняя дата, до которой задание должно быть выполнено;
- **«Предмет»**  наименование предмета, по которому назначено задание;
- **«Обязательность»**  обязательным или добровольным является выполнение задания;
- **«Задание»**  описание задания;
- **«Время выполнения»**  предполагаемое время выполнения задания (с учётом норм СанПиН), если учителем не была выбрана опция **«Без предъявления требований к времени выполнения»**;
- **«Дополнительные материалы»**  файл, прикреплённый учителем при составлении задания;

 **«Файл выполнения»** – файлы с выполненным заданием, прикреплённые учащимся;

Файл с выполненным заданием может быть прикреплён только пользователем с ролью **«Учащийся».**

Если задание было изменено учителем, индикация об изменении будет отображена фразой **«Изменение дд.мм.гггг»** в графе с датой соответствующего задания [\(Рисунок 40\)](#page-40-0).

В столбце **«Файл выполнения»** отображается индикатор выполнения задания [\(Рисунок 40\)](#page-40-0):

- кнопка Выполнено не активна, белого цвета, если дата выполнения прошла или ещё не наступила;
- кнопка Выполнено не активна, серого цвета, если задание уже отмечено как выполненное.

В строке с заданием отображается индикатор «Выполнено» учащийся отметил задание, как выполненное до даты выполнения.

В строке с домашним заданием, которое имеет статус **«Новое»**, отображается индикатор в течение 24 часов после назначения.

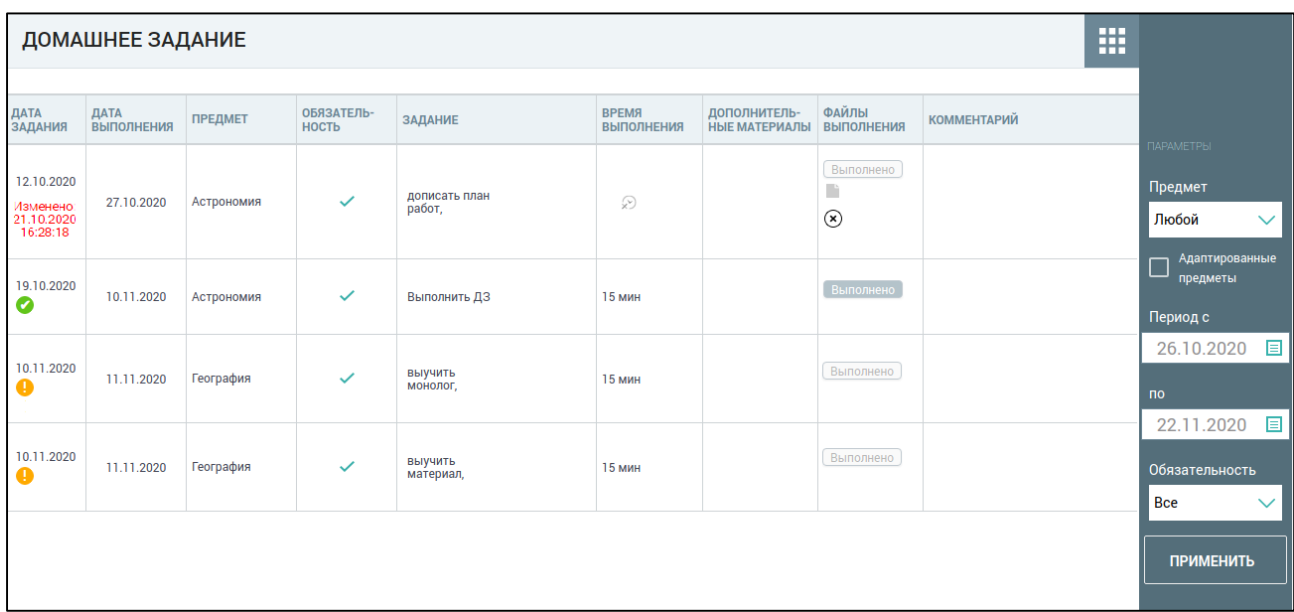

<span id="page-40-0"></span>Рисунок 40. Изменённое задание

В правом функциональном меню можно выбрать параметры для фильтрации списка заданий, для этого выполните следующие действия:

1. Для выбора предмета и обязательности выполнения нажмите иконку **«стрелочка вниз»** и выберите из выпадающего списка необходимые значения.

2. Для выбора значений параметров **«Период с»** и **«Период по»** нажмите иконку **«Календарь»** и выберите необходимые даты.

3. Нажмите кнопку **«Применить»** для подтверждения выбранных параметров**.**

Врезультате будет сформирован список заданий по заданным параметрам [\(Рисунок 41\)](#page-41-0).

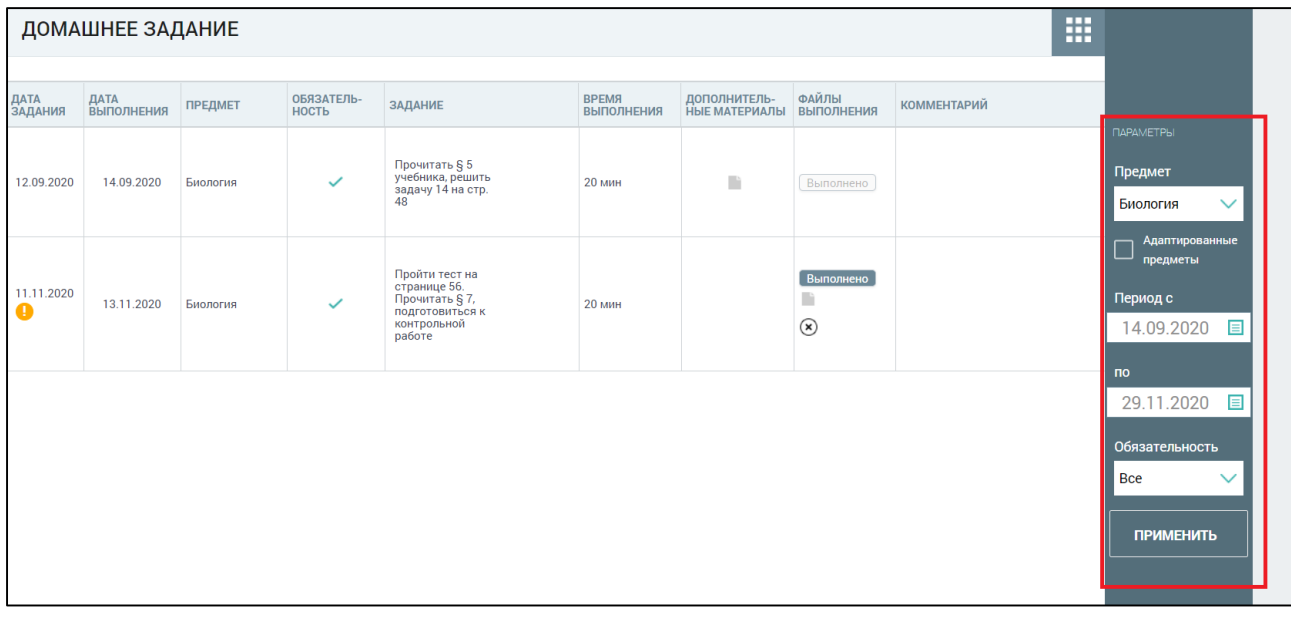

Рисунок 41. Список заданий по заданным параметрам

<span id="page-41-0"></span>Родителям доступна возможность скачать и просмотреть дополнительные материалы к заданиям.

Значения граф **«Файл выполнения»** и **«Комментарий»** не доступны для родителей.

Для скачивания или просмотра нажмите на название выбранного материала или задания.

<span id="page-42-0"></span>**3.2.2 Текущая версия раздела «Домашнее задание, классная работа»** Для просмотра раздела в главном системном меню выберите **«Дневник - Домашнее задание, классная работа»**.

Откроется страница с заданиями на текущую неделю [\(Рисунок 42\)](#page-42-2).

| Дневник / Домашнее задание, классная работа                |                                   |            |                                                                                                    |                |                                       |             |                                  |               |
|------------------------------------------------------------|-----------------------------------|------------|----------------------------------------------------------------------------------------------------|----------------|---------------------------------------|-------------|----------------------------------|---------------|
|                                                            | Домашнее задание, классная работа |            |                                                                                                    |                |                                       |             | Вернуться на прошлую версию      | $\frac{1}{2}$ |
| Дата задания                                               | Дата выполнения                   | Предмет    | Задание                                                                                                    | Доп. материалы | Выполненная работа                    | Комментарии | Предмет                          |               |
| 16.11.2020                                                 | 16.11.2020                        | География  | КЛ Отметить на контурных картах важнейшие<br>месторождения руд черных и цветных металлов и<br>подписать страны, в которых они находятся.                                                                                                    |                | Выполнено<br>Выполненное задание docx |             | любой<br>Период                  | ۰             |
| 16.11.2020                                                 | 16.11.2020                        | Экономика  | ДЗ Типы рыночных структур. Совершенная конкуренция:<br>сущность. Параграфы 7.1-7.2 конспект. Выучить<br>ключевые понятия                                                                                                    |                | Выполнено<br>Выполненное задание босх |             | 16 ноя. - 22 ноя. №<br>Применить |               |
| 16.11.2020                                                 | 16.11.2020                        | Экономика  | КЛ Решить кейсы (групповая работа)                                                                                                    |                | Выполнено                             |             | Сбросить                         |               |
| 16.11.2020<br>изменено<br>18.11.2020 09:25:46<br>മ         | 16.11.2020                        | Биология   | ДЗ Прочитать § 7 учебника, ответить на вопросы в конце<br>naparpaфa                                                                                                    | Ň              | Выполнено                             |             |                                  |               |
| 16.11.2020                                                 | 16.11.2020                        | Астрономия | ДЗ Дать развёрнутый ответ на вопросы: 1, От чего<br>зависит светимость звезд? Какова связь между<br>массой и светимостью звезд? 2. Во сколько раз<br>отличаются размеры и плотности звезд-сверхгигантов<br>и карликов?                                                                                                    |                | Выполнено                             |             |                                  |               |
| 17.11.2020                                                 | 23.11.2020                        | Астрономия | ДЗ РЕШИТЬ ПОДРОБНО. Годичный параллакс звезды<br>Бетельгейзе (с Ориона) равен 0.0062", видимая<br>звездная величина 0,5m. Найдите 1) расстояние до нее<br>в парсеках и световых годах; 2) определите<br>освещенность, создаваемую звездой на Земле: 3)<br>определите ее абсолютную звездную величину и<br>светимость, если бы она была расположена на<br>расстоянии 10 парсек. | $\theta$       | Выполнено                             |             |                                  |               |
| 17.11.2020<br>изменено<br>18.11.2020 09:22:52<br>$\bullet$ | 17.11.2020                        | Астрономия | КЛ Практическая работа «Проведение сравнительного<br>анализа планет карликов» на основе материала                                                                                                    |                | Выполнено<br>Выполненный тест.docx    | $\Box$      |                                  |               |

<span id="page-42-2"></span>Рисунок 42. Страница «Домашние задания, классная работа»

## <span id="page-42-1"></span>**3.2.2.1 Просмотр перечня заданий**

В форме с заданиями отражены следующие сведения:

- **«Дата задания» – дата создания задания;**
- **«Дата выполнения»**  крайняя дата, до которой задание должно быть выполнено;
- **«Предмет»**  наименование предмета, по которому назначено задание;
- **«Задание»**  описание задания. Индикатор **ДЗ/КЛ** означает, какой из видов работ был задан учителем: домашнее задание или классная работа;
- **«Время выполнения»** (появится после наведения курсора на строку с заданием) – предполагаемое время выполнения задания (с учётом норм СанПиН), если учителем не была выбрана опция **«Без предъявления требований к времени выполнения»**;
- **«Дополнительные материалы»**  файл, прикреплённый учителем при составлении задания;
- **«Выполненная работа»**  файлы с выполненным заданием, прикреплённые учащимся;

Файл с выполненным заданием может быть прикреплён только пользователем с ролью **«Учащийся».** Файл может быть прикреплён только до даты выполнения домашнего задания.

**«Комментарий» –** комментарий учителя к заданию.

[\(Рисунок 43\)](#page-43-0).

Если задание было изменено учителем, индикация об изменении будет отображена фразой **«Изменено дд.мм.гггг»** в графе с датой соответствующего задания [\(Рисунок 43\)](#page-43-0). Комментарий учителя можно увидеть, нажав на иконку . В результате откроется модальное окно **«Комментарии к заданию»**

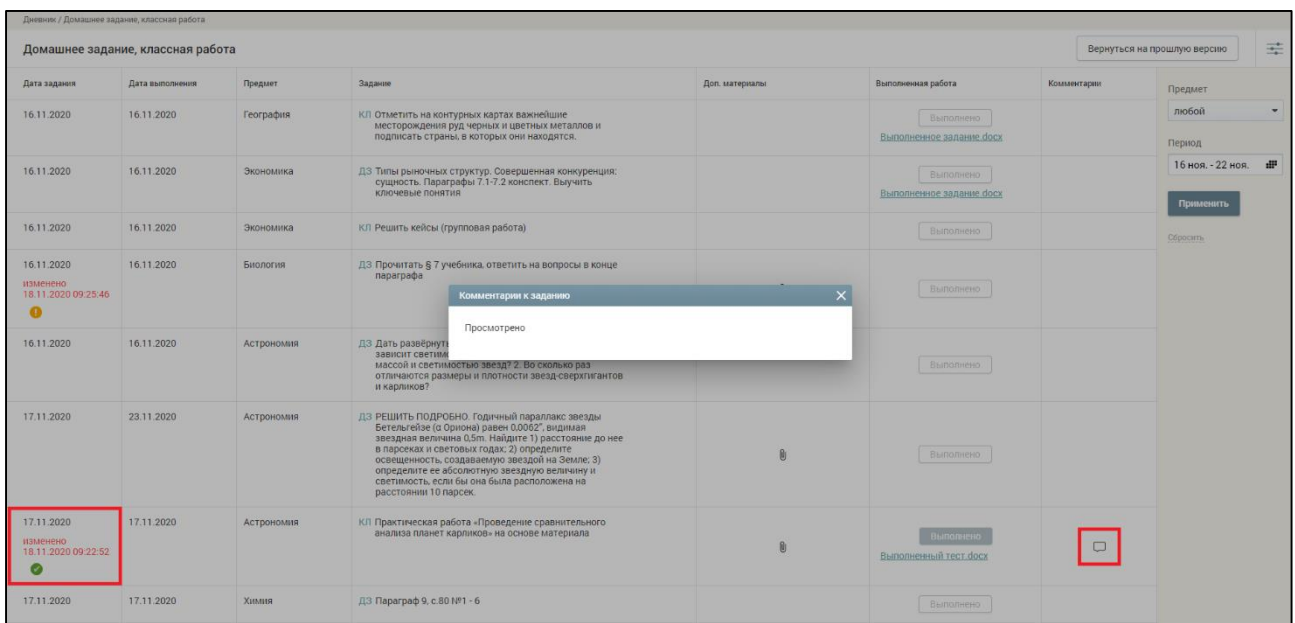

Рисунок 43. Комментарий к заданию

<span id="page-43-0"></span>В строке с заданием, которое имеет статус **«Новое»**, отображается индикатор в течение 24 часов после назначения. В строке с заданием отображается индикатор **«Выполнено»** если учащийся отметил задание, как выполненное до даты выполнения [\(Рисунок 44\)](#page-44-0).

В столбце **«Выполненная работа»** отображается индикатор выполнения задания [\(Рисунок 44\)](#page-44-0):

- кнопка Выполнено не активна, белого цвета, если дата выполнения прошла или ещё не наступила;
	- кнопка Выполнено не активна, серого цвета, если задание уже отмечено

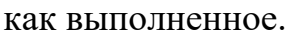

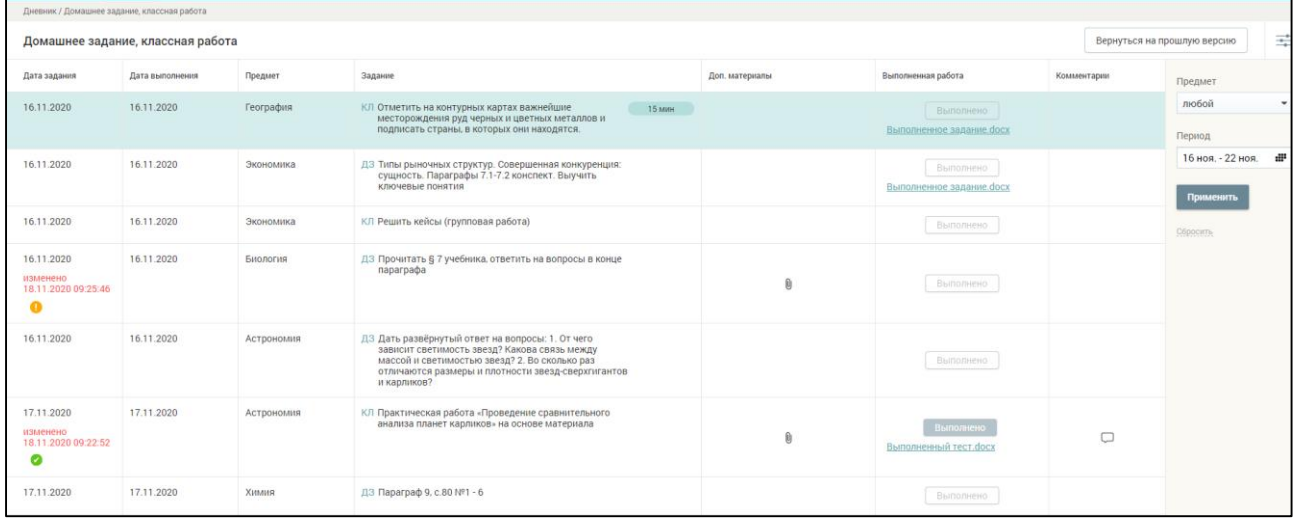

Рисунок 44. Индикаторы новых и выполненных заданий

<span id="page-44-0"></span>В правом функциональном меню можно выбрать параметры для фильтрации списка заданий, для этого выполните следующие действия:

1. Для выбора предмета нажмите иконку **«стрелочка вниз»** и выберите из выпадающего списка необходимый предмет.

2. Для выбора значений параметров **«Период с»** и **«Период по»** нажмите иконку **«Календарь»** и выберите необходимые даты.

3. Нажмите кнопку **«Применить»** для подтверждения выбранных параметров**.**

В результате будет сформирован список заданий по заданным параметрам [\(Рисунок 45\)](#page-45-2).

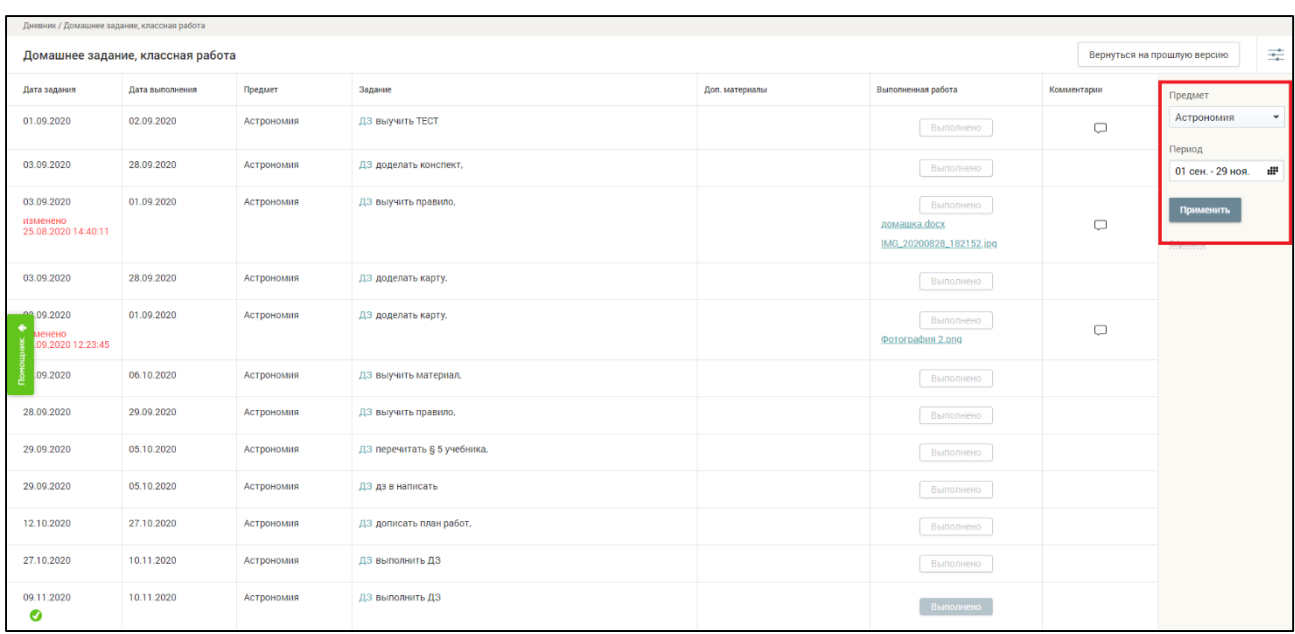

<span id="page-45-2"></span>Рисунок 45. Фильтры в разделе «Домашнее задание, классная работа»

## <span id="page-45-0"></span>**3.2.2.2 Работа с дополнительными материалами к заданиям**

Родителям доступна возможность скачать и просмотреть дополнительные

материалы к заданиям. Для этого следует нажать иконку в графе **«Доп. материалы»** по предмету. В результате откроется модальное окно **«Дополнительные материалы к заданию»** [\(Рисунок 46\)](#page-45-3).

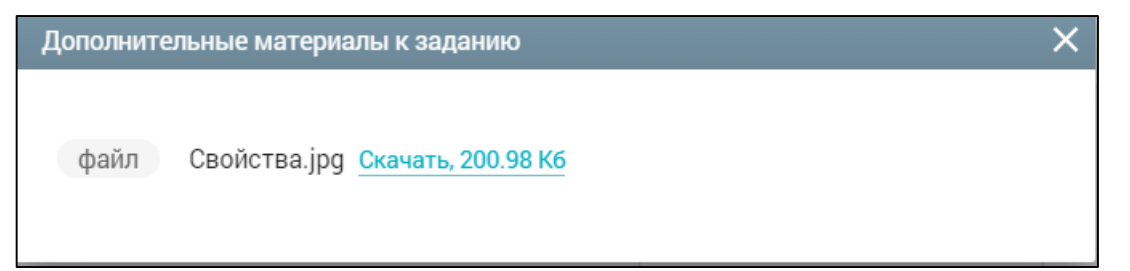

<span id="page-45-3"></span>Рисунок 46. Модальное окно **«Дополнительные материалы к заданию»**

Для скачивания или просмотра нажмите на название выбранного материала или задания.

### **3.3 Расписание**

<span id="page-45-1"></span>Данный раздел позволяет родителям учащегося ознакомиться с расписанием его класса. Для перехода к разделу в главном системном меню выберите **«Дневник»** - «**Расписание»**.

Откроется страница с расписанием учащегося на текущую неделю [\(Рисунок 47\)](#page-46-0). Чтобы выбрать другую неделю для отображения расписания, выберите в календаре соответствующие даты. Чтобы скачать расписание по выбранной неделе, нажмите кнопку **«Скачать XLSX»**.

|         | Дневник / Расписание                                   |                                                                       |                                                                        |                                                        |                                                              |                                                         |
|---------|--------------------------------------------------------|-----------------------------------------------------------------------|------------------------------------------------------------------------|--------------------------------------------------------|--------------------------------------------------------------|---------------------------------------------------------|
|         | Расписание ученика                                     | 14 сен. - 20 сен.                                                     | æ                                                                      |                                                        |                                                              | Скачать .xlsx                                           |
| Уроки   | Понедельник<br>14.09.2020                              | <b>Вторник</b><br>15.09.2020                                          | Среда<br>16.09.2020                                                    | Четверг<br>17.09.2020                                  | Пятница<br>18.09.2020                                        | Суббота<br>19.09.2020                                   |
| 108:00  | Геометрия<br>Здание №1, каб. 2                         |                                                                       | $\odot$<br>Алгебра<br>Здание №1, каб. 2                                | $\bigcap$<br>Иностранный язык (а<br>Здание №1, каб. 2  | География<br>Здание №12 (769), каб. 26                       |                                                         |
| 209:00  | $\Box$<br>Всеобщая история<br>Здание №3 (599), каб. 48 |                                                                       | $\odot$<br>Математика<br>Здание №12 (769), каб. б                      | $_{\odot}$<br>Музыка<br>Здание №2 (132), null          | $\odot$<br>Информатика<br>Здание №1, каб. 2                  |                                                         |
| 3 10:00 | $\circ$<br>Алгебра<br>Здание №1, каб. 34               |                                                                       | $\odot$<br>Технология<br>Здание №2 (132), каб. 306                     | $_{\odot}$<br>Алгебра<br>Здание №1, каб. 2             | ⊙<br>Физика<br>Здание №1, каб. 29                            | $\circ$<br>Всеобщая история<br>Здание №3 (599), каб. 48 |
| 4 11:00 | $\circ$<br>Информатика<br>Здание №1, каб. 2            |                                                                       | $\odot$<br>Технология<br>Здание №2 (132), каб. 306                     | Θ<br>Физическая культура<br>Здание №3 (599), каб. спрт | $\odot$<br>Физическая культура<br>Здание №3 (599), каб. спрт |                                                         |
| 5 12:15 | Русский язык<br>Здание №1, каб. 2                      |                                                                       | $\odot$<br>География<br>Здание №12 (769), каб. 26<br>Электронная форма | $\odot$<br>Физика<br>Здание №1, каб. 29                | o<br>История России<br>Здание №1, каб. 52                    |                                                         |
| 6 13:15 | Биология<br>Здание №1, каб. 2                          | O)<br>Биология<br>Здание №1, каб. 2                                   | $\odot$<br>Русский язык<br>Здание №1, каб. 2<br>: Дистанционная форма  | $\Box$<br>Русский язык<br>Здание №1, каб. 2            |                                                              |                                                         |
| 1 16:00 | 311<br>Древний мир<br>Здание №1, каб. 17               | ДО вне школы<br>Психология<br>Вокальмая студия<br>"Позитив", каб. 102 | ДО школа<br>ЦОПП. Группа1 - Инте<br>Здание №1, каб. 11                 |                                                        |                                                              |                                                         |

Рисунок 47. Расписание учащегося на текущую неделю

<span id="page-46-0"></span>Данная страница позволяет ознакомиться не только с перечнем уроков, запланированными на неделю, но также с ФИО соответствующих учителейпредметников, номерами кабинетов, в которых проводятся уроки, перечнем занятий по внеурочной деятельности и дополнительному образованию, если такие запланированы для проведения в образовательной организации и перечень занятий дополнительного образования, если они запланированы для проведения вне образовательной организации.

Если уроки проходят в электронной или дистанционной форме, то в расписании это также отображается как **Влектронная форма** и **и и пистанционная форма** 

#### **3.4 Режим пребывания**

<span id="page-47-0"></span>Данный раздел позволяет просмотреть сведения о времени занятий и уроков, времени отдыха и других перерывов учащегося в ОО.

Для перехода к разделу в главном системном меню выберите **«Дневник** - **Режим пребывания»**.

Откроется страница «**Режим пребывания»** [\(Рисунок 48\)](#page-47-2).

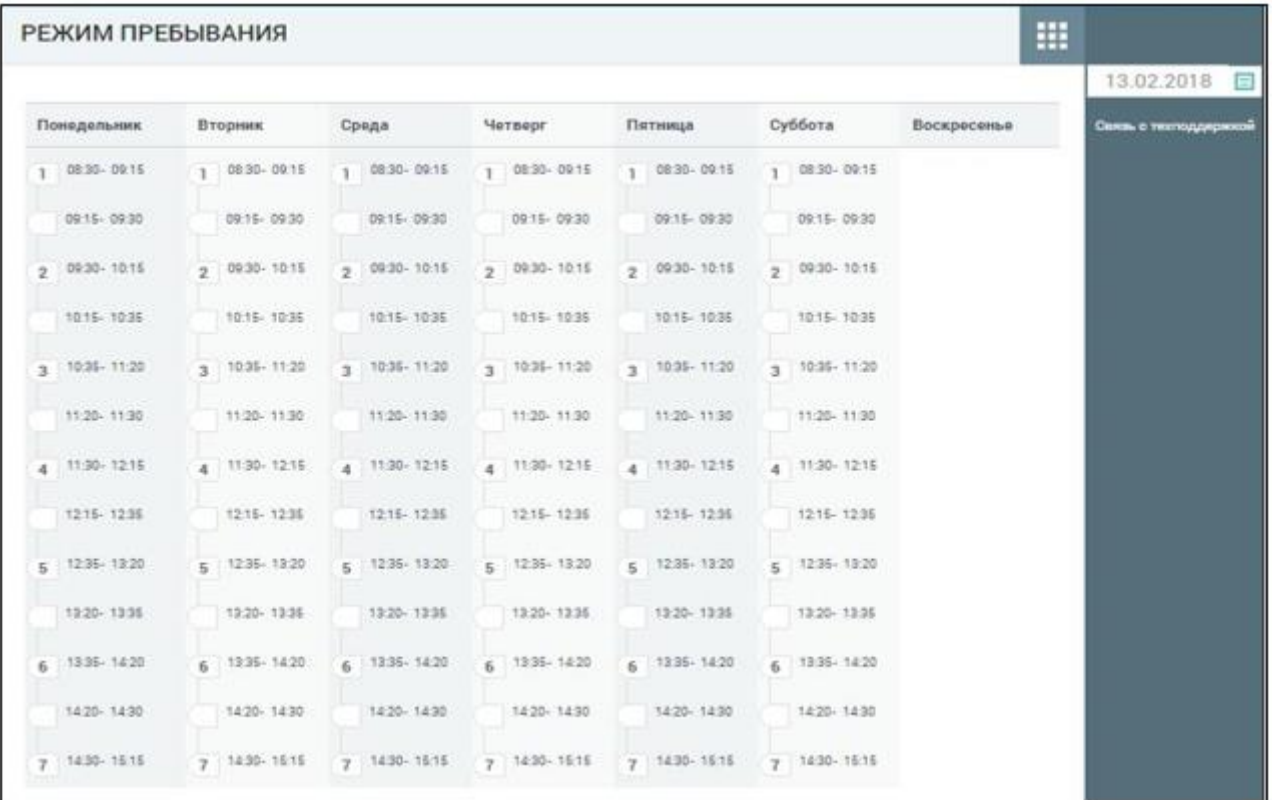

Рисунок 48. Режим пребывания учащегося на текущую неделю

<span id="page-47-2"></span>На странице указаны дни недели и порядок уроков.

В списке указанных занятий отдельно выделяются перемены и динамические паузы, предназначенные для отдыха учащихся и перехода из кабинета в кабинет.

Для просмотра режима пребывания на определённый день выберите в правом функциональном меню необходимую дату, нажав иконку **«Календарь»**.

## **3.5 Уведомление об отсутствии**

<span id="page-47-1"></span>Данный раздел предназначен для родителей учащихся общего образования и позволяет оперативно уведомить ОО об отсутствии ребёнка на уроках посредством формирования в Системе уведомления об отсутствии учащегося на уроках, а также ознакомиться с информацией о его посещаемости.

Для перехода в главном системном меню выберите **«Дневник - Уведомление об отсутствии»**.

Откроется календарная форма с уведомлениями об отсутствии учащегося на весь учебный год [\(Рисунок 49\)](#page-48-0).

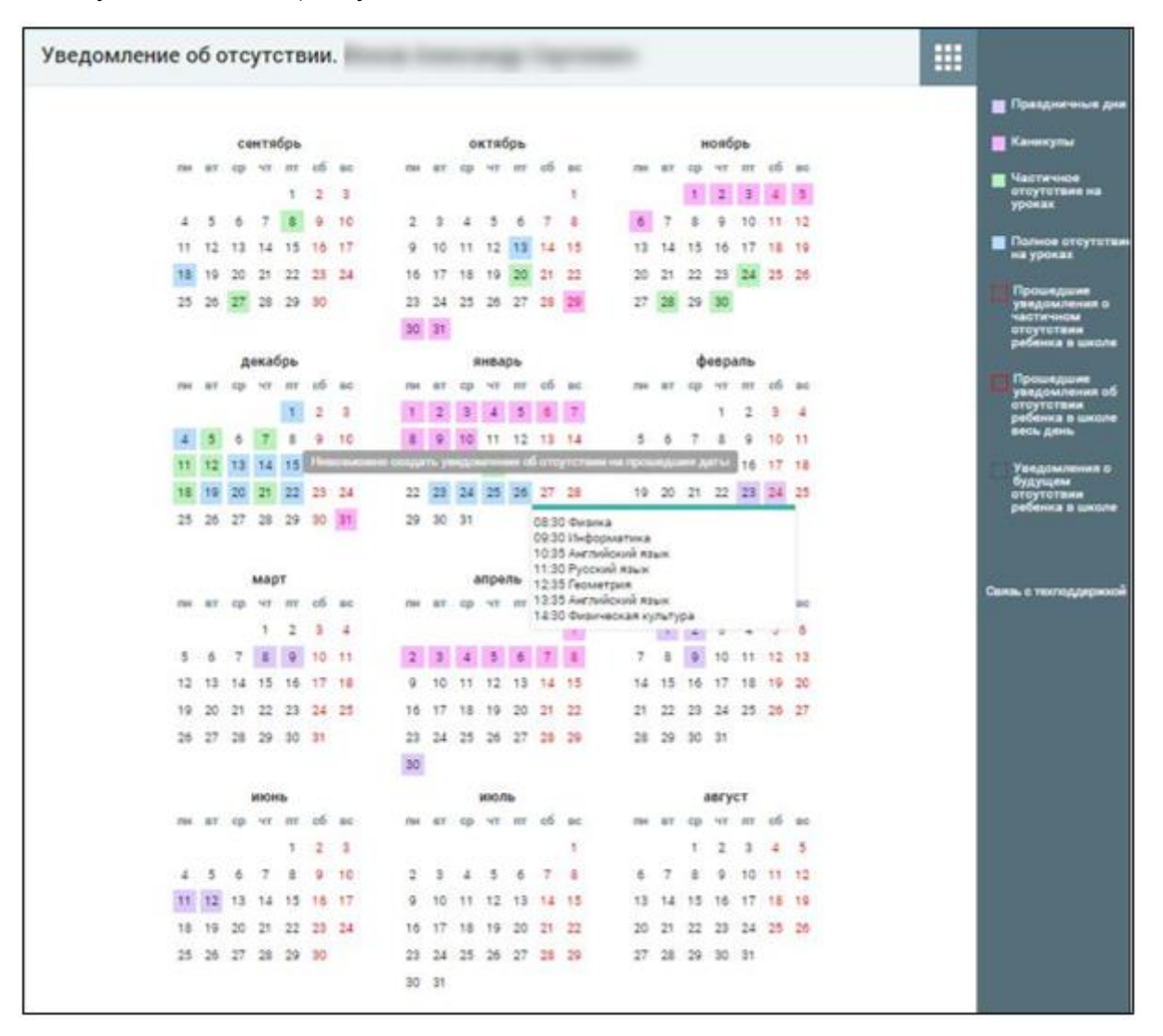

<span id="page-48-0"></span>Рисунок 49. Форма с уведомлениями об отсутствии учащегося на весь учебный год

В календаре используется цветовая окраска дней в зависимости от количества пропущенных уроков. Чтобы узнать на каких уроках отсутствовал учащийся, следует навести на соответствующую дату календаря курсор. Во всплывающем окне рядом с датой будут перечислены все уроки, на которых отсутствовал учащийся в этот день.

## **3.5.1. Создание уведомления о пропуске**

<span id="page-49-0"></span>Для создания уведомления о пропусках учащегося выберите дату, на которую планируете сформировать уведомление. Откроется диалоговое окно [\(Рисунок 50\)](#page-49-2), в котором необходимо определить период, на который должно быть сформировано уведомление.

В появившемся окне можно просмотреть уже существующее уведомление или создать новое, выбрав одну из вкладок:

- **«По дням»** для создания уведомления на день или несколько дней;
- **«ДД.ММ.ГГГГ»** на некоторых уроках» для создания уведомления на один или несколько уроков.

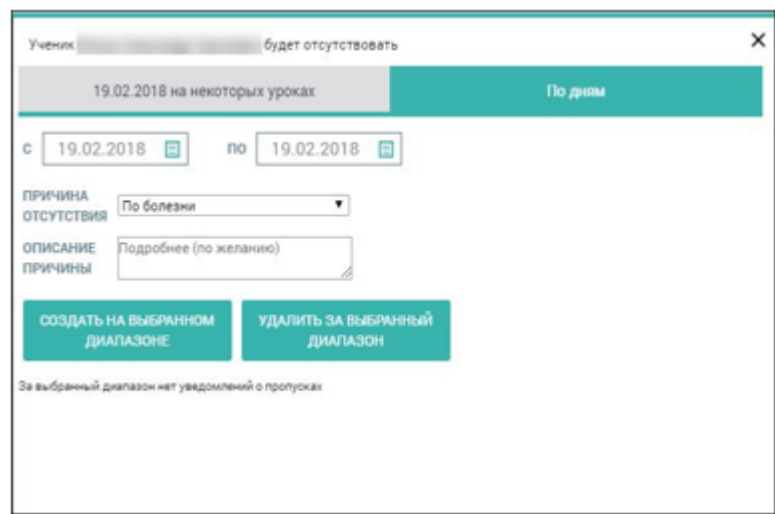

Рисунок 50. Отсутствие учащегося по дням

<span id="page-49-2"></span>Уведомления об отсутствии не могут быть созданы на прошедшие даты.

## <span id="page-49-1"></span>**3.5.2 Создание уведомления по дням**

Для формирования уведомления на один и более дней в диалоговом окне

**«Ученик/Ученица будет отсутствовать»** перейдите на вкладку **«По дням»**:

- 1. Определите период времени, на который будет создано уведомление.
- 2. Укажите причину отсутствия и при необходимости введите комментарий.
- 3. Нажмите кнопку **«Создать на выбранном диапазоне»**.

В результате будут сформированы уведомления об отсутствии учащегося на выбранный диапазон дат.

На странице **«Уведомление об отсутствии»** в календаре указанный диапазон будет выделен соответствующим цветом.

Если возникает необходимость удалить уведомление об отсутствии, необходимо нажать на дату в календаре, выбрать период и нажать кнопку **«Удалить за выбранный диапазон»**.

Родители могут удалять и изменять уведомления об отсутствии только на будущий период.

#### **3.5.3 Создание уведомления на один или несколько уроков**

<span id="page-50-0"></span>Для создания уведомления на один или несколько уроков перейдите на вкладку **«ДД.ММ.ГГГГ на некоторых уроках»** [\(Рисунок 51\)](#page-50-1).

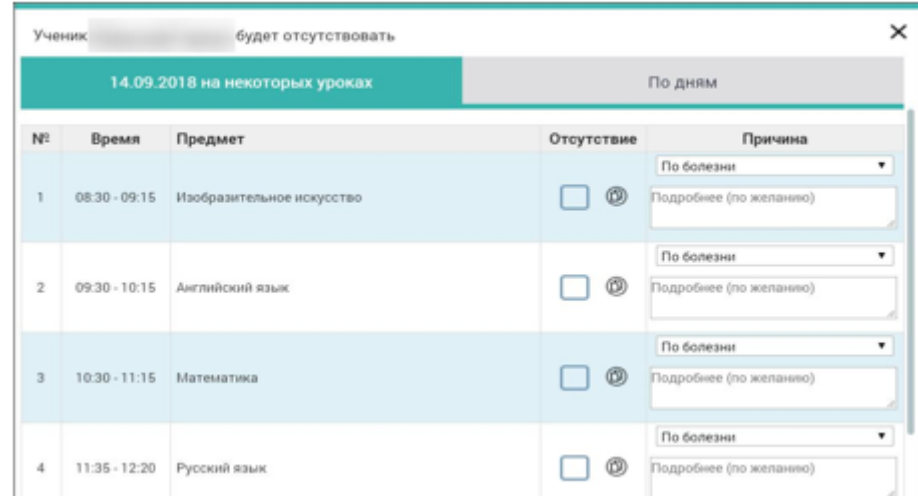

Рисунок 51. Отсутствие учащегося на одном или нескольких уроках

<span id="page-50-1"></span>Отметьте уроки, на которых будет отсутствовать учащийся, установив маркер напротив предмета в колонке **«Отсутствие»**. Выберите причину отсутствия и при необходимости оставьте комментарий.

Чтобы распространить причину отсутствия к другим уведомлениям, нажмите иконку **«Применить причину к новым уведомлениям»**.

В результате сформированы уведомления об отсутствии учащегося на выбранные уроки, в календаре на форме уведомлений дата, на которую сформировано уведомление, выделена соответствующим цветом [\(Рисунок 52\)](#page-51-0).

Для удаления уведомления на некоторых уроках снимите маркеры в колонке «**Отсутствие**».

Уведомление об отсутствии на уроках не может быть создано в случае существования ранее созданного уведомления об отсутствии на весь день.

| Уведомление об отсутствии. |    |      |               |                       |             |               |             |           |    |                      |          |      |                |        |            |                          |               |               |              |                | ₩ |                                                                          |
|----------------------------|----|------|---------------|-----------------------|-------------|---------------|-------------|-----------|----|----------------------|----------|------|----------------|--------|------------|--------------------------|---------------|---------------|--------------|----------------|---|--------------------------------------------------------------------------|
|                            |    |      |               |                       |             |               |             |           |    |                      |          |      |                |        |            |                          |               |               |              |                |   | Правдничные дня                                                          |
|                            |    |      |               | сентябрь              |             |               |             |           |    | октябоь              |          |      |                |        |            |                          | ноябрь        |               |              |                |   | В Каникулы                                                               |
|                            |    |      |               | ms ar cp vr m c6 ac   |             |               |             |           |    | no ar co vr m c6 ac  |          |      |                |        |            | me art cp .vr m c6 ac    |               |               |              |                |   |                                                                          |
|                            |    |      |               | ÷                     | $\tilde{z}$ | $\Rightarrow$ |             |           |    |                      |          |      | 3              |        |            |                          |               |               | 123          |                |   | Ш Частичное<br>отсутствие на<br>уроках                                   |
| 4.5                        |    | $-6$ | - 7           | n                     | $\circ$     | 10            | ž.          | ÷         | ×  | 5.                   | 6        | $-7$ | - 6            | 5      | -7.        | $\mathbb{Z}$             | $\Rightarrow$ |               | 10 11 12     |                |   |                                                                          |
| 11                         |    |      |               | 12 13 14 15           | 16 17       |               | ۰           |           |    | 10 11 12 13 14 15    |          |      |                |        |            | 13 14 15 16 17 18 19     |               |               |              |                |   | П Полное стоутствие<br>на уроках                                         |
|                            |    |      |               | 18 19 20 21 22 23 24  |             |               |             |           |    | 16 17 18 19 20 21 22 |          |      |                | $20 -$ | 21 22      |                          |               |               | 23 24 25 26  |                |   |                                                                          |
|                            |    |      |               | 25 26 27 28 29 30     |             |               |             |           |    | 23 24 25 26 27 28 29 |          |      |                |        |            | 27 28 29 30              |               |               |              |                |   |                                                                          |
|                            |    |      |               |                       |             |               |             | 30 31     |    |                      |          |      |                |        |            |                          |               |               |              |                |   | Прошедшие<br>уведомления о<br>частичном<br>отсутствии<br>ребенка в школе |
|                            |    |      | декабрь       |                       |             |               |             |           |    | <b>ЯНВАЛЬ</b>        |          |      |                |        |            |                          | февраль       |               |              |                |   |                                                                          |
|                            |    |      |               | пи вт со чт пт сб вс  |             |               | <b>Film</b> | <b>RT</b> |    | cp vr m c6 ac        |          |      |                |        |            | пи вт. ер. чт. пт. еб ве |               |               |              |                |   | Прошедшие<br>уведомления об                                              |
|                            |    |      |               |                       | ž           | $\mathbb{R}$  |             |           |    |                      |          |      |                |        |            |                          |               | 2             | з            | $\overline{a}$ |   | отсутствии<br>ребенка в школе                                            |
|                            |    | 舌    |               | £                     | ٠           | 10            |             |           | 10 | 111                  | 12 13 14 |      |                | 5      | 6          | 7                        | 冶             | ٠             | 10 11        |                |   | <b>BROW</b> JURISL                                                       |
|                            | 12 | 13   | 14            | 35                    | 16          | 77            | 15          | 16        | 17 | 18 19 20 21          |          |      |                |        | 12.113     | $7.4^{\circ}$            | 15            | 16            | 17 18        |                |   |                                                                          |
|                            |    |      | 21            | 22                    |             | 23.24         | 22          |           |    | 24 25 26 27 28       |          |      |                | 19     |            | žт                       | 22            | 22            |              | 25             |   | Увадомления о<br>будущем<br>ребенка в школе                              |
|                            |    |      |               | 25 26 27 28 29 30 31  |             |               |             | 29 30 31  |    |                      |          |      |                | 25     | 27         | 28                       |               |               |              |                |   |                                                                          |
|                            |    |      |               |                       |             |               |             |           |    |                      |          |      |                |        |            |                          |               |               |              |                |   |                                                                          |
|                            |    |      | март          |                       |             |               |             |           |    | anpens               |          |      |                |        |            |                          | Main          |               |              |                |   |                                                                          |
|                            |    |      |               | no av cp vr m o6 ac   |             |               |             |           |    | ru ar co vr m ob ac  |          |      |                |        | ran arr cp |                          |               |               | wr my cfi ac |                |   | Саним с техподдержкой                                                    |
|                            |    |      | 3             | $\rightarrow$         | 3           | $\mathbf{1}$  |             |           |    |                      |          |      | ä.             |        |            | 1/2                      | э             | ÷             | 5            | $\bullet$      |   |                                                                          |
| 5.6                        |    | ÷    | 18            | $\mathbb{Q}$          | 10 11       |               | 12          |           |    | s                    | <b>B</b> |      |                | π.     | 8          | $-191$                   |               |               | 10 11 12 13  |                |   |                                                                          |
|                            |    |      |               | 12 13 14 15 16        | 17 18       |               | 9.          | 70        | 11 | 12                   | $-13.14$ |      | 15             | 14     |            | 15:16                    |               |               | 17 18 19 20  |                |   |                                                                          |
|                            |    |      |               | 10 20 21 22 23 24 25  |             |               |             |           |    | 15 17 18 19 20 21 22 |          |      |                |        |            | 21 22 23 24 25 26 27     |               |               |              |                |   |                                                                          |
|                            |    |      |               | 26 27 28 29 30 31     |             |               |             |           |    | 23 24 25 26 27 28 29 |          |      |                |        |            | 28 29 30 31              |               |               |              |                |   |                                                                          |
|                            |    |      |               |                       |             |               | 30          |           |    |                      |          |      |                |        |            |                          |               |               |              |                |   |                                                                          |
|                            |    |      | <b>MIOHIL</b> |                       |             |               |             |           |    | MOOTI6               |          |      |                |        |            |                          | август        |               |              |                |   |                                                                          |
|                            |    |      |               | me are go wr my of us |             |               |             |           |    | mi ar co vr m. có ac |          |      |                |        |            | m ar cp vr m c6 ac       |               |               |              |                |   |                                                                          |
|                            |    |      |               | 3                     | ÷           | $\rightarrow$ |             |           |    |                      |          |      | t              |        |            | 1                        | 2             | $\rightarrow$ | a.           | 3              |   |                                                                          |
| $\overline{a}$             | 5  | 6    | ा             | $-8$                  | 京           | 10            | z           | з         | ュ  | õ.                   | ÷        | ÷    | $\overline{a}$ |        | $\tau$     | B.                       |               |               | 9 10 11 12   |                |   |                                                                          |
|                            |    |      |               | 11 12 13 14 15 16 17  |             |               | 9           | 70        |    | 11 12 13 14 15       |          |      |                | 13     |            | 14 15 16 17 18 19        |               |               |              |                |   |                                                                          |
|                            |    |      |               | 18 19 20 21 22 23 24  |             |               |             |           |    | 16 17 18 19 20 21 22 |          |      |                | $20 -$ |            | 21 22 23 24 25 26        |               |               |              |                |   |                                                                          |
|                            |    |      |               | 25 26 27 28 29 30     |             |               |             |           |    | 23 24 25 26 27 28 29 |          |      |                |        |            | 27 28 29 30 31           |               |               |              |                |   |                                                                          |
|                            |    |      |               |                       |             |               |             | 30.31     |    |                      |          |      |                |        |            |                          |               |               |              |                |   |                                                                          |
|                            |    |      |               |                       |             |               |             |           |    |                      |          |      |                |        |            |                          |               |               |              |                |   |                                                                          |

Рисунок 52. Созданные уведомления об отсутствии

<span id="page-51-0"></span>Если возникает необходимость удалить уведомление об отсутствии, необходимо нажать на дату в календаре, выбрать период и нажать кнопку **«Удалить за выбранный диапазон»**.

Родители могут удалять и изменять уведомления об отсутствии только на будущий период.

#### <span id="page-52-0"></span>**Оценки**

Элемент главного системного меню **«Оценки»** предоставляет возможность анализировать учебную деятельность учащегося, а также просматривать динамику его успеваемости по предметам.

Данный элемент включает следующие функциональные подразделы:

- просмотр динамики успеваемости;
- просмотр всех оценок и итоговых;

просмотр информации о непрохождении промежуточной аттестации.

#### **4.1 Все оценки**

<span id="page-52-1"></span>Для просмотра информации об успеваемости учащегося в главном системном меню выберите **«Оценки** - **Все оценки»**. Откроется страница **«Успеваемость. Все оценки»** [\(Рисунок 53\)](#page-52-2).

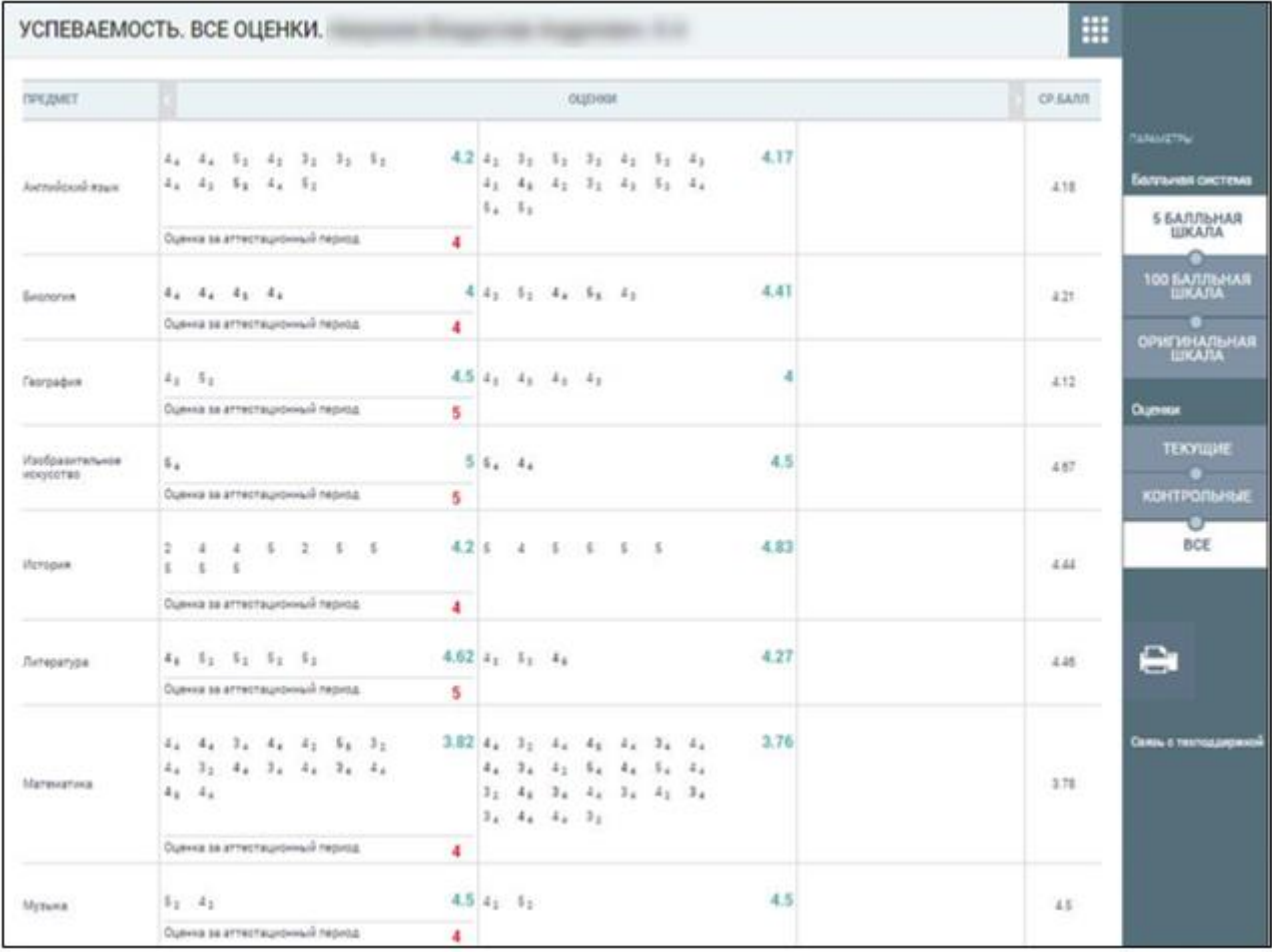

<span id="page-52-2"></span>Рисунок 53. Успеваемость. Все оценки

На странице отображены не только оценки за предыдущие аттестационные периоды, включая итоговые и средневзвешенный балл, но и оценки за текущий период, включая средневзвешенные баллы за аттестационный период и за весь год. При наведении курсора на область оценок можно увидеть название аттестационного периода, его временной интервал и средний взвешенный балл за этот период. При наведении курсора на оценку отобразится подсказка с формой контроля оценки, а также датой, когда она была поставлена [\(Рисунок 54\)](#page-53-0).

| <b><i>ISPEDIMET</i></b> |                                                                                                  |                                                     |             |                               | <b>OLUTHION</b>            |                                                                                                    |    |                                 |      | <b>CP SARR</b> |                                                                      |
|-------------------------|--------------------------------------------------------------------------------------------------|-----------------------------------------------------|-------------|-------------------------------|----------------------------|----------------------------------------------------------------------------------------------------|----|---------------------------------|------|----------------|----------------------------------------------------------------------|
| Autriologisk Mark       | $4.4.1$ $4.1$ $4.1$ $1.1$ $1.1$<br>$44$ $41$ $54$ $44$ $52$<br>Оденка за аттестационный период.  |                                                     | 5.51        |                               |                            | $4.2, 42$ , $31$ , $51$ , $31$ , $42$ , $51$ , $42$<br>$4$ <sub>3</sub> $4$ <sub>3</sub> $4$ <sub>3</sub> $3$ <sub>3</sub> $4$ <sub>3</sub> $5$ <sub>3</sub> $4$ <sub>4</sub> |    |                                 | 4.17 | 4.18           | <b>MANUFACTURE</b><br>Балгыная система<br><b>S БАЛЛЬНАЯ</b><br>ШКАЛА |
|                         |                                                                                                  | 4                                                   |             |                               | Тримистр 2 13.11-16.02     |                                                                                                    |    |                                 |      |                |                                                                      |
| Einbrichnik             | 4.4.41.4                                                                                         |                                                     |             |                               | $4.42$ $52$ $53$ $54$ $42$ |                                                                                                    |    |                                 | 4.41 | 4.21           | 100 BA/U7bHAR<br><b>LIKARA</b>                                       |
|                         | Оденна за аттествующий период.                                                                   | 4                                                   |             |                               |                            |                                                                                                    |    | Самостоятельная работа 2017-12- |      |                |                                                                      |
|                         |                                                                                                  |                                                     |             |                               |                            |                                                                                                    |    |                                 |      |                | <b>OPHEWHATISHAR</b>                                                 |
| География               | $4.1 - 5.2$                                                                                      |                                                     |             | $4.5$ $4_1$ $4_2$ $4_3$ $4_4$ |                            |                                                                                                    |    |                                 |      | 4.12           |                                                                      |
|                         | Оденка за аттествоизонный период.                                                                | 5                                                   |             |                               |                            |                                                                                                    |    |                                 |      |                | Оценки                                                               |
| <b>Haodoasurtenuxoe</b> | s.                                                                                               |                                                     | 55.4        |                               |                            |                                                                                                    |    |                                 | 4.5  | 3.67           | ТЕКУЩИЕ                                                              |
| <b>MENSECTRO</b>        | Оценка за агтестационный период                                                                  | 5                                                   |             |                               |                            |                                                                                                    |    |                                 |      |                | <b>КОНТРОЛЬНЫЕ</b>                                                   |
| Victopus                | 4525<br>$\mathbf{2}^-$<br>$-5$<br>$-4$<br>$\mathbb{R}^2$<br>$\overline{a}$<br>$\overline{a}$     | 4.2.5                                               |             |                               |                            | $1 \t3 \t3 \t3 \t3$                                                                                                    |    |                                 | 4.83 | 344            | BCE                                                                  |
|                         | Оденка за аттествоизнный период.                                                                 | $\ddot{4}$                                          |             |                               |                            |                                                                                                    |    |                                 |      |                |                                                                      |
| Литература              | $4x - 5y - 5y - 5y - 5y$                                                                         | $4.62 \pm 1.51$ $4.1$                               |             |                               |                            |                                                                                                    |    |                                 | 4.27 | 3.46           | o.<br><b>CHARGE</b>                                                  |
|                         | Оденна за агтествуюмный период                                                                   | 5                                                   |             |                               |                            |                                                                                                    |    |                                 |      |                |                                                                      |
| Математика              | 2.4.7.1.4.1.5.5.7.<br>$x_4$ , $x_2$ , $x_4$ , $x_3$ , $x_4$ , $x_5$ , $x_6$ , $x_7$<br>$41$ $44$ | $3.82 \mid 4$ , $3$ , $4$ , $4$ , $4$ , $3$ , $4$ , |             | 3.4.4.3.                      | $44 - 34 - 42 - 54 - 44$   | $3_2$ $4_4$ $3_4$ $4_4$ $3_4$ $4_2$ $3_4$                                                                                                    | 54 | A                               | 3.76 | 378            | Сежан о тектемдириной                                                |
|                         | Оценка за аттествоизмный период                                                                  | 4                                                   |             |                               |                            |                                                                                                    |    |                                 |      |                |                                                                      |
|                         | 5.41                                                                                             |                                                     | $4.54_13_1$ |                               |                            |                                                                                                    |    |                                 | 4.5  |                |                                                                      |
| Музыка                  | Оценка за аттестационный период                                                                  |                                                     |             |                               |                            |                                                                                                    |    |                                 |      | 15             |                                                                      |

Рисунок 54. Подсказка с формой контроля оценки

<span id="page-53-0"></span>В случае выставления оценки за контрольное мероприятие она выделяется полужирным шрифтом. Чтобы изменить отображение шкалы оценок, выберите в правом функциональном меню необходимый режим [\(Рисунок 54\)](#page-53-0):

> **«5 балльная шкала»** – все отметки будут отображены в 5-балльной системе (выбрана по умолчанию);

- **«100 балльная шкала»**  все отметки будут отображены в 100 балльной системе;
- **«Оригинальная шкала»**  оценки будут отображены в тех шкалах, в которых были выставлены.

Средневзвешенный балл рассчитывается и отображается для каждой шкалы оценивания при переключении шкалы в функциональном меню.

Если необходимо отобразить только текущие или контрольные оценки, то в правом функциональном меню выберите один из режимов фильтрации оценок. В результате будет отображена успеваемость учащегося только в части оценок по выбранному фильтру.

Правое функциональное меню также позволяет распечатать представленную информацию об успеваемости. Для этого следует нажать кнопку **«Печать»**.

#### **4.2 Итоговые оценки**

<span id="page-54-0"></span>Просмотр итоговых оценок за периоды аттестации возможен в подразделе **«Итоговые оценки»**.

Освоение образовательной программы, в том числе отдельной части или всего объёма учебного предмета, курса, дисциплины (модуля) образовательной программы, сопровождается аттестацией обучающихся, проводимой в формах, определённых учебным планом, и в порядке, установленном в локальном нормативном акте ОО.

Для просмотра информации об итоговых оценках за аттестационный период выберите в главном системном меню **«Оценки** - **Итоговые оценки»**. Откроется страница **«Итоговые оценки»** [\(Рисунок 55\)](#page-55-1).

55

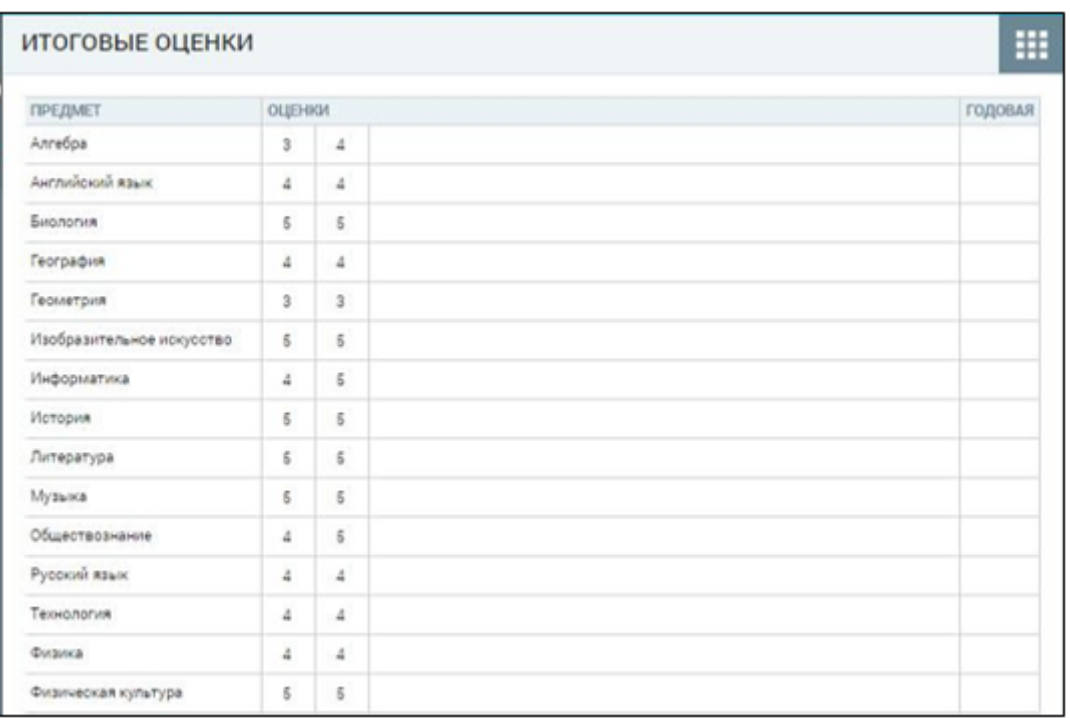

#### Рисунок 55. Итоговые оценки

<span id="page-55-1"></span>На открывшейся странице отображены итоговые оценки по всем изучаемым предметам. При наведении курсора на оценку отобразится название и даты аттестационного периода, за который она была выставлена.

Количество столбцов с оценками по периодам зависит от количества периодов аттестации, которое устанавливается согласно локальному нормативному акту ОО. По каждому предмету своё количество аттестационных периодов, которые могут совпадать или не совпадать по всем предметам.

#### **4.3 Динамика успеваемости**

<span id="page-55-0"></span>Для просмотра информации о динамике успеваемости в графиках в главном системном меню выберите **«Оценки** - **Динамика успеваемости».** Откроется страница **«Успеваемость. Динамика»** [\(Рисунок 56\)](#page-56-0).

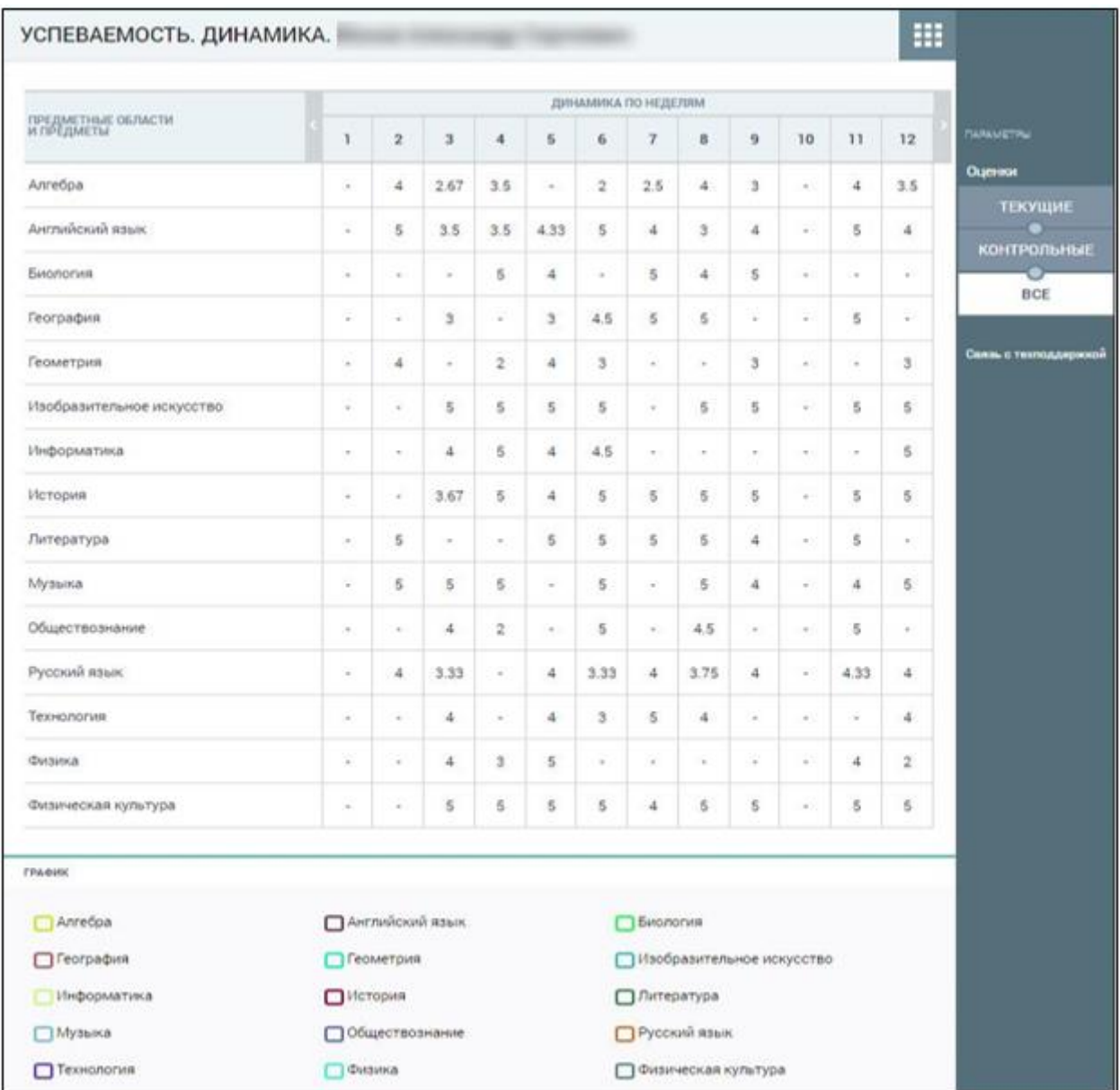

Рисунок 56. **«Успеваемость. Динамика»**

<span id="page-56-0"></span>На открывшейся странице отображены предметы и средневзвешенные оценки за эти предметы по каждой учебной неделе.

При наведении курсора на средневзвешенную оценку отображается подсказка о её подсчёте [\(Рисунок 57\)](#page-57-0).

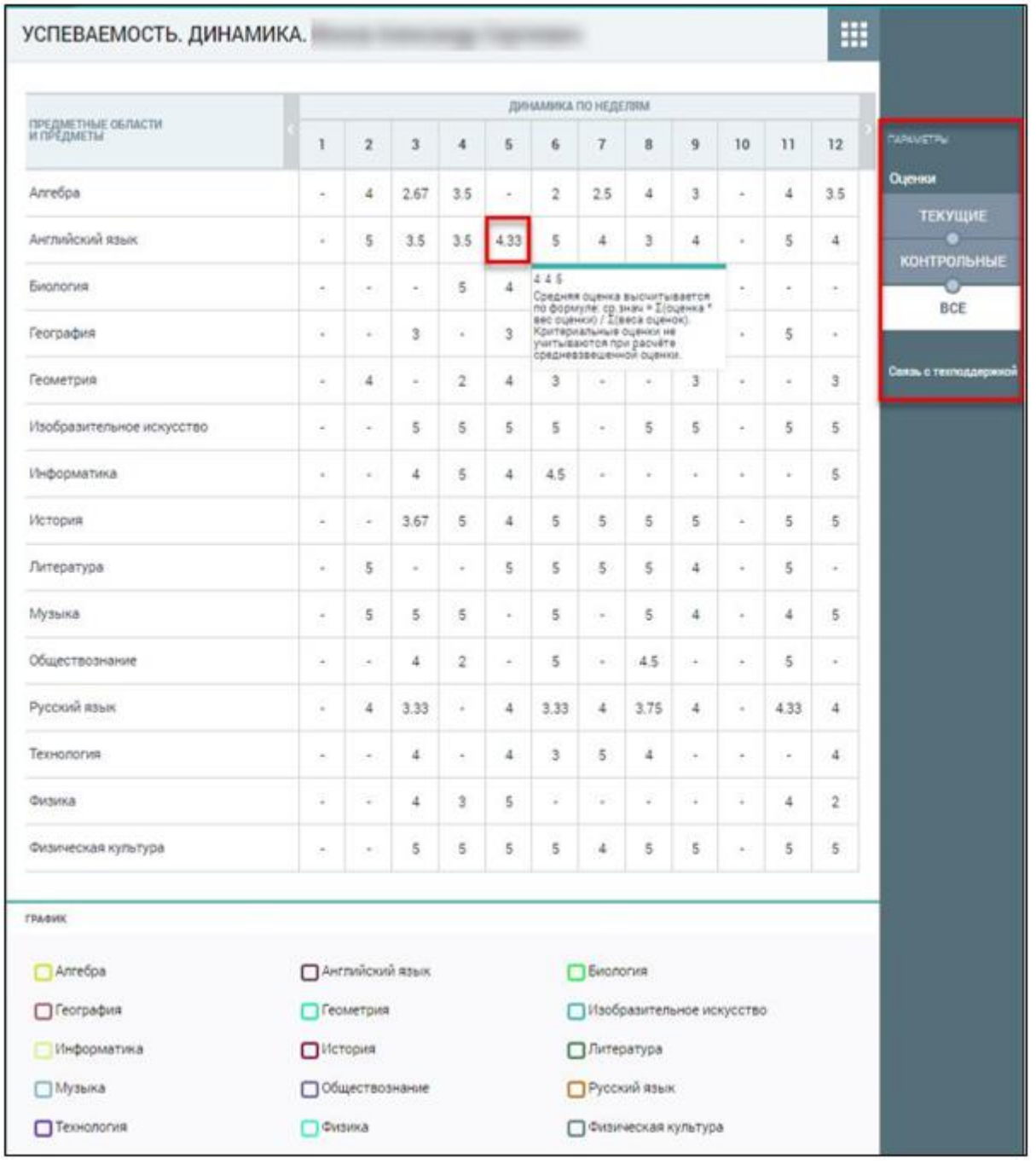

## Рисунок 57. Всплывающая подсказка

<span id="page-57-0"></span>Средневзвешенный балл – это показатель успеваемости учащегося, который высчитывается автоматически при внесении оценок в журнал с учётом ранее заданных весов оценок по разным формам контроля.

Чтобы отфильтровать список оценок, выберите в правом функциональном меню необходимый режим.

На основе средневзвешенных оценок по каждому предмету можно построить графики успеваемости (будут отображены в нижней части страницы).

58

Для этого в области **«График»** отметьте чекбоксы предметов для построения графика [\(Рисунок 58\)](#page-58-0). В результате будут построены:

 график изменения средних оценок по неделям по каждому из выбранных предметов (график ): по вертикали отражены значения средневзвешенных оценок, по горизонтали – номера недель учебного года;

 столбчатая диаграмма динамики изменения средних оценок по неделям, отображающая их рост или падение (диаграмма В): по вертикали отражена разница между средневзвешенной оценкой за текущую и предыдущую недели, по горизонтали – номера недель учебного года.

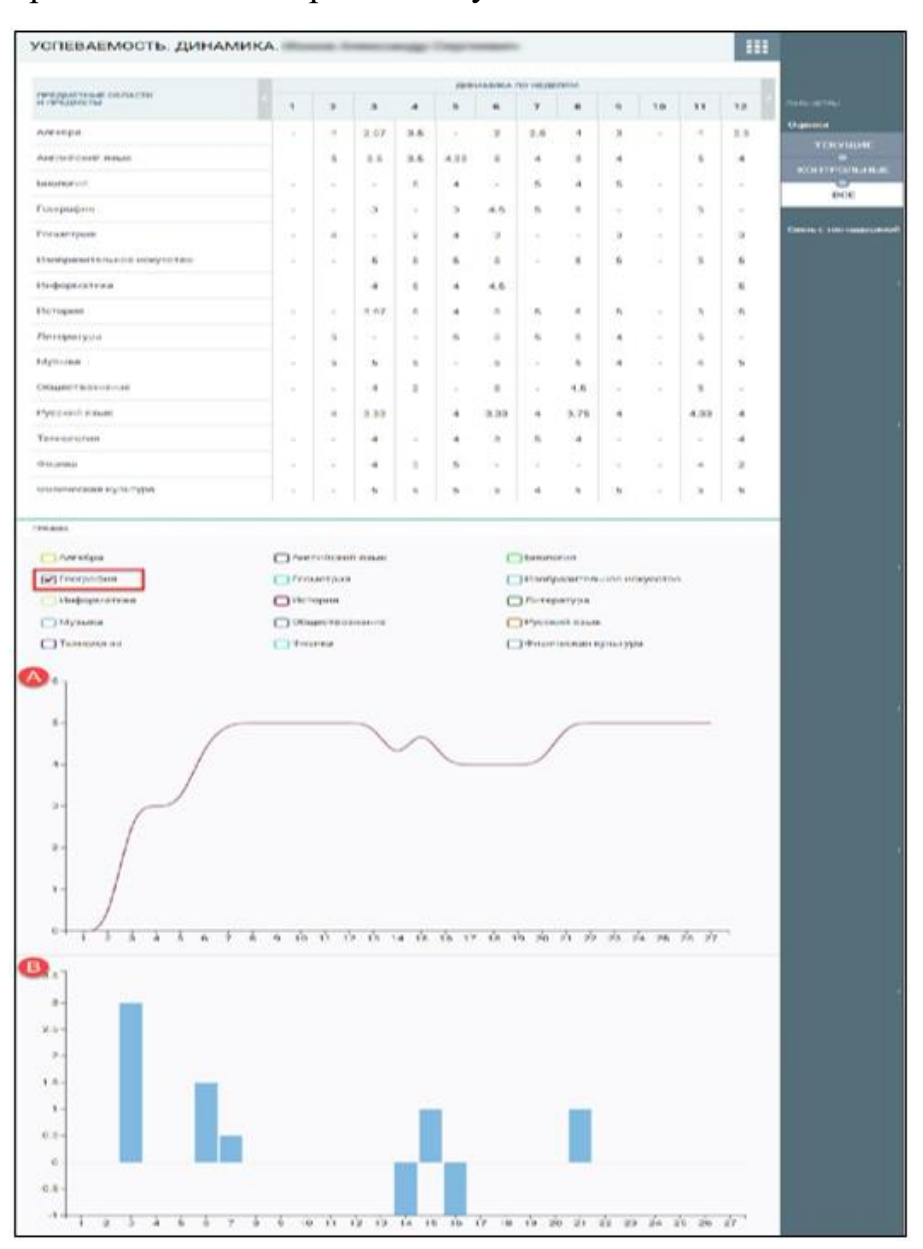

<span id="page-58-0"></span>Рисунок 58. Построение графиков успеваемости

Если выбрать несколько предметов, будут сформированы смешанные графики.

#### **4.4 Непрохождение аттестации**

<span id="page-59-0"></span>Данный раздел предоставляет возможность родителям/законным представителям просматривать по каким предметам у учащихся имеются задолженности по аттестации.

Для доступа к разделу в главном системном меню выберите **«Оценки** - **Непрохождение промежуточной аттестации»**. В результате будет открыта страница **«Непрохождение промежуточной аттестации»** [\(Рисунок 59\)](#page-59-1).

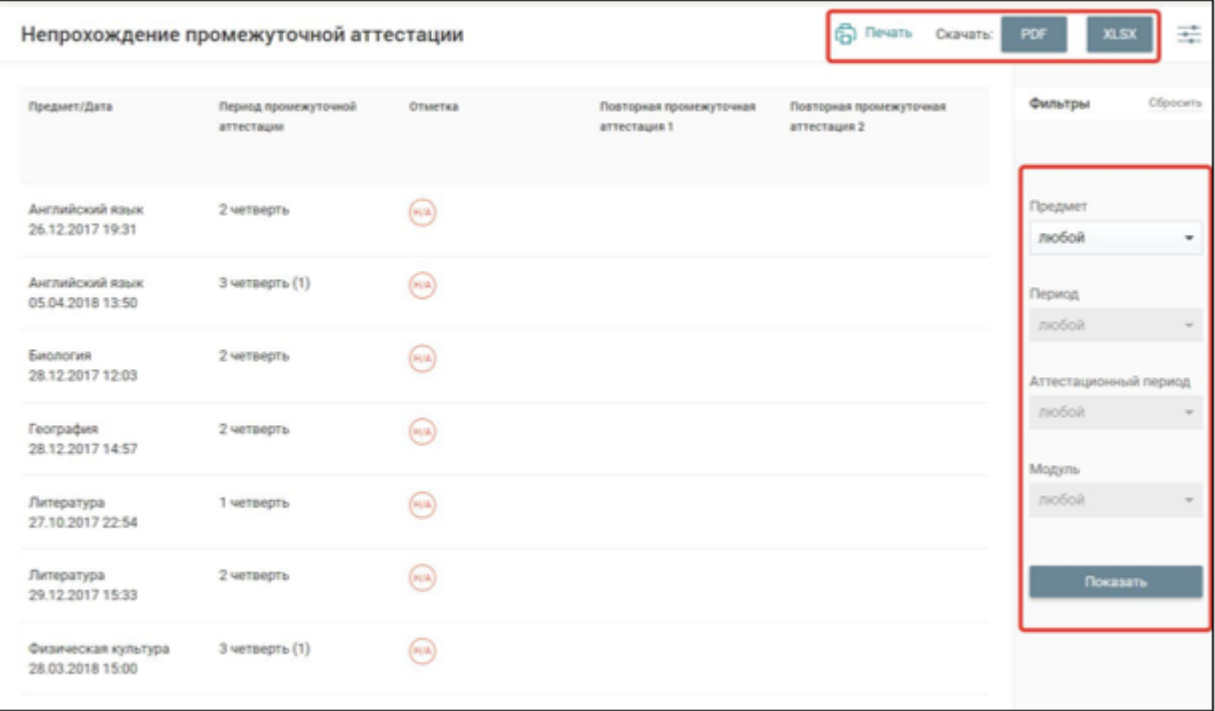

#### <span id="page-59-1"></span>Рисунок 59. Страница **«Непрохождение промежуточной аттестации»**

На данной странице отображена следующая информация:

- **«Предмет/Дата»**  наименование предмета и фактическая дата, по которым учащийся получил отметку о непрохождении аттестации;
- **«Период промежуточной аттестации»**  за какой период аттестации была получена отметка по предмету;
- **«Отметка»**  существует несколько типов отметки:
	- **«А/З»**  академическая задолженность;
- **«Н/А»**  неудовлетворительные аттестации;
- **«НПА»**  непрохождение аттестации.

 **«Повторная промежуточная аттестация 1, 2»** – отображается в случае непрохождения аттестации.

Правое функциональное меню позволяет отфильтровать данные на странице с помощью выбора необходимых значений параметров, начиная с фильтра **«Предмет»**.

В верхней части экрана можно:

 распечатать отчёт «**Не прохождение промежуточной аттестации»**, нажав иконку **«Печать»**;

- скачать отчёт в формате \*.pdf, нажав кнопку «PDF»;
- скачать отчёт в формате \*.xldx, нажав кнопку «XLSX».

#### <span id="page-61-0"></span>**Образование**

Элемент главного системного меню **«Образование»** предоставляет возможность ознакомиться с содержанием образовательного процесса.

Данный элемент включает следующие функциональные подразделы:

- «Рабочие программы».
- «Учебный план».
- «Календарный учебный график».

#### **5.1 Рабочие программы**

<span id="page-61-1"></span>Данный раздел предоставляет информацию о тематическом содержании предметов, включённых в учебный план учащегося. Для просмотра информации в главном системном меню выберите **«Образование»** – «**Рабочие программы»**. В результате откроется страница **«Рабочие программы» (**[Рисунок 60\)](#page-61-2).

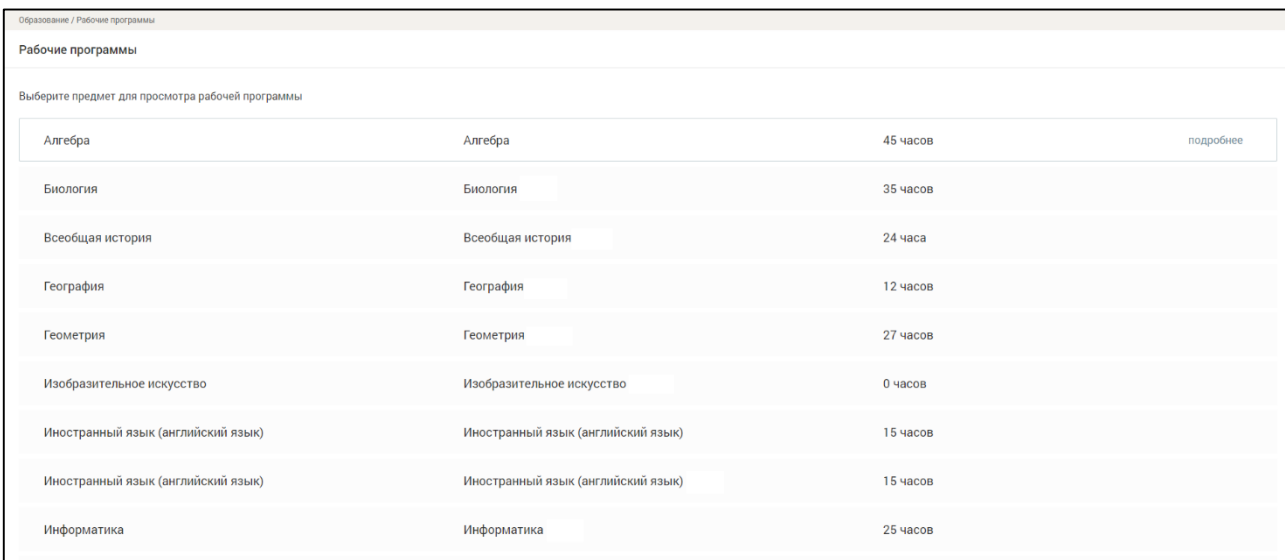

Рисунок 60. Страница **«Рабочие программы»**

<span id="page-61-2"></span>При нажатии на строку с названием рабочей программы появится возможность просмотреть содержание рабочей программы по предмету [\(Рисунок 61\)](#page-62-1).

| Образование / Рабочие программы / Алгебра          |                                                                                                    |                |
|----------------------------------------------------|----------------------------------------------------------------------------------------------------|----------------|
| Рабочие программы                                  |                                                                                                    | Назад к списку |
|                                                    | Алгебра, 45 часов                                                                                                    |                |
| Модуль 1                                           |                                                                                                    |                |
| Введите название модуля                            | 4 темы / 45 часов                                                                                                    |                |
| Тема / Кол-во часов                                | Занятия                                                                                                    |                |
| Вводный курс<br>348 <sub>ca</sub>                  | 1. Повторение материала за 6 класс<br>2. Повторение материала за 6 класс<br>3. Повторение материала за 6 класс                                                                                                    |                |
| Выражения, тождества, уравнения<br><b>18 часов</b> | 1. Числовые выражения<br>2. Выражения с переменными<br>3. Выражения с переменными<br>4. Сравнение значений выражений<br>5. Свойства действий над числами<br>6. Свойства действий над числами<br>7. Тождества. Тождественные преобразования выражений<br>8. Тождества. Тождественные преобразования Выражений<br>9. Тождества. Тождественные преобразования Выражений<br>10. Контрольная работа 1 «Выражения. Тождества»<br>11. Уравнение и его корни<br>12. Линейное уравнение с одной переменной<br>13. Линейное уравнение с одной переменной<br>14. Решение задач с помощью уравнений<br>15. Решение задач с помощью уравнений<br>16. Решение задач с помощью уравнений<br>17. Повторение «Уравнение с одной переменной»<br>18. Контрольная работа 2 «Уравнение с одной переменной» |                |

Рисунок 61. Содержание рабочей программы

## <span id="page-62-1"></span>**5.2 Учебный план**

<span id="page-62-0"></span>В данном разделе отображается информация о перечне предметов, трудоемкости и распределении учебных часов в течение года. Для просмотра информации в главном системном меню выберите **«Образование»** – «**Учебный план»**. В результате откроется страница **«Учебный план» (**[Рисунок 62](#page-62-2)**)**.

| Образование / Учебные планы |                                                                                                    |              |                                             |                |                |                |                            |                |                |                |                |                |                |                |                                                                                                    |                |                |                |              |                |                |                |                |                                  |                                  |   |                |                |               |                |                |                         |  |               |       |
|-----------------------------|----------------------------------------------------------------------------------------------------|--------------|---------------------------------------------|----------------|----------------|----------------|----------------------------|----------------|----------------|----------------|----------------|----------------|----------------|----------------|----------------------------------------------------------------------------------------------------|----------------|----------------|----------------|--------------|----------------|----------------|----------------|----------------|----------------------------------|----------------------------------|---|----------------|----------------|---------------|----------------|----------------|-------------------------|--|---------------|-------|
| Учебные планы               |                                                                                                    |              |                                             |                |                |                |                            |                |                |                |                |                |                |                |                                                                                                    |                |                |                |              |                |                |                |                |                                  |                                  |   |                |                |               |                |                |                         |  |               |       |
| 86                          | Текущий учебный план<br>Краткое название: 86<br>Форма обучения:<br>Очная<br>Профиль:<br>Направленность:<br>$\sim$<br>000<br>Уровень:<br>Параллель:<br>8<br>Неделя:<br>5-дневная<br>Комментарий:<br>$\sim$ |              |                                             |                |                |                |                            |                |                |                |                |                |                |                |                                                                                                    |                |                |                |              |                |                |                |                |                                  |                                  |   |                |                |               |                |                |                         |  |               |       |
| Учебный период              |                                                                                                    | $\leftarrow$ |                                             |                |                |                |                            |                |                |                |                |                |                |                |                                                                                                    |                |                |                |              |                |                |                |                |                                  |                                  |   |                |                |               |                |                |                         |  | $\rightarrow$ | Bcero |
|                             |                                                                                                    | 1 Четверть   |                                             |                |                |                |                            |                |                |                |                |                |                |                | 2 Четверть                                                                                               |                |                |                |              | 3 Четверть     |                |                |                |                                  |                                  |   |                |                |               | 4 Четвер       |                |                         |  |               |       |
| Неделя                      |                                                                                                    |              |                                             |                |                |                |                            |                |                |                |                |                |                |                | 1 2 3 4 5 6 7 8 9 10 11 12 13 14 15 16 17 18 19 20 21 22 23 24 25 26 27 28 29 30 31 32 33 34 35          |                |                |                |              |                |                |                |                |                                  |                                  |   |                |                |               |                |                |                         |  |               |       |
| Кол-во часов                | Макс.                                                                                                    |              |                                             |                |                |                | 29 32 32 32 32 32 32 32 32 |                |                |                |                |                |                |                | 0 32 32 32 32 32 32 32 32 22 0 32 32 32 32 32 32 32 29 32 29 32 0 29 32 32 32 32                         |                |                |                |              |                |                |                |                |                                  |                                  |   |                |                |               |                |                |                         |  |               | 1127  |
|                             | Факт.                                                                                                    |              |                                             |                |                |                |                            |                |                |                |                |                |                |                | 29 32 32 32 32 32 32 32 32 32 0 32 32 32 32 32 32 32 32 0 32 32 32 32 32 32 32 32 32 32 32 0 32 32 32 32 |                |                |                |              |                |                |                |                |                                  |                                  |   |                |                |               |                |                |                         |  |               | 1149  |
|                             | Математика и информатика                                                                                                    |              |                                             |                |                |                |                            |                |                |                |                |                |                |                |                                                                                                    |                |                |                |              |                |                |                |                |                                  |                                  |   |                |                |               |                |                |                         |  |               |       |
|                             | Математика                                                                                                    |              | 5 5                                         |                |                |                | 5 5 5 5 5 5                |                |                | 5 0            |                | 5 5            |                | 5 5            |                                                                                                    | 5 5            | $-5$           | $-5$           | $\Omega$     | 5              | $5^{\circ}$    | $-5$           | - 5            | -5                               | $\overline{5}$<br>-5             | 5 | $-5$           | 5 <sup>1</sup> | $\alpha$      |                |                | 5 5 5 5 5               |  |               | 180   |
|                             | Алгебра                                                                                                    |              | $3 \quad 3$                                 |                |                |                | 3 3 3 3 3 3                |                |                | $\mathbf{3}$   | $\overline{0}$ | $\mathbf{3}$   | $\mathbf{3}$   | $\mathbf{3}$   | $\mathbf{3}$<br>$\overline{\phantom{a}}$                                                                 | $\mathbf{3}$   | $\mathbf{3}$   | $\mathbf{3}$   | $\Omega$     | $\mathbf{3}$   | $\mathbf{3}$   | $\mathbf{3}$   | $\mathcal{R}$  | $\mathbf{3}$<br>3                | $\mathbf{3}$                     |   | $\mathbf{3}$   | $\mathbf{3}$   | $\Omega$      | $\mathbf{3}$   | $\mathbf{3}$   | $\overline{\mathbf{3}}$ |  | $3 \quad 3$   | 180   |
|                             | Геометрия                                                                                                    |              | $2 \quad 2$                                 |                |                |                | 2 2 2 2 2 2                |                |                | $\overline{2}$ | $\mathbf{0}$   | $\overline{2}$ | $\overline{2}$ | $2 \quad 2$    | $\overline{2}$                                                                                           | $\overline{2}$ | $\overline{2}$ | $\overline{2}$ | $\mathbf{0}$ | $\overline{2}$ | $\overline{2}$ | $\overline{2}$ | $\overline{2}$ | $\overline{2}$<br>$\overline{2}$ | $\overline{2}$                   |   | $\overline{2}$ | $\overline{2}$ | $\bullet$     | $\overline{2}$ | $\overline{2}$ | $\overline{2}$          |  | $2 \quad 2$   | 180   |
|                             | Информатика                                                                                                    |              |                                             |                |                |                |                            |                |                |                |                |                |                |                | 2 2 2 2 2 2 2 2 2 0 2 2 2 2 2 2 2 2                                                                      |                |                |                |              |                |                |                |                |                                  | 0 2 2 2 2 2 2 2 2 2              |   |                |                | 2 0 2 2 2 2 2 |                |                |                         |  |               | 72    |
|                             | Естественно-научные предметы                                                                                                    |              |                                             |                |                |                |                            |                |                |                |                |                |                |                |                                                                                                    |                |                |                |              |                |                |                |                |                                  |                                  |   |                |                |               |                |                |                         |  |               |       |
|                             | Биология                                                                                                    |              | $2 \quad 2$                                 | $\overline{2}$ | $\overline{2}$ | $\overline{2}$ | $\overline{2}$             | $\overline{2}$ | $\overline{2}$ | $\overline{2}$ | $\Omega$       |                | $\mathcal{D}$  |                |                                                                                                    | $\mathcal{D}$  |                | $\mathcal{D}$  |              | $\mathcal{D}$  |                |                |                |                                  | $\overline{2}$                   |   | $\overline{2}$ | $\overline{2}$ | $\Omega$      | 2              | $\overline{2}$ | $\overline{2}$          |  | $2 \quad 2$   | 72    |
|                             | Физика                                                                                                    |              | $2 \quad 2 \quad 2 \quad 2 \quad 2 \quad 2$ |                |                |                |                            | $\overline{2}$ | $\overline{2}$ | $\overline{2}$ | $\circ$        |                | $\overline{2}$ | $\overline{2}$ |                                                                                                    | $\overline{2}$ |                | $\overline{2}$ |              | $\overline{2}$ |                |                | $\overline{2}$ | $\overline{2}$                   | $\overline{2}$<br>$\overline{2}$ |   | $\overline{2}$ | $\overline{2}$ | $\bullet$     | 2              |                | $2 \quad 2$             |  | $2 \quad 2$   | 72    |

<span id="page-62-2"></span>Рисунок 62. Страница **«Учебный план»**

63

## **5.3 Календарный учебный график**

<span id="page-63-0"></span>Данный раздел позволяет просмотреть календарный учебный график, по которому осуществляется обучение. Для этого в главном системном меню выберите **«Образование»** - «**Календарный учебный график»**.

Откроется страница **«Календарный учебный график»** в виде календаря с отмеченными каникулярными и учебными периодами на весь учебный год [\(Рисунок 63\)](#page-63-1), отображение которых можно установить, выбрав или сняв выделение с типа периода.

Каждый каникулярный и учебный период (каникулы, четверть, модуль и т.д.) имеют своё цветовое обозначение, представленное слева от наименования типа периода.

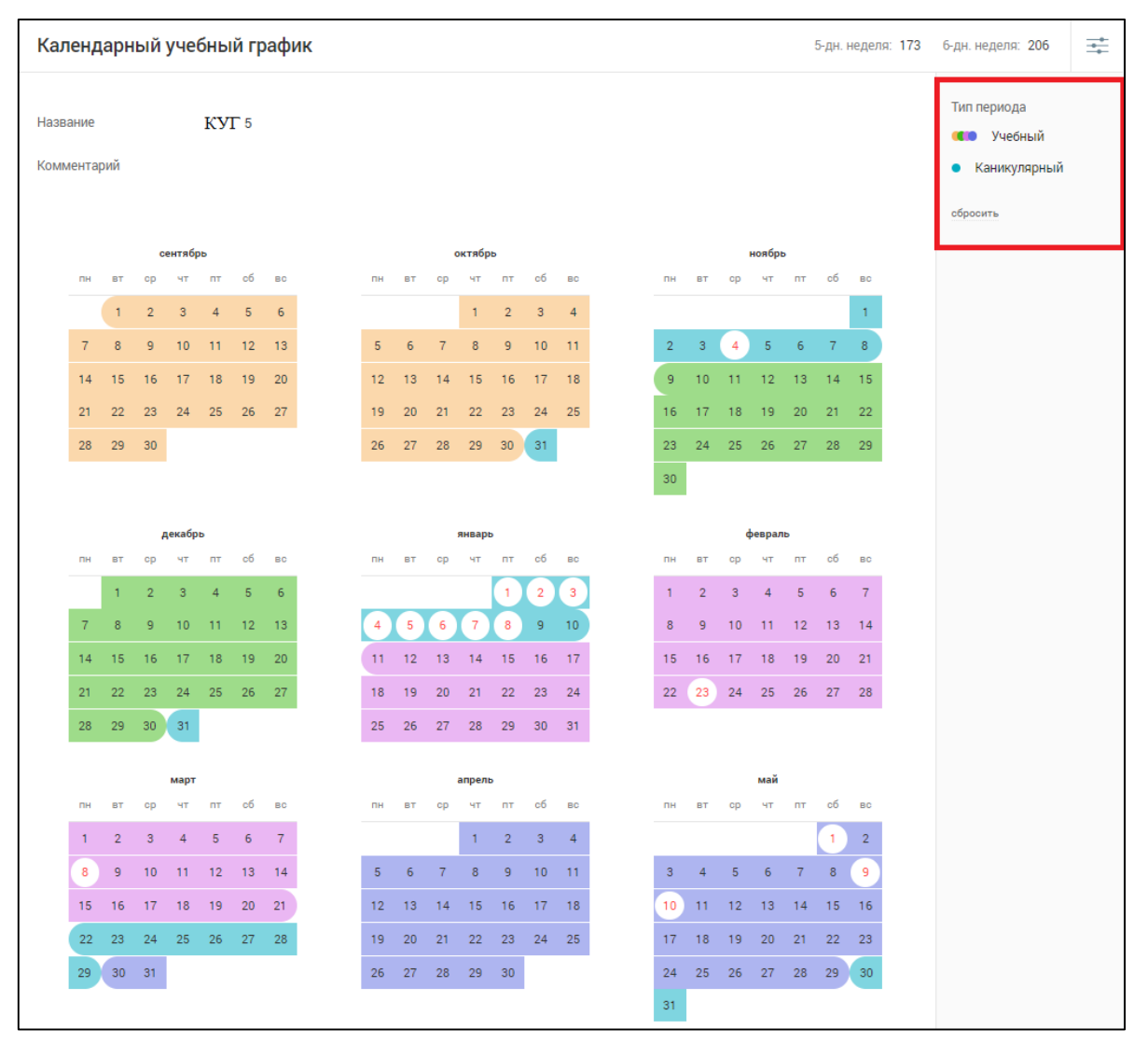

<span id="page-63-1"></span>Рисунок 63. Календарный учебный график

# <span id="page-64-0"></span>**Прочее**

Для родителей в главном системном меню доступен элемент **«Прочее»**, который позволяет ознакомиться с разделом **«Полезные ссылки».**

Для доступа в главном системном меню выберите **«Прочее»**.

## **Библиотека ЭПОС**

<span id="page-65-0"></span>Библиотека ЭПОС – это информационно-образовательная среда, включающая в себя электронные информационные ресурсы, электронные образовательные ресурсы, совокупность информационных технологий, телекоммуникационных технологий, соответствующих технологических средств.

Ключевым назначением Библиотеки ЭПОС является работа с электронными образовательными материалами, такими как электронные издания, электронные образовательные ресурсы.

Вход в Библиотеку ЭПОС возможен 2 способами:

1. Вход через ЭЖД. Для перехода в Библиотеку ЭПОС в верхнем правом углу нажмите на кнопку Библиотека ЭПОС [\(Рисунок 64\)](#page-65-1).

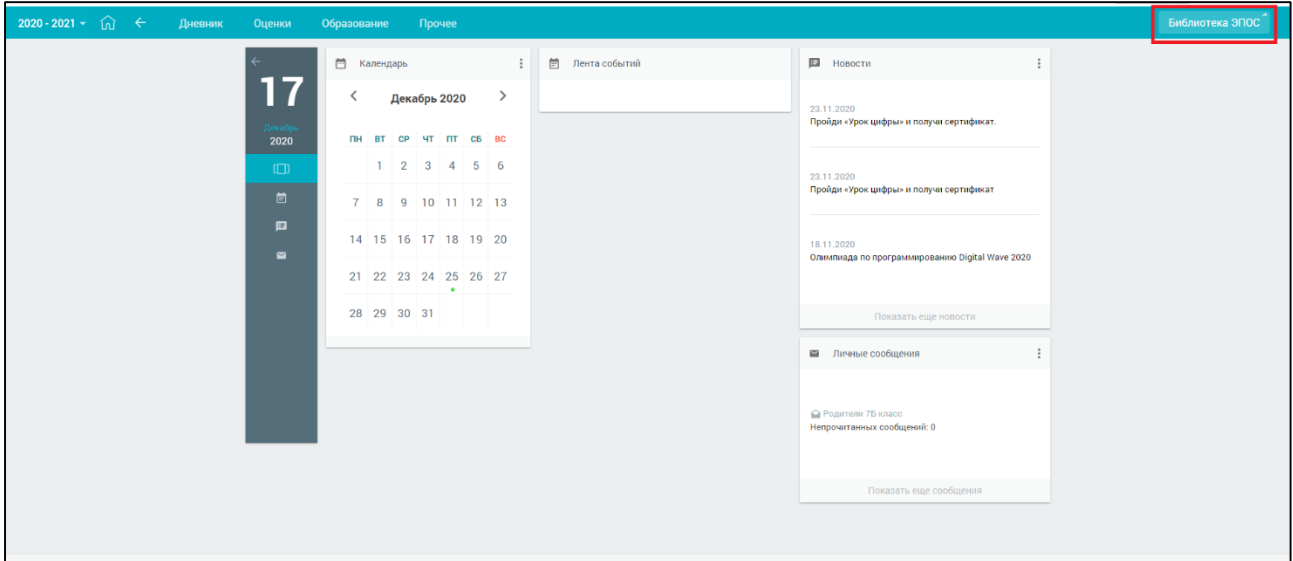

Рисунок 64. Раздел **«Библиотека ЭПОС»**

<span id="page-65-1"></span>В результате пользователь попадает в свой профиль в Системе, минуя авторизацию.

- 2. Вход по прямой ссылке. Для входа в Библиотеку ЭПОС выполните следующие действия:
- Перейдите на сайт Библиотеки ЭПОС по адресу [https://uchebnik.permkrai.ru/;](https://uchebnik.permkrai.ru/)
- Нажмите на кнопку меню «Вход для читателей» [\(Рисунок 65\)](#page-66-0);

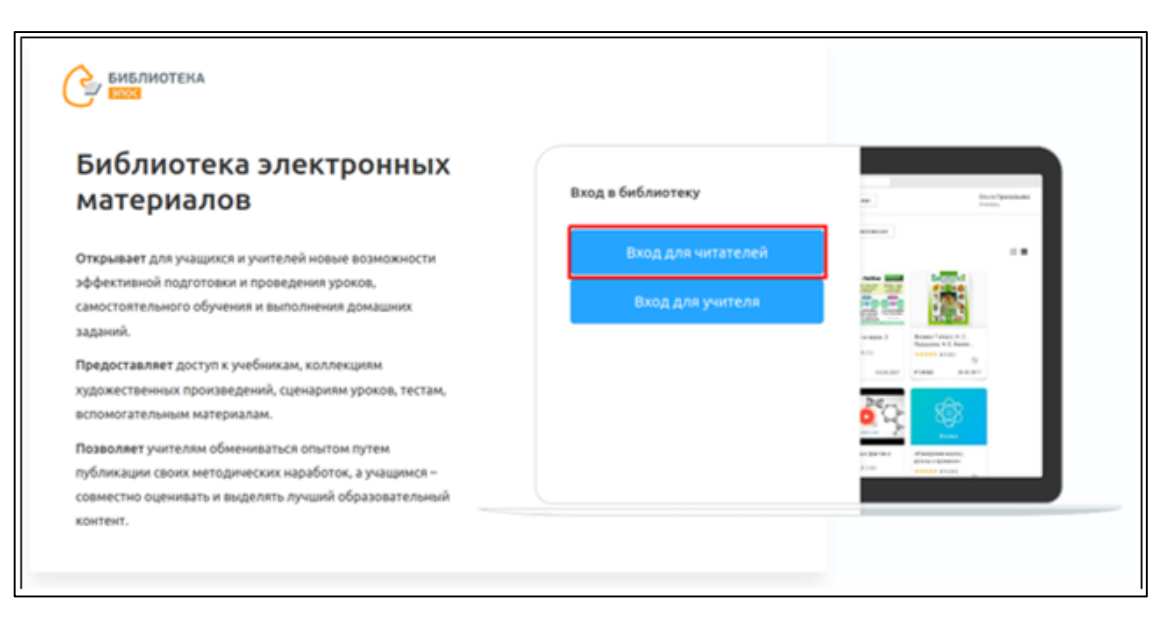

Рисунок 65. Авторизация в Библиотека ЭПОС

- <span id="page-66-0"></span>- На отобразившейся странице нажмите кнопку **«Авторизация»**;
- После перехода в окно авторизации в РСААГ выберите один из способов входа и введите логин и пароль, после чего нажмите кнопку **«Войти»** [\(Рисунок 66\)](#page-66-1).

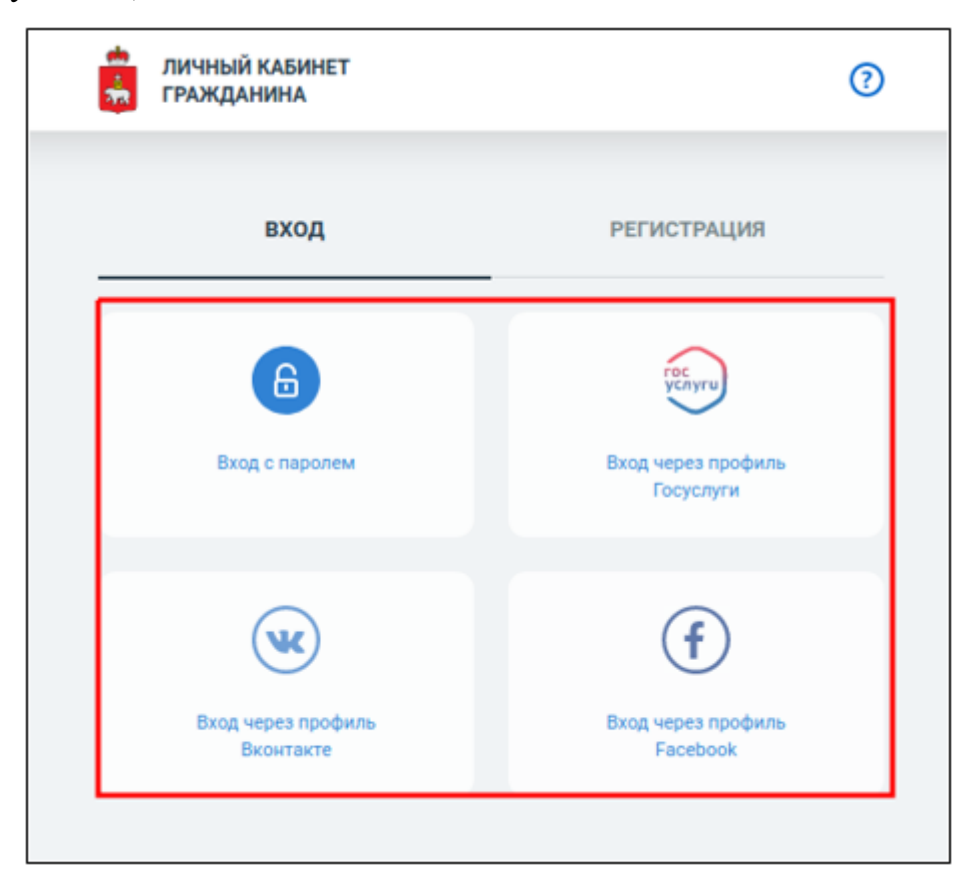

Рисунок 66. Окно авторизации в РСААГ

<span id="page-66-1"></span>В результате пользователь попадает в свой профиль в Системе.